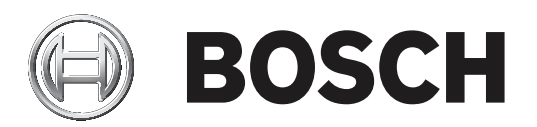

# **системы HTD**

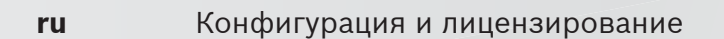

## **Содержание**

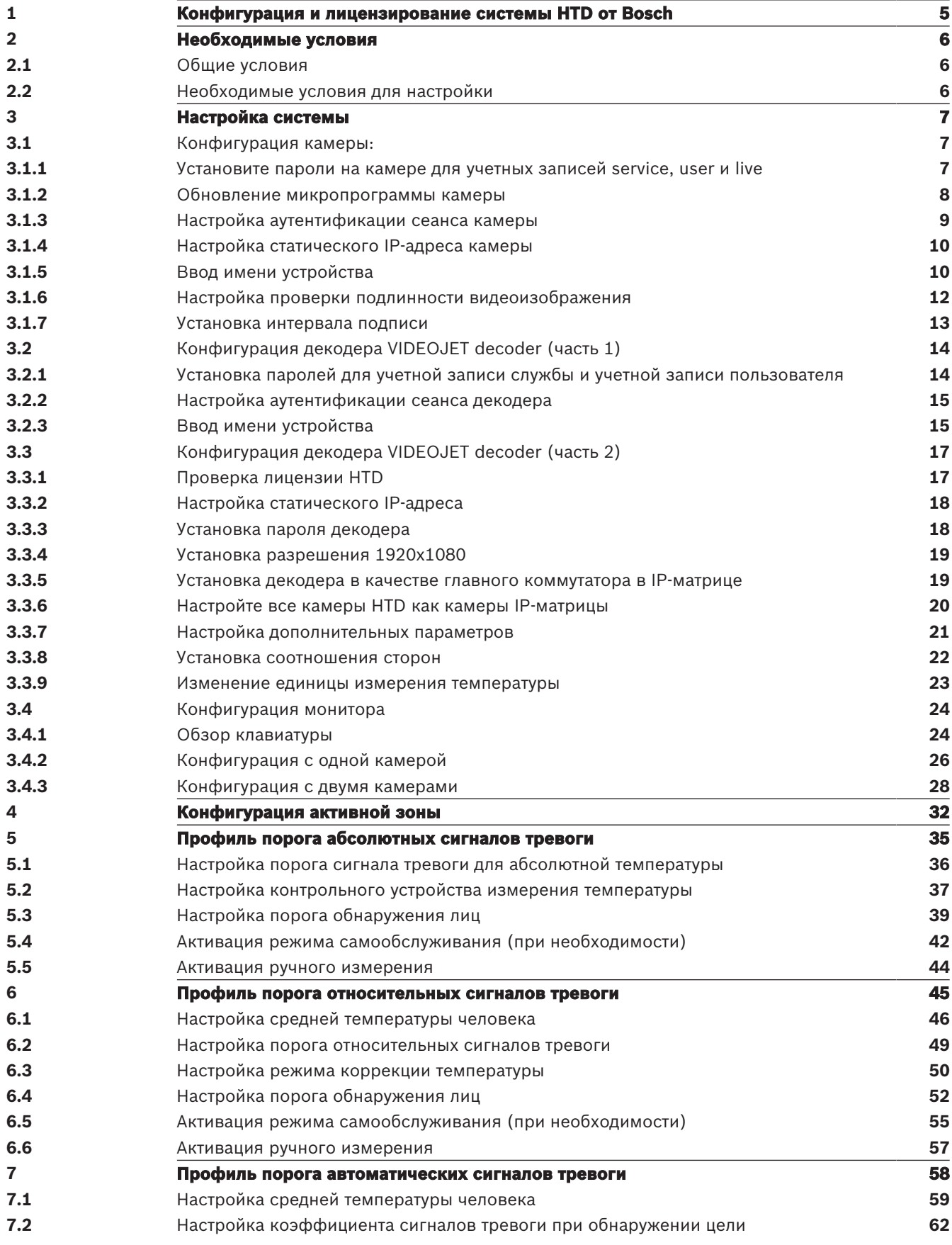

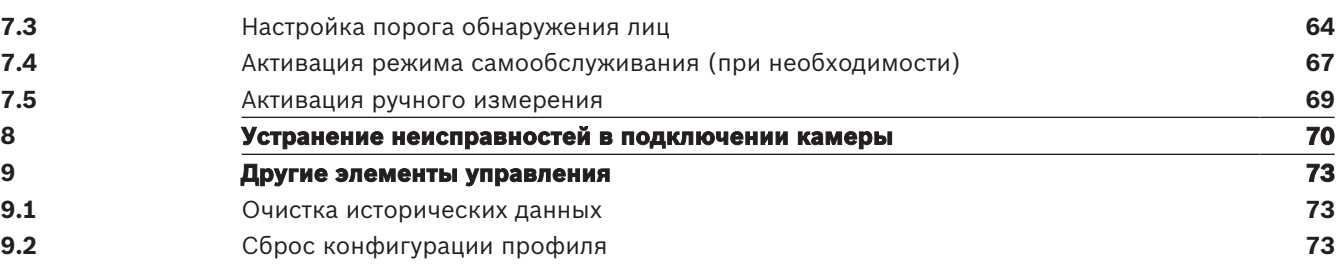

## **1 Конфигурация и лицензирование системы HTD от Bosch**

Система определения температуры кожи человека (HTD) оснащена декодером, монитором, клавиатурой и одной или несколькими камерами HTD. VIDEOJET decoder 7000 (VJD-7513) работает с приложением, которое позволяет пользователям управлять камерами. Данное приложение является стандартной опцией декодера, однако его необходимо настроить соответствующим образом. Алгоритм обнаружения лиц и анализа их температурных точек также запускается на декодере.

## **2 Необходимые условия**

## **2.1 Общие условия**

- Один декодер может одновременно отображать выходной видеосигнал макс. от 4 камер HTD.
- Декодер и камера(-ы) должны быть подключены к той же IP-сети, что и компьютер, управляющий Configuration Manager (CM).
- Если система работает автономно, то необходимы фиксированные IP-адреса (без DHCP) для декодера и подключенных камер.
- Для каждой камеры HTD необходима лицензия.
- Пароль пользователя должен быть одинаковым для всех камер.
- Декодер должен работать с IP-матрицей.

## **2.2 Необходимые условия для настройки**

- ПК с программой Configuration Manager 7.20 или более поздней версией, подключенный к декодеру и камерам
- Лицензионный ключ внутри пакета декодера
- Общий пароль внутри пакета декодера

## **3 Настройка системы**

## **3.1 Конфигурация камеры:**

Выполните следующие действия для настройки камеры с помощью браузера камеры или Configuration Manager 7.20 или выше:

- 1. Установка паролей для камеры.
- 2. Обновление микропрограммы камеры.
- 3. Настройка аутентификации сеанса.
- 4. Настройка статического IP-адреса.
- 5. Ввод имени устройства.
- 6. Настройка проверки подлинности видеоизображения.
- 7. Установка интервала подписи.

Для выполнения каждого из описанных действий см. соответствующий подраздел ниже.

## **3.1.1 Установите пароли на камере для учетных записей service, user и live**

Проверьте, чтобы пароль учетной записи user для всех камер был одинаковым. Декодер использует один общий пароль для доступа ко всем камерам и учетным записям.

- 1. В Configuration Manager выберите устройство.
- 2. Перейдите к **Общие** > **Управление пользователями**.

හි

- 3. В разделе **Пользователи** на странице щелкните на справа от «Service». Откроется диалоговое окно **Edit user** (Редактировать пользователя).
- 4. Введите пароль, удовлетворяющий требованиям. Нажмите **OK**.

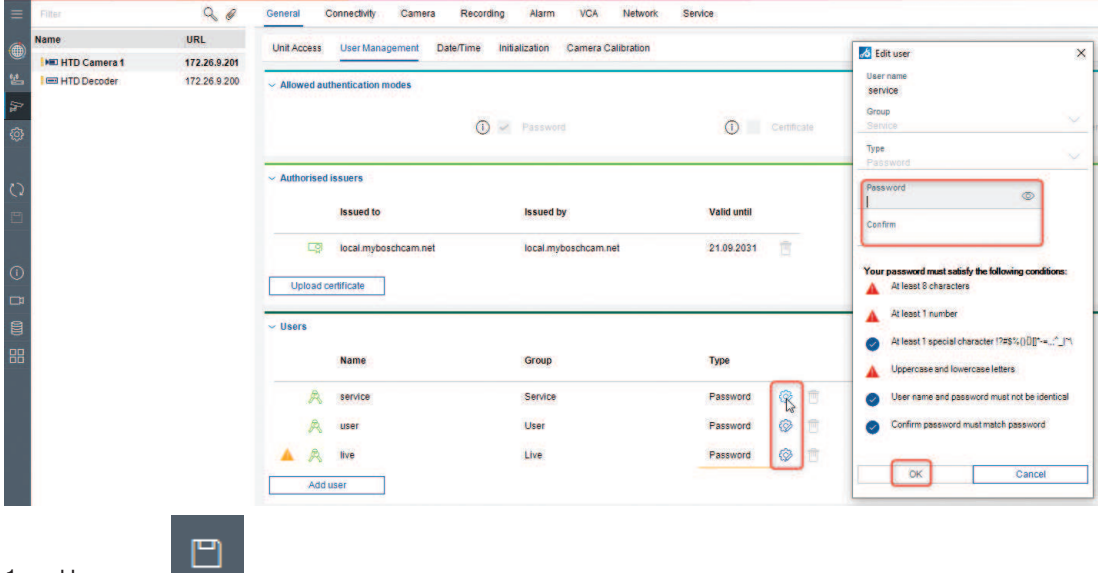

- 1. Нажмите
- 2. Повторите три предыдущих шага для установки следующих 2 паролей.

#### **3.1.2 Обновление микропрограммы камеры**

Для правильной работы системы HTD необходимо обновить версию микропрограммы камеры до 7.70 или выше.

- 1. Щелкните правой кнопкой мыши на камере.
- 2. Выберите **File Upload > Firmware** (Загрузка файла > микропрограмма).

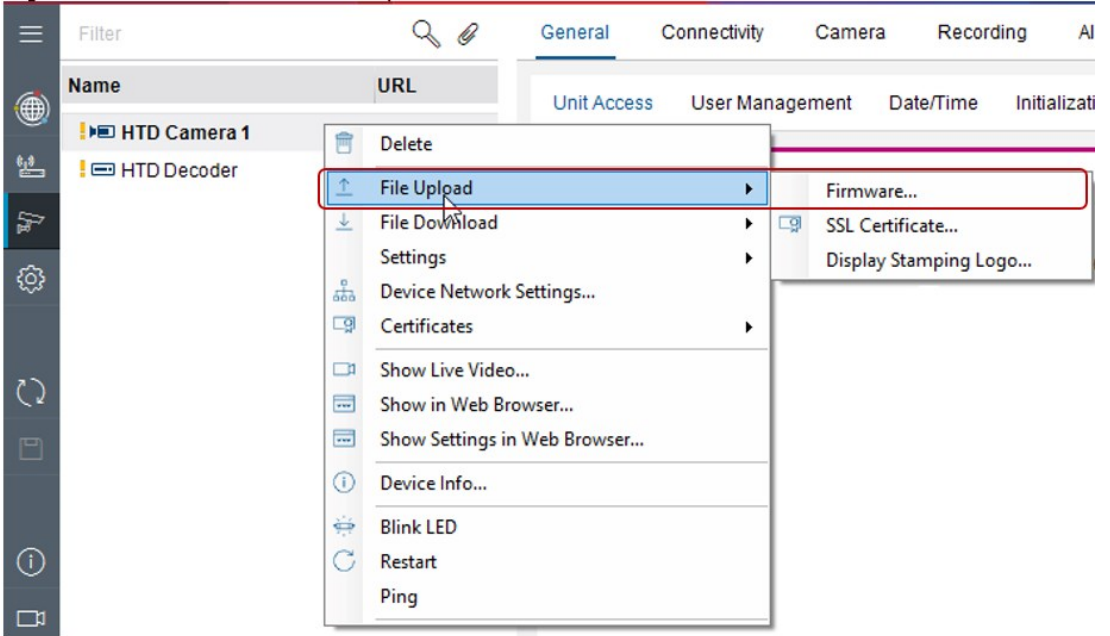

- 1. Выберите микропрограмму для загрузки. Нажмите **Открыть**.
- 2. Нажмите **Start**.

## **3.1.3 Настройка аутентификации сеанса камеры**

- 1. Щелкните правой кнопкой мыши на камере. Выберите **Set session authentication** (Настроить аутентификацию сеанса). Откроется диалоговое окно **Session Authentication** (Аутентификация сеанса).
- 2. Введите пароль. Нажмите **OK**. Камера разблокируется, чтобы можно было обновить микропрограмму.

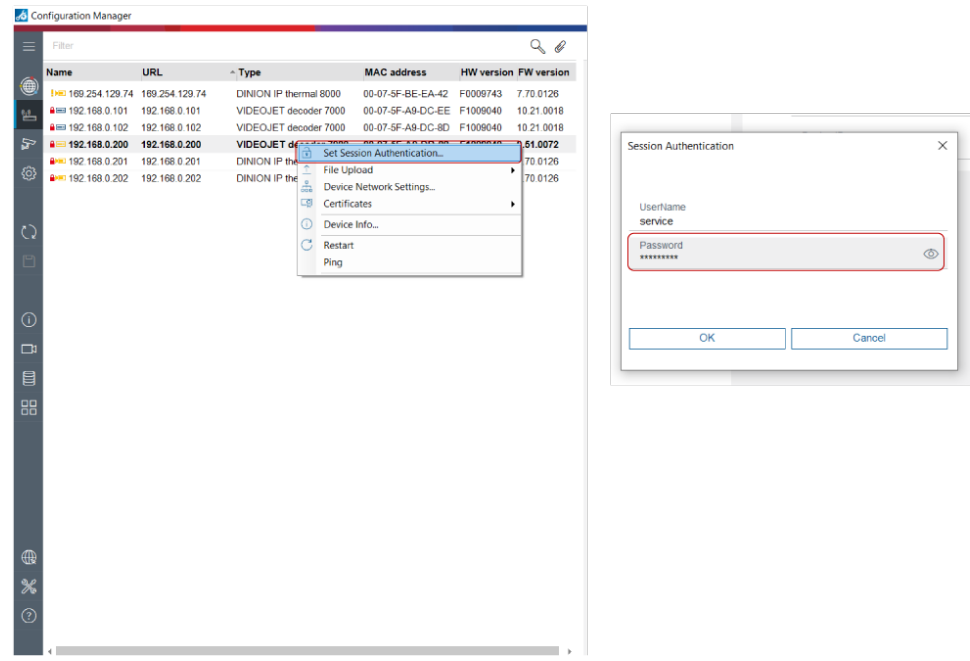

#### **3.1.4 Настройка статического IP-адреса камеры**

- 1. Щелкните правой кнопкой мыши на устройстве. Выберите **Device Network Settings** (Параметры сети устройства). Откроется диалоговое окно **Network settings** (Параметры сети).
- 2. Деактивируйте DHCP. Снимите флажок для **Automatic IP assignment DHCP** (Автоматическое назначение IP-адресов DHCP).
- 3. Заполните следующие поля:
	- **Device IP address** (IP-адрес устройства) Введите IP-адрес в той же подсети, что и IP-адрес декодера. (См. Примечание ниже.)
	- **Subnet mask (Маска подсети)** Введите маску подсети.
	- **Gateway address** (Адрес шлюза) Введите адрес шлюза.

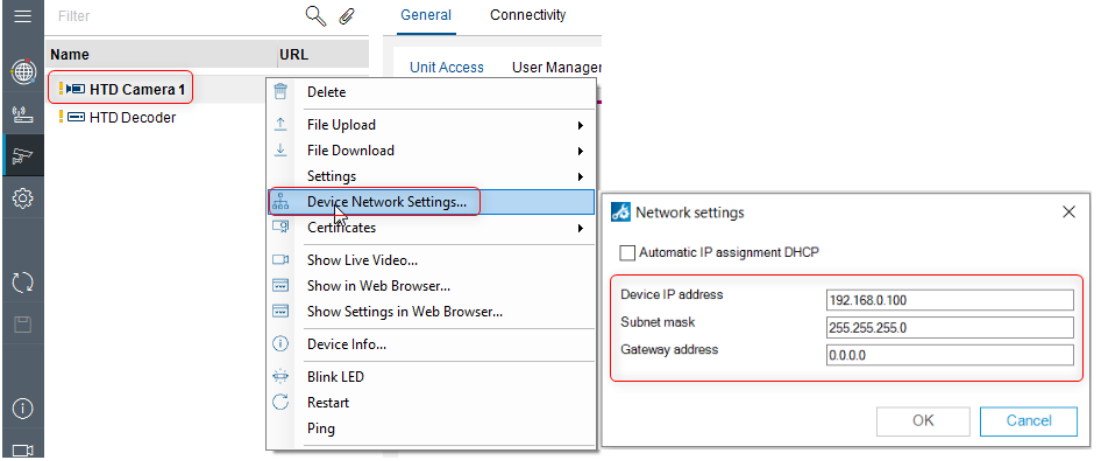

- 4. Нажмите **OK**.
- 5. Примечание: Bosch рекомендует назначить номер камеры в соответствии с последней цифрой IP-адреса (например, 192.168.0.101 для камеры 1, 192.168.0.102 для камеры 2).

## **3.1.5 Ввод имени устройства**

- 1. Выберите **General > Unit Access > Camera identification > Device Name** (Общие настройки > Доступ к устройству > Идентификация камеры > Имя устройства).
- 2. Введите имя устройства (например, Камера HTD 1).

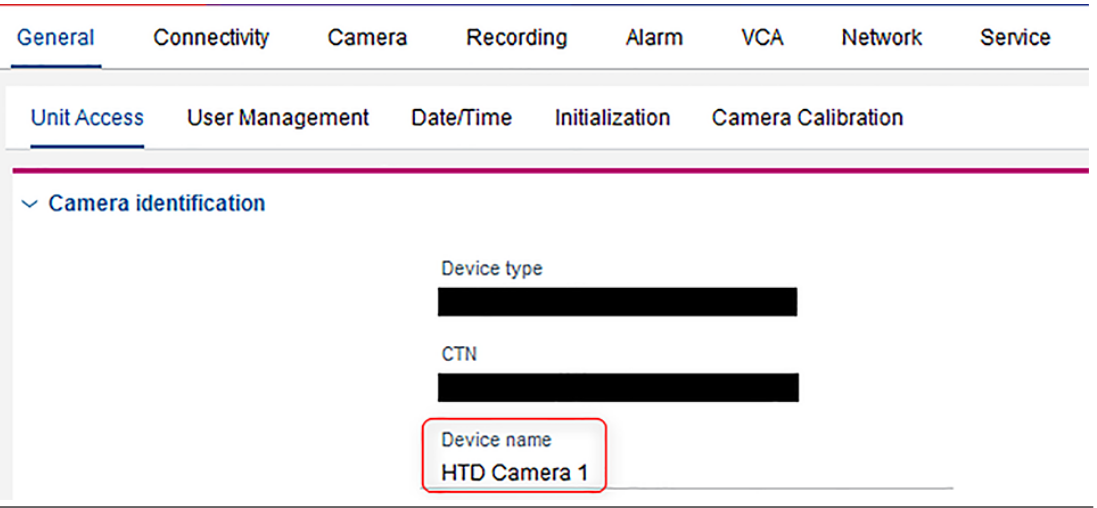

# $\overline{\phantom{a}}$ 3. Нажмите

#### **3.1.6 Настройка проверки подлинности видеоизображения**

- 1. Выберите **Camera > Video Input > Display stamping > Video authentication** (Камера > Видеовход > Маркировка дисплея > Проверка подлинности видео).
- 2. Установите проверку подлинности видео на SHA-256.

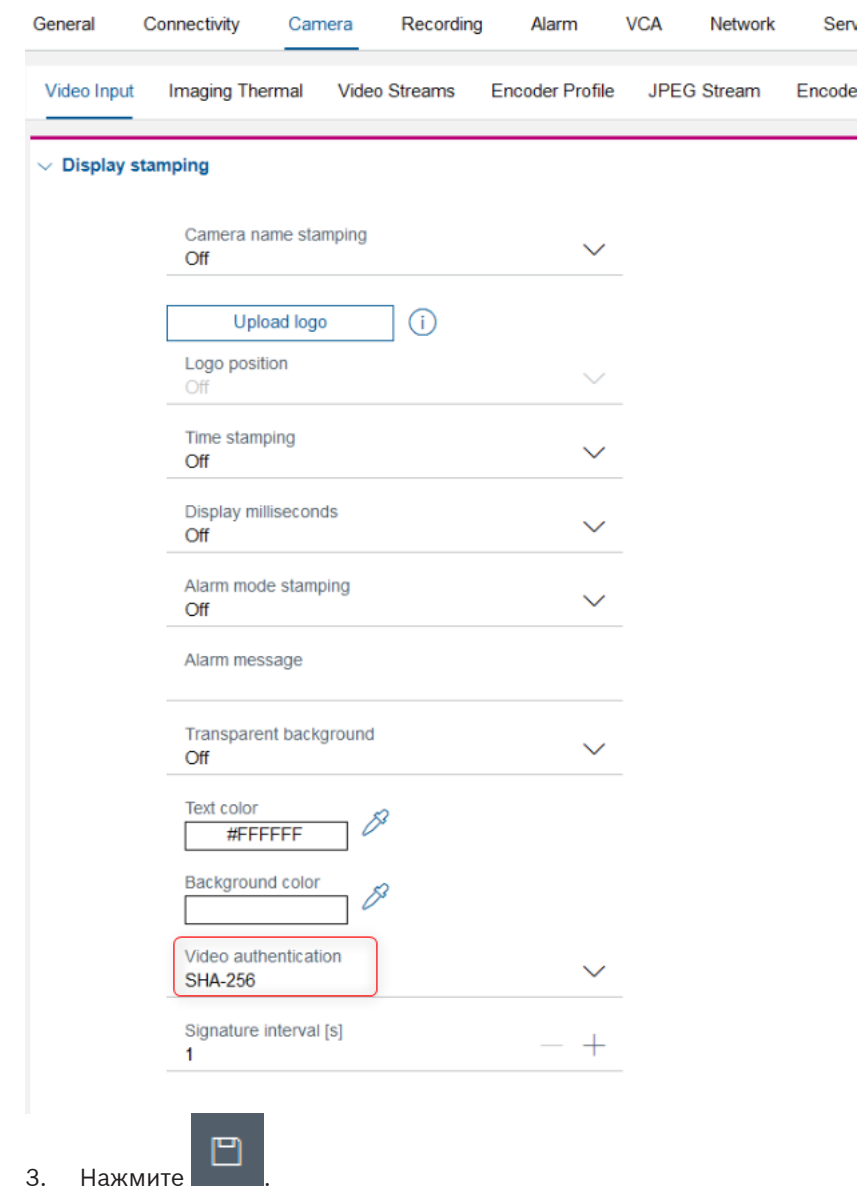

## **3.1.7 Установка интервала подписи**

- 1. Выберите **Camera > Video Input > Display stamping > Signature interval [s]** (Камера > Видеовход > Маркировка изображения > Интервал подписи (с)).
- 2. Установите интервал подписи (в секундах) на 1.

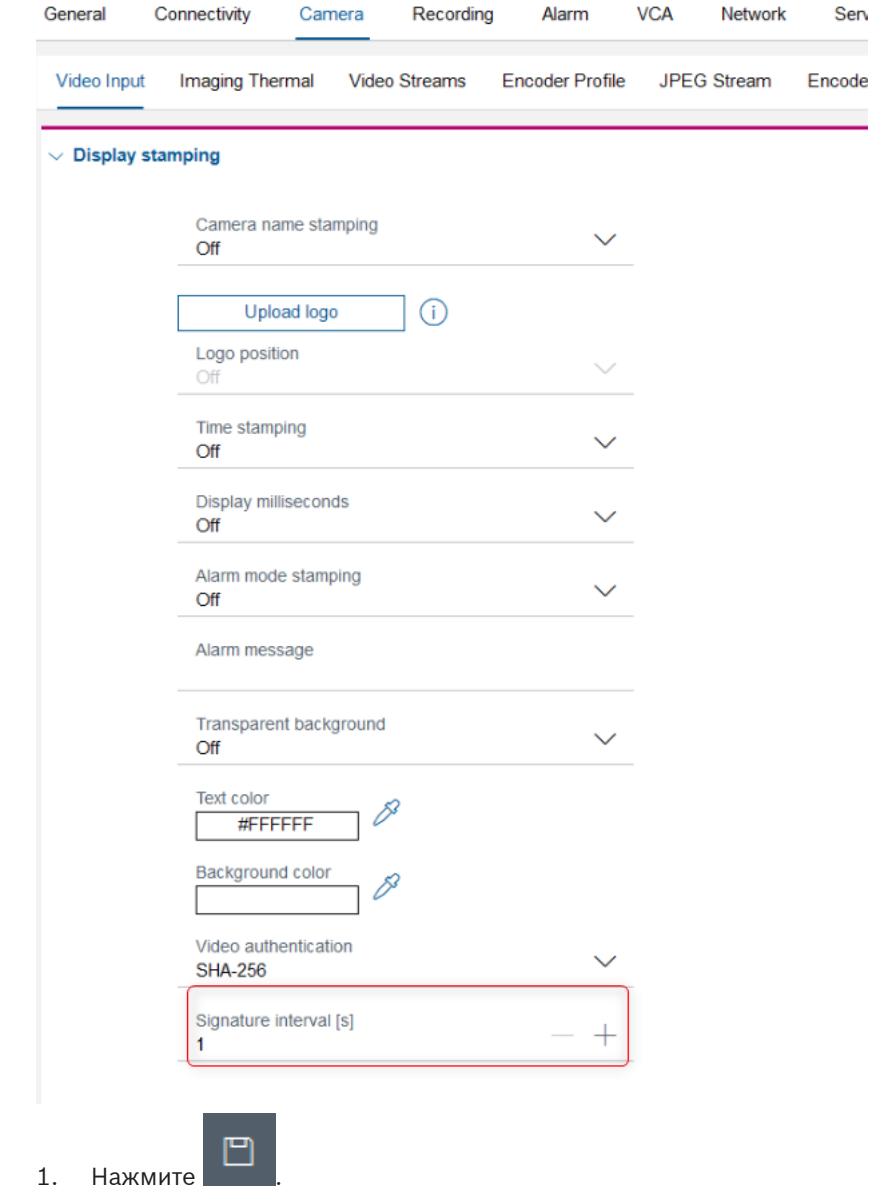

## **3.2 Конфигурация декодера VIDEOJET decoder (часть 1)**

Декодер и камера(-ы) должны быть подключены к той же IP-сети, что и ПК, на котором установлен Configuration Manager (CM).

Выполните следующие действия для настройки декодера с помощью Configuration Manager 7.20 или выше:

- 1. Установка паролей для учетной записи service и для учетной записи user.
- 2. Настройка аутентификации сеанса.
- 3. Обновление микропрограммы декодера.
- 4. Ввод имени устройства.

Для выполнения каждого из описанных действий см. соответствующий подраздел ниже.

## **3.2.1 Установка паролей для учетной записи службы и учетной записи пользователя**

- 1. Выберите **General > User Management** (Общие настройки > Управление пользователями).
- 2. В разделе **Users** (Пользователи), нажмите на в строке **пользователя**. Откроется диалоговое окно **Edit user** (Редактировать пользователя).

 $\overline{ }$ 

- 3. Установите соответствующие пароли.
- 4. Нажмите **OK**.

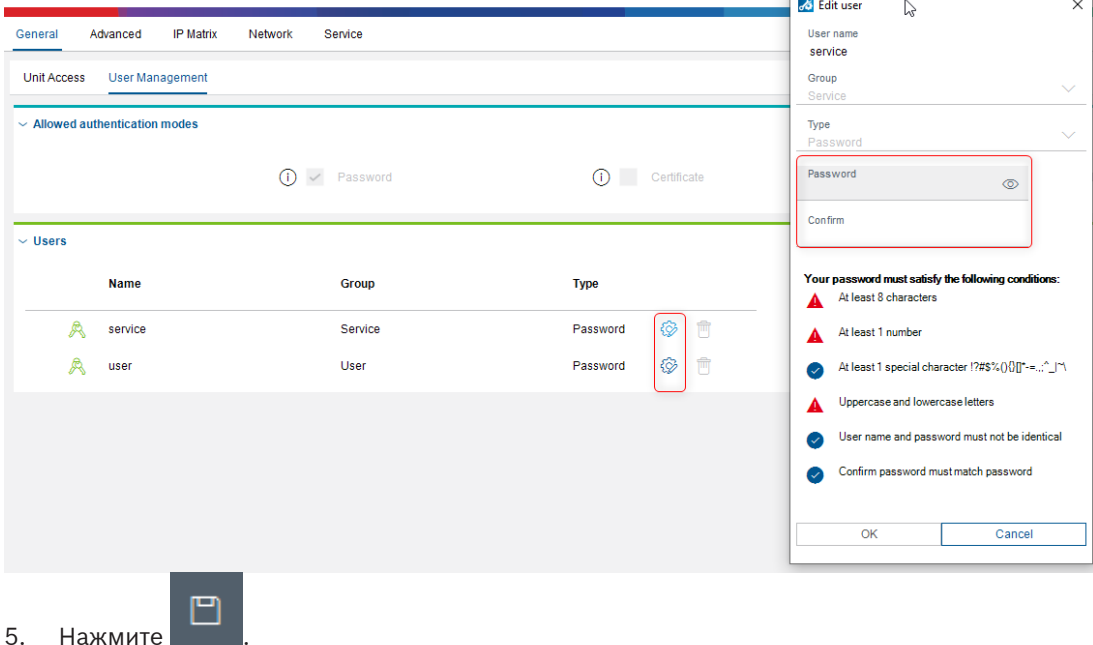

## **3.2.2 Настройка аутентификации сеанса декодера**

- 1. Нажмите на декодер правой кнопкой мыши. Выберите **Set session authentication** (Настроить аутентификацию сеанса). Откроется диалоговое окно **Session Authentication** (Аутентификация сеанса).
- 2. Введите пароль. Нажмите **OK**. Декодер разблокируется, чтобы можно было обновить микропрограмму.

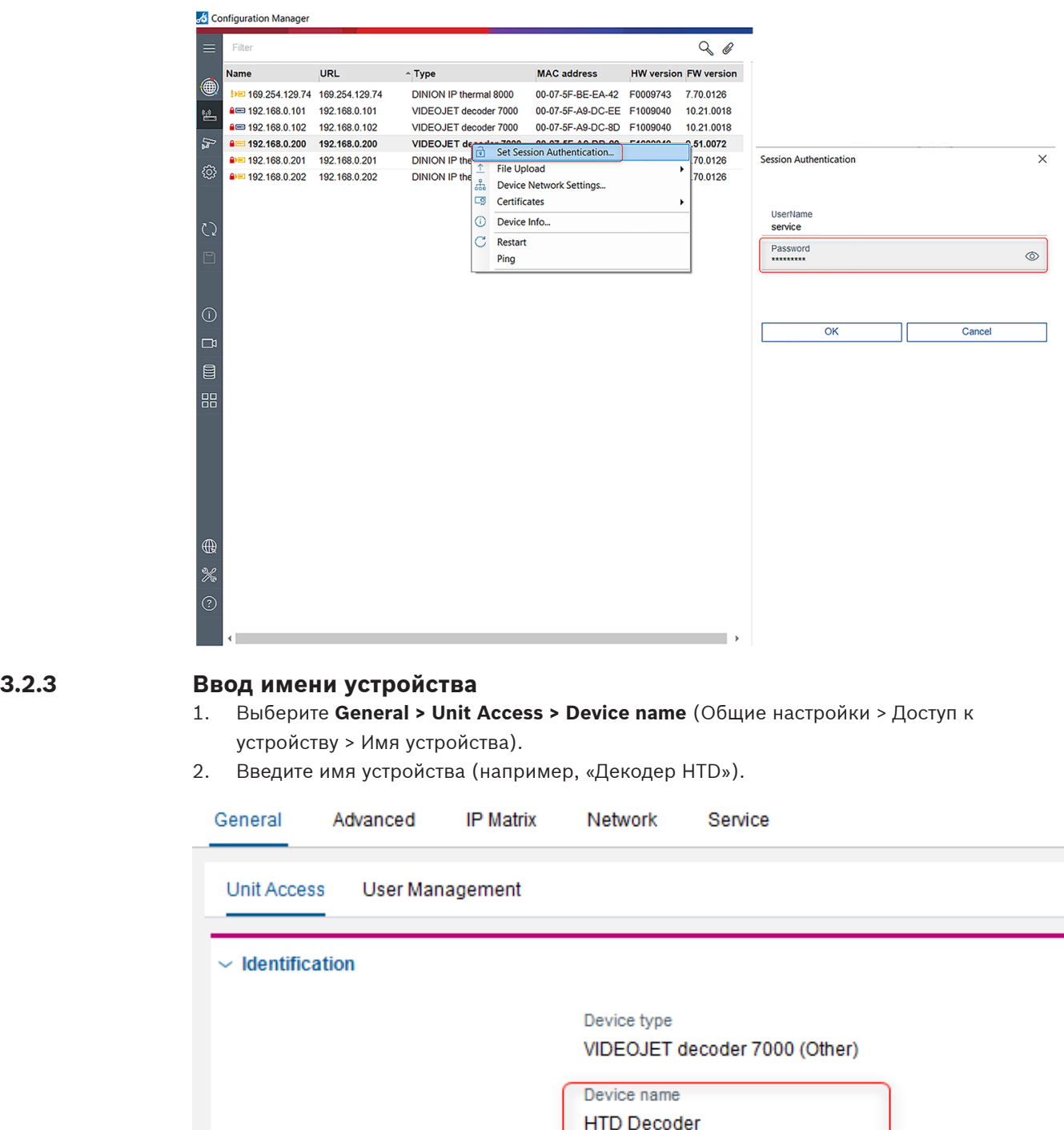

Device ID

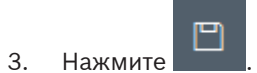

## **3.3 Конфигурация декодера VIDEOJET decoder (часть 2)**

Выполните следующие действия для завершения настройки декодера с помощью Configuration Manager 7.20 или выше:

- 1. Проверка лицензии HTD.
- 2. Настройка статического IP-адреса.
- 3. Установка пароля декодера.
- 4. Установка разрешения 1920x1080.
- 5. Установка декодера в качестве главного коммутатора в IP-матрице.
- 6. Настройка всех камер HTD как камер IP-матрицы и как первых камер IP-матрицы.
- 7. Настройка дополнительных параметров.
- 8. Установка соответствующего соотношения сторон.
- 9. (Только для региона AMEC) Изменение единицы измерения температуры на Фаренгейт.

Для выполнения каждого из описанных действий см. соответствующий подраздел ниже.

## **3.3.1 Проверка лицензии HTD**

- 1. Выберите в декодере **Service -> Licenses** (Сервис -> Лицензии).
- 2. Продолжайте в зависимости от наличия или отсутствия лицензии:
	- Если лицензия на HTD присутствует, перейдите к следующему подразделу.
	- Если лицензия на HTD отсутствует, выполните следующие действия:
- 3. Найдите лицензионный ключ в пакете декодера.
- 4. Введите ключ активации в графе **Activation Key** (Ключ активации).

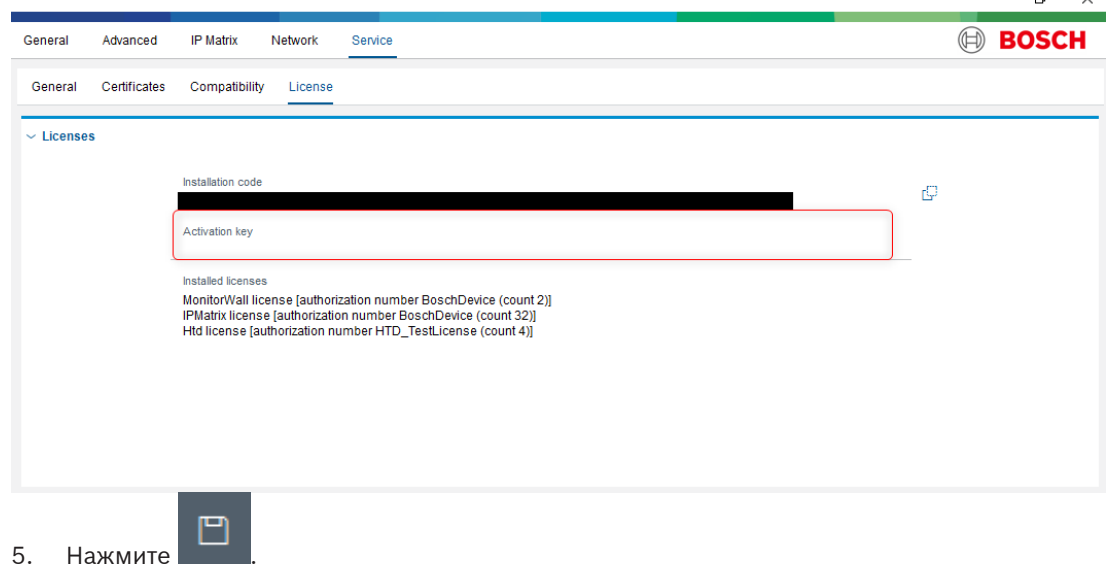

#### **3.3.2 Настройка статического IP-адреса**

- 1. Выберите **Network > Network Access** (Сеть > Доступ к сети).
- 2. В поле **DHCP** выберите **Off** (Выкл.).
- 3. Введите IP-адрес (в той же подсети, что и камера) или оставьте значение по умолчанию.

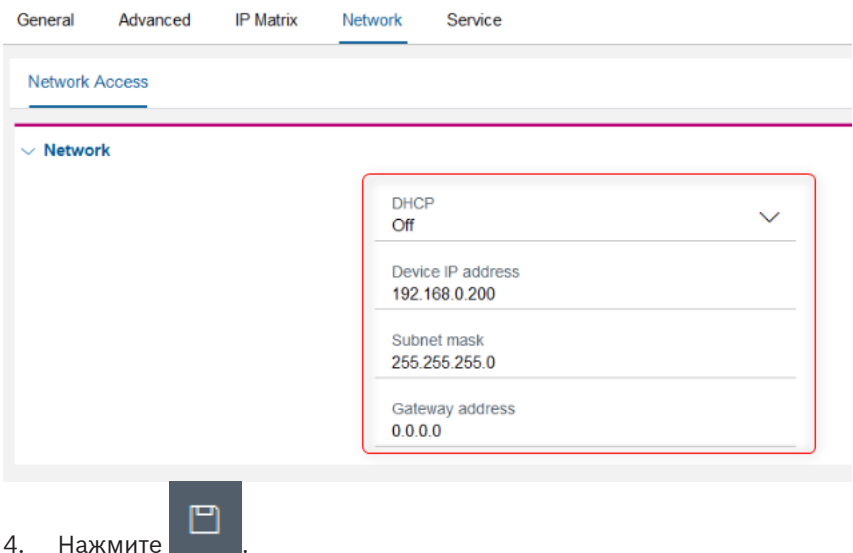

#### **3.3.3 Установка пароля декодера**

Установите в качестве общего пароля декодера тот же пароль, что и для учетной записи user камеры.

- 1. Выберите **Advanced > Advanced > Destination > General password** (Дополнительно > Дополнительные настройки > Назначение > Общий пароль).
- 2. Введите пароль камеры в поле **General password** (Общий пароль).

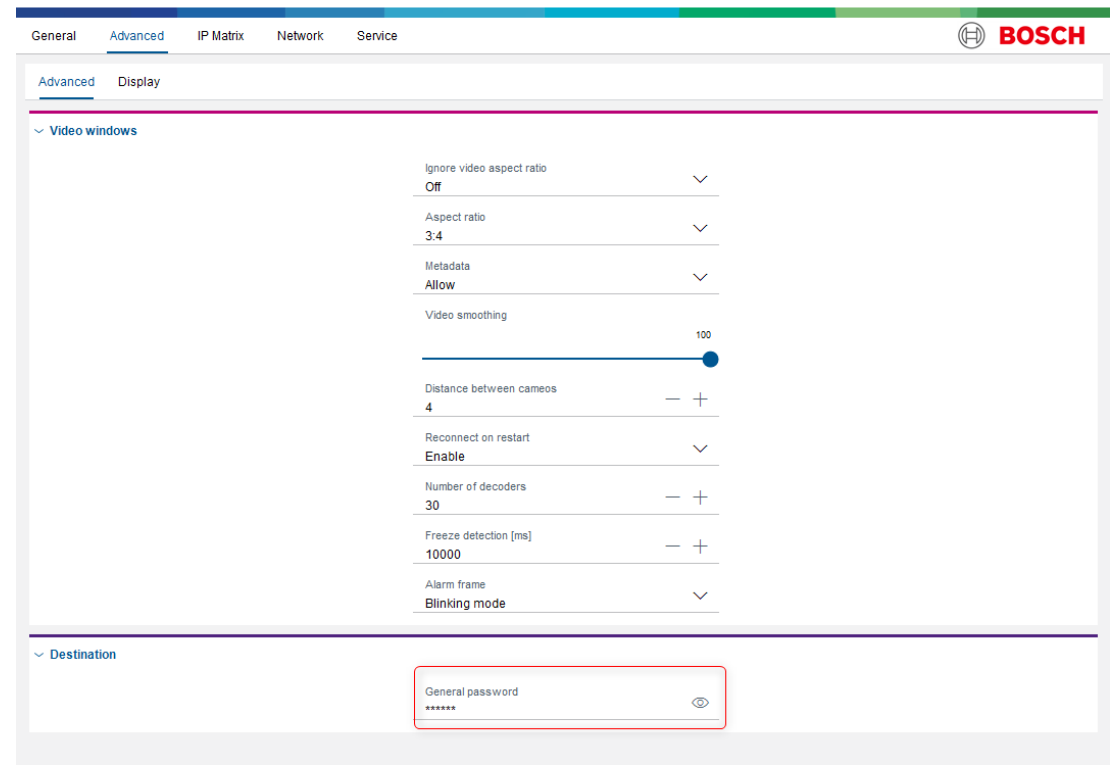

 $\Box$  $\mathsf{X}$ 

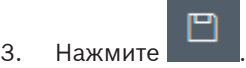

#### **3.3.4 Установка разрешения 1920x1080**

- 1. Выберите **Advanced > Display > Display resolution** (Дополнительные настройки > Дисплей > Разрешение дисплея).
- 2. Разверните раздел **Display resolution** (Разрешение дисплея).
- 3. Выберите «Best at 1080p60» в поле **Resolution adaptation** (Настройка на входное разрешение).

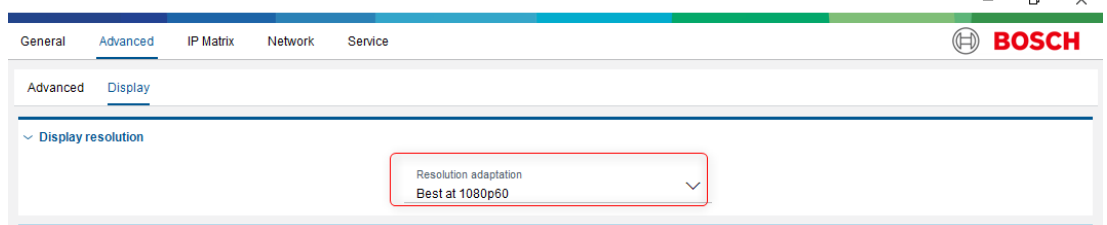

#### **3.3.5 Установка декодера в качестве главного коммутатора в IP-матрице**

- 1. Выберите в Configuration Manager **IP Matrix > Decoders** (IP-матрица > Декодеры).
- 2. Выберите декодер.
- 3. Нажмите «Set this device as master» (Установить это устройство в качестве главного коммутатора).

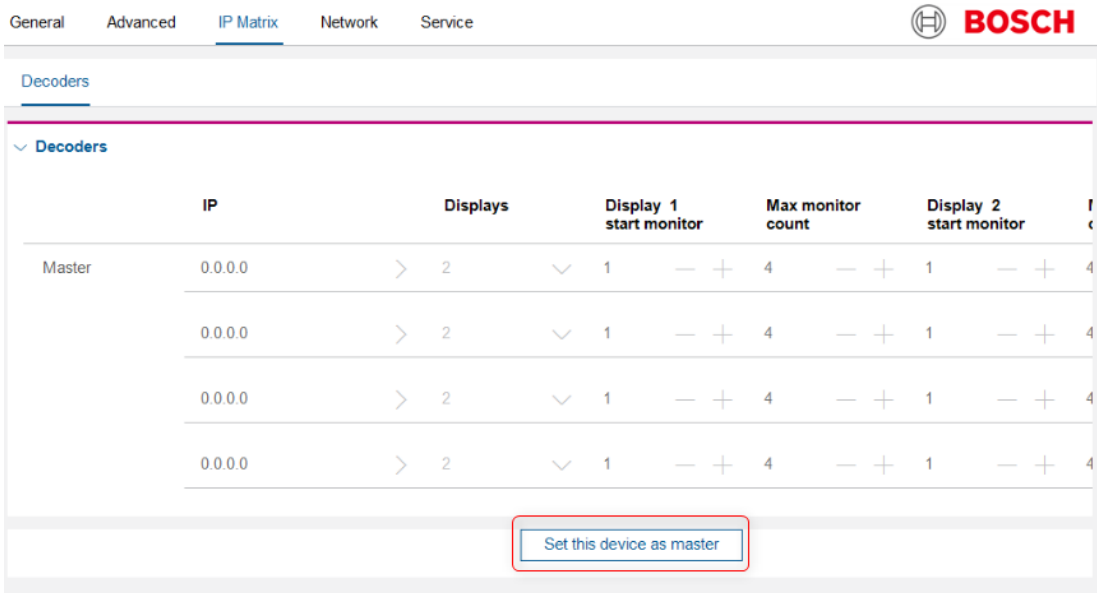

#### **3.3.6 Настройте все камеры HTD как камеры IP-матрицы**

- 1. Выберите **IP Matrix > Cameras** (IP-матрица > Камеры).
- 2. Нажмите **Edit** (Редактировать). Откроется диалоговое окно **Edit camera list** (Редактировать список камер).
- 3. В колонке **Available devices** (Доступные устройства) выберите тепловизионные камеры со значениями ключа, меньшими или равными числу лицензированных каналов HTD. С помощью мыши перетащите камеры в колонку **Allocated devices** (Назначенные устройства).
- 4. Добавьте камеры в IP-матрицу, «перетащив» их в соответствующие поля справа. Для камер с доступными лицензиями HTD система автоматически применяет алгоритм к камере с первыми ключами.

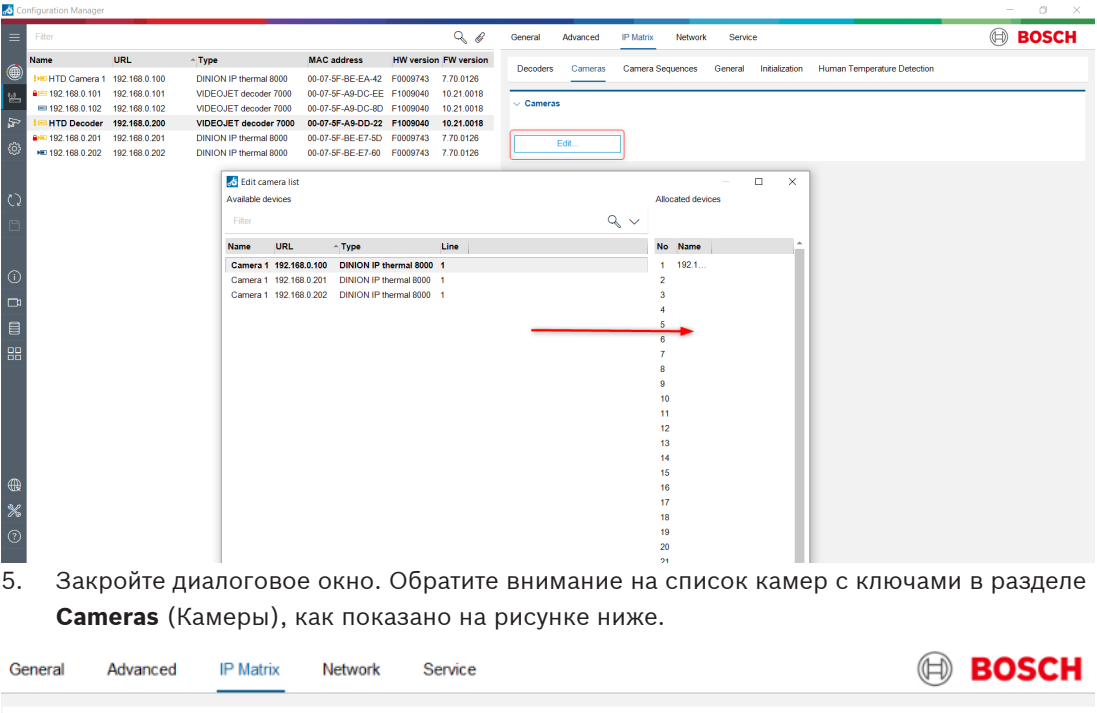

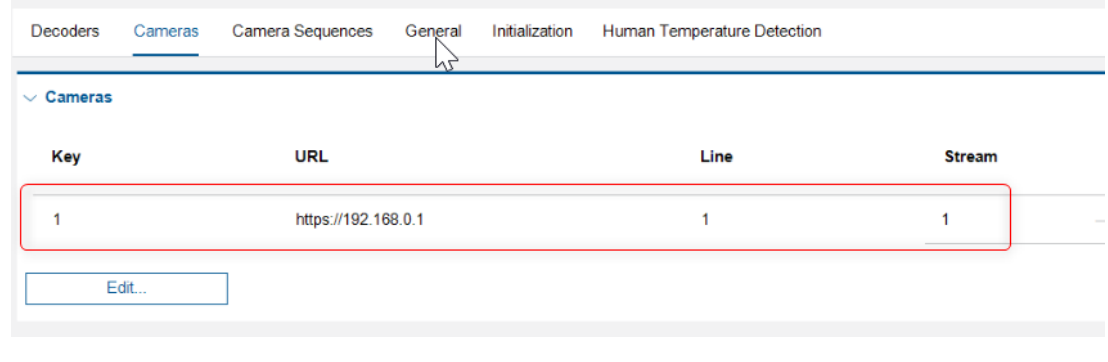

### **3.3.7 Настройка дополнительных параметров**

- 1. Выберите **General > Keyboard** (Общие настройки > Клавиатура).
- 2. Удалите значение в поле **Passcode** (Код доступа), чтобы очистить код доступа для клавиатуры IP-матрицы.

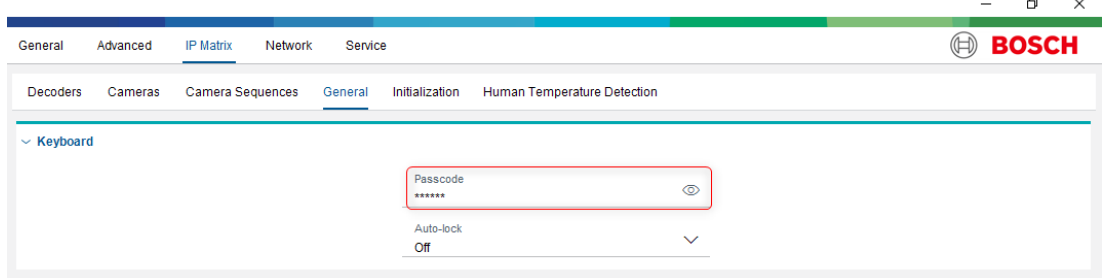

3. В поле **Auto-lock** (Автоблокировка) установите значение автоблокировки для клавиатуры IP-матрицы на **Off** (Выкл.).

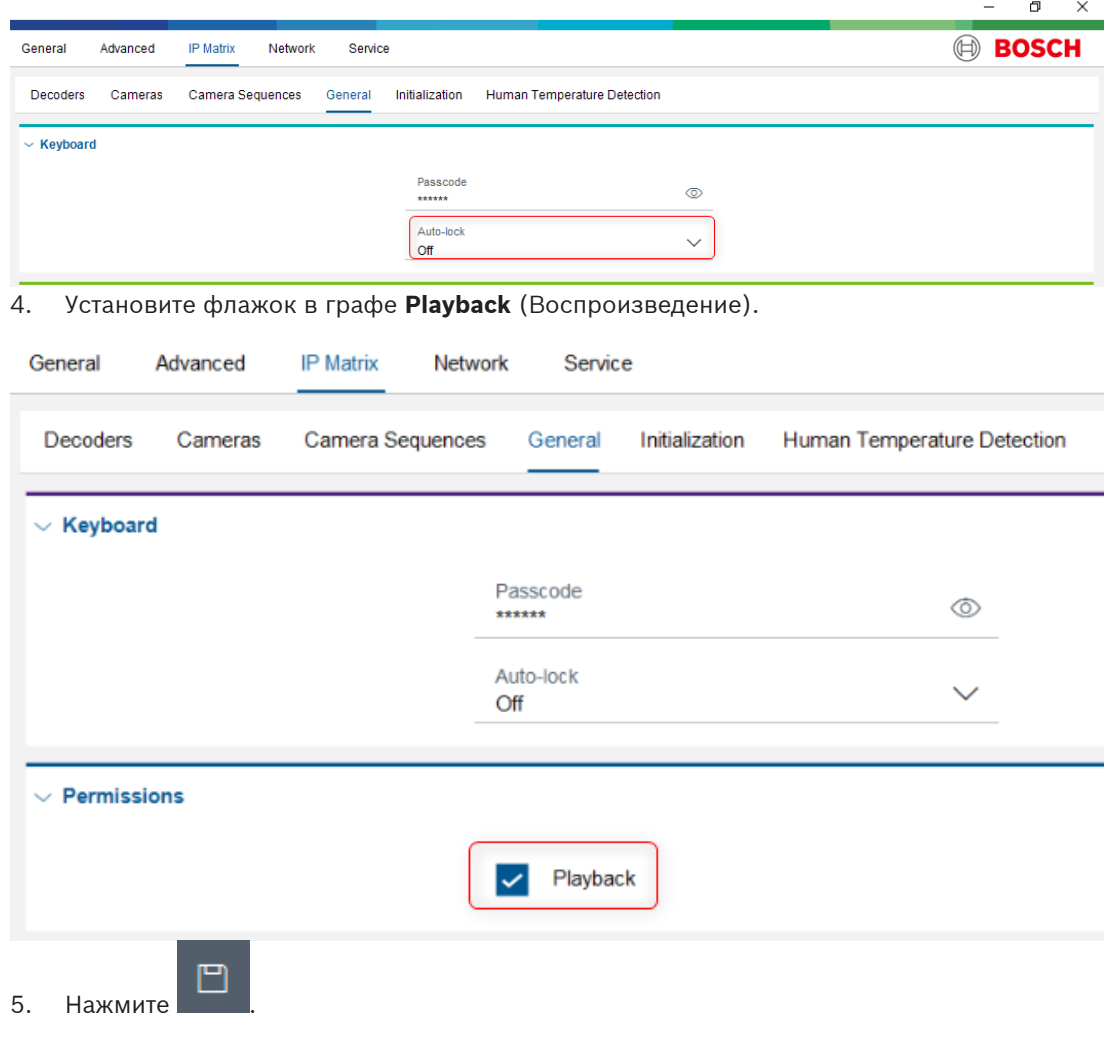

#### **3.3.8 Установка соотношения сторон**

Установите соответствующие соотношения сторон для вашего количества камер в системе HTD.

- 1. Выберите в Configuration Manager **Advanced > Advanced > Video windows > Aspect ratio** (Дополнительно > Дополнительные настройки > Окна просмотра видео > Соотношение сторон).
	- Для систем с одной, тремя или четырьмя камерами установите соотношение сторон на **4:3**.

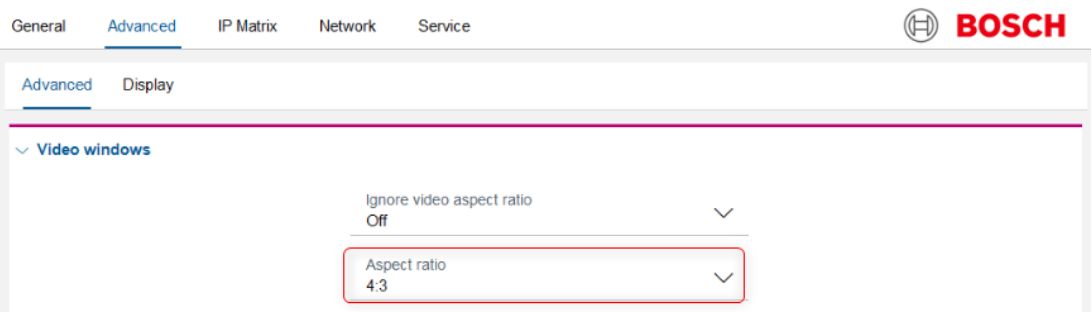

– Для системы с двумя камерами установите соотношение сторон на **3:4**.

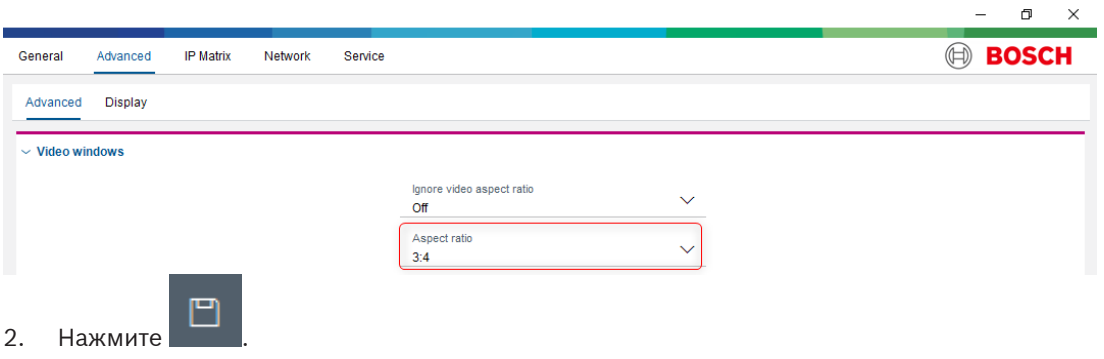

#### **3.3.9 Изменение единицы измерения температуры**

- 1. Выберите IP **Matrix > Human Temperature Detection > Global settings** (IP-матрица > Измерение температуры человека > Общие параметры).
- 2. Выберите **Temperature unit** (Единица измерения температуры).
- 3. Выберите единицу измерения температуры (Цельсий, Фаренгейт).

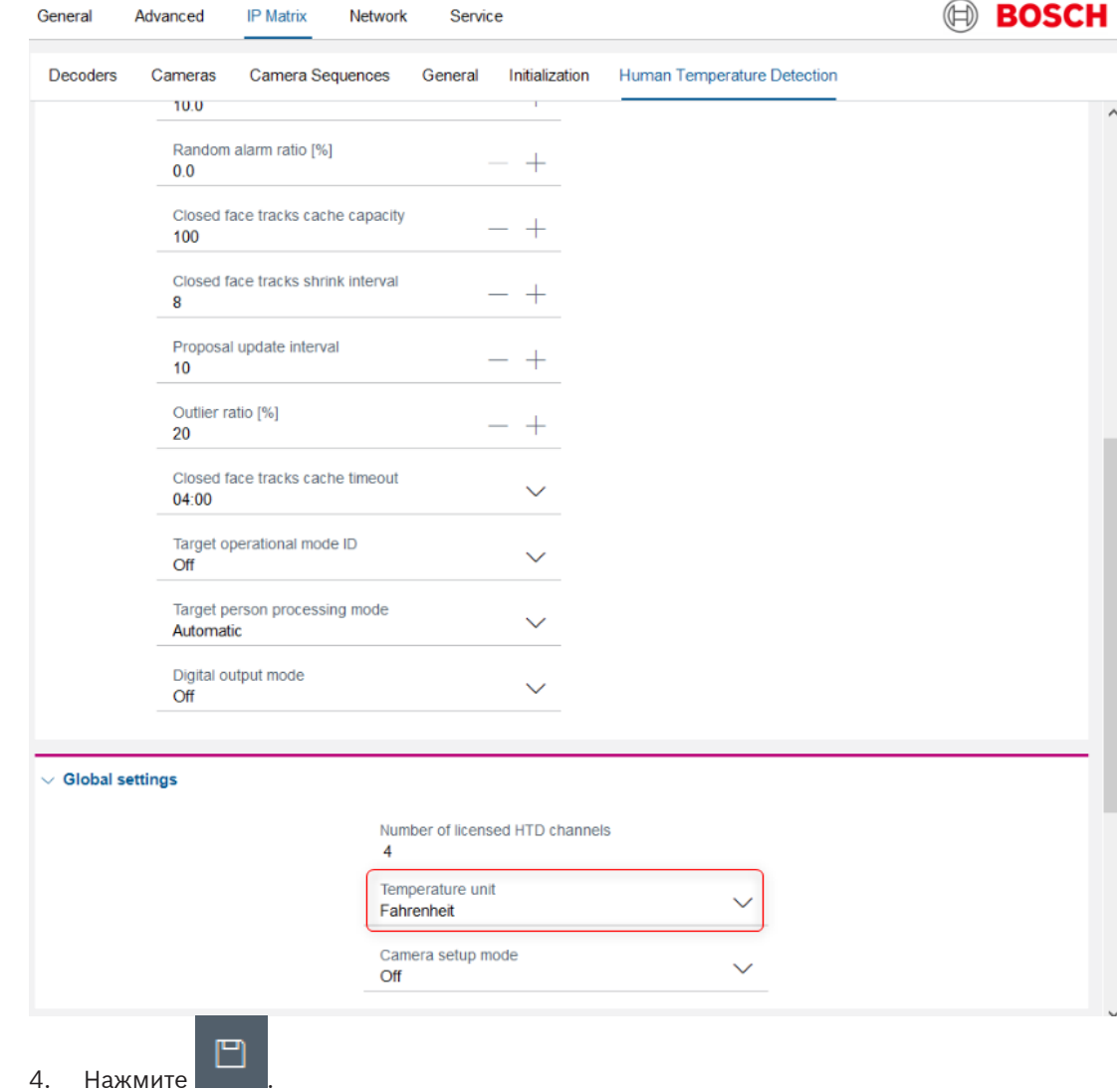

## **3.4 Конфигурация монитора**

## **3.4.1 Обзор клавиатуры**

На рисунке ниже показаны элементы управления пользовательским вводом на клавиатуре (KBD-UXF).

Для управления системой HTD операторы используют поворотный переключатель, поворотный диск и джойстик PTZ, а также кнопки клавиатуры.

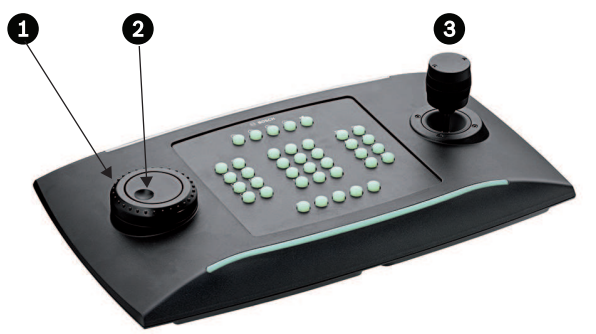

**Рис. 3.1:** Элементы управления пользовательским вводом для KBD-UXF

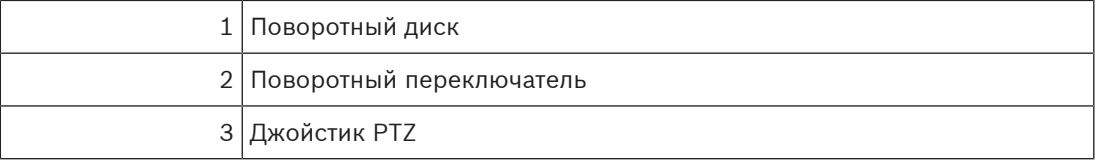

#### **Кнопки KBD-UXF, используемые в системе HTD**

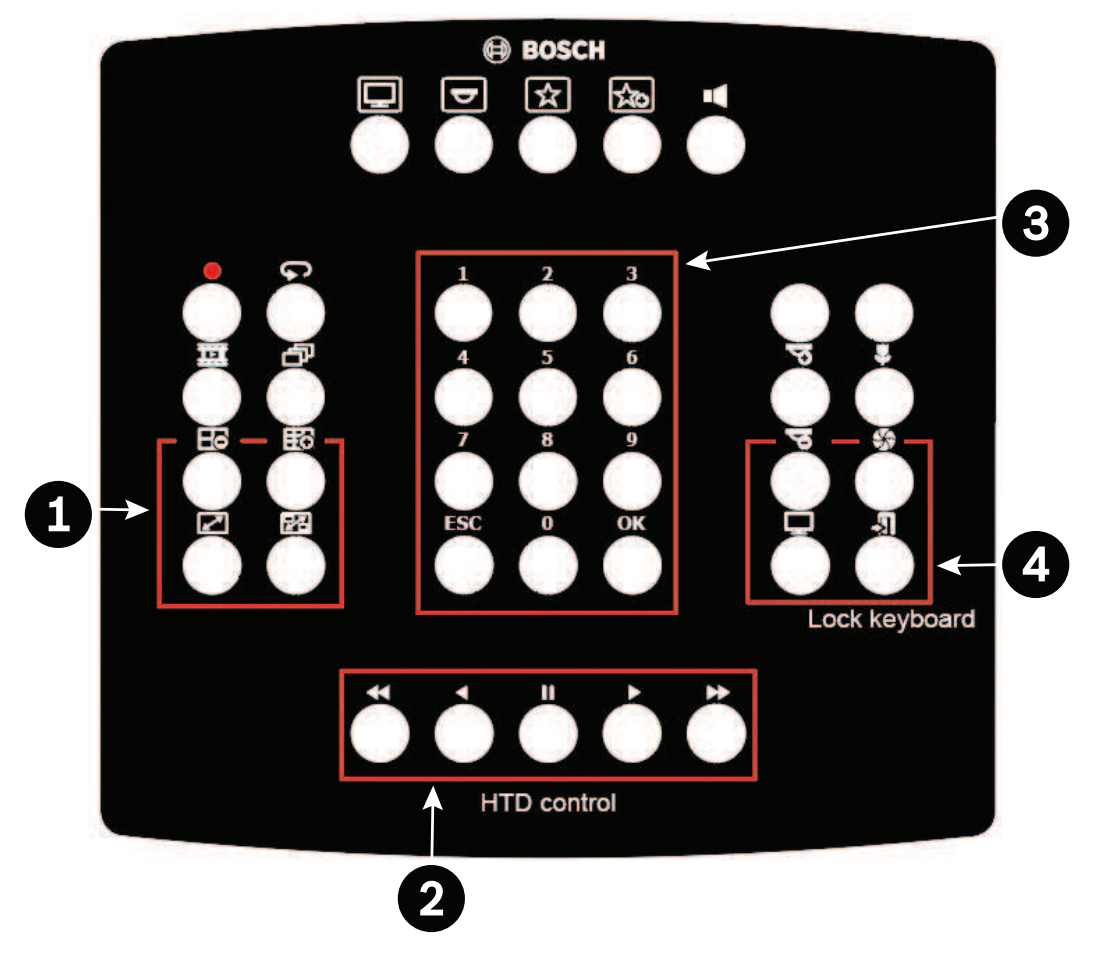

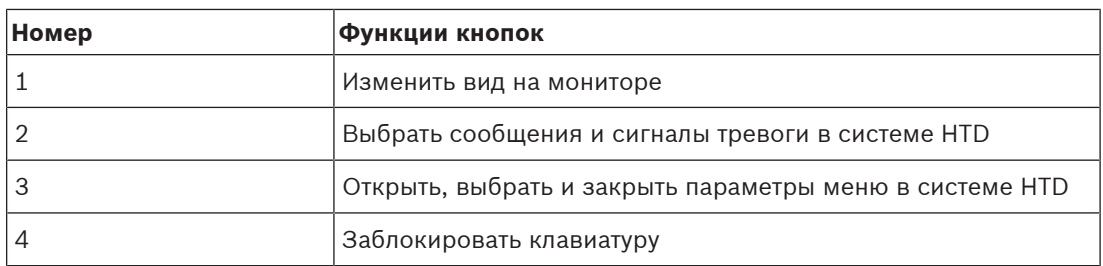

В следующей таблице указаны функции основных клавиш на клавиатуре KBD-UXF, которые использует система HTD.

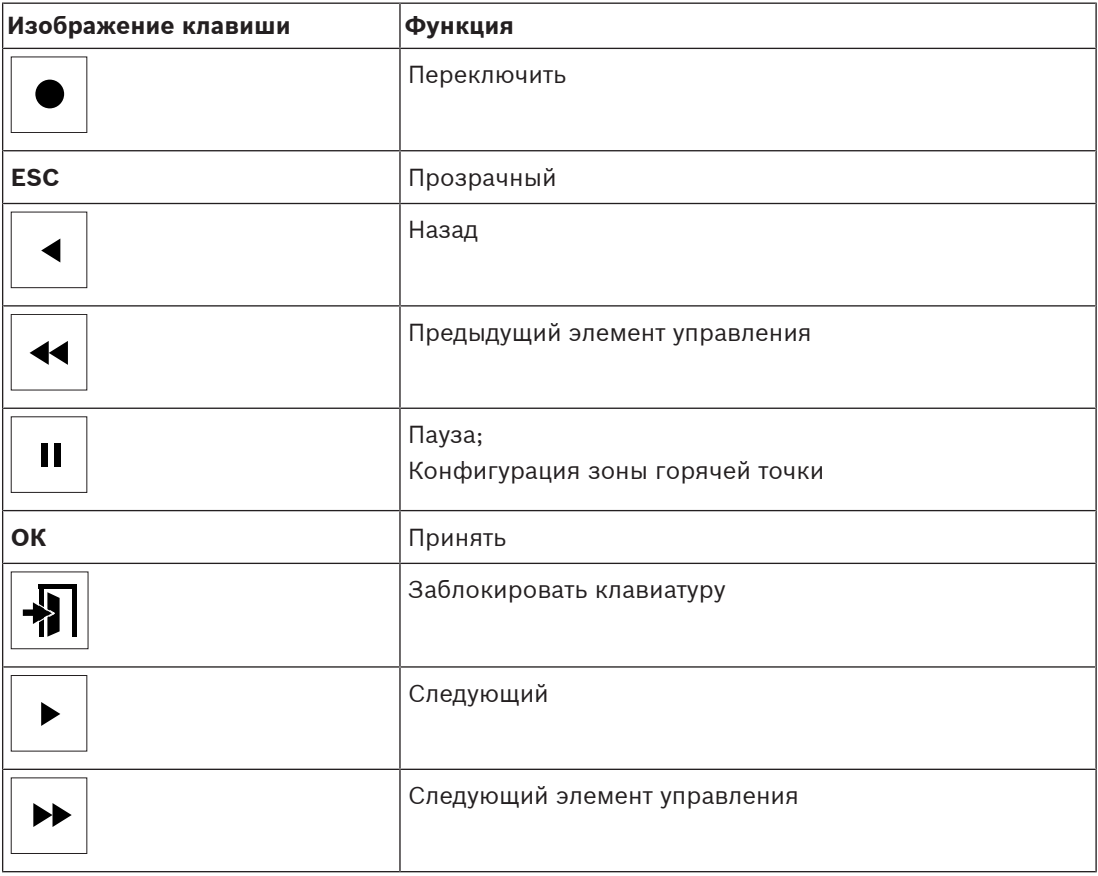

### **3.4.2 Конфигурация с одной камерой**

В данной конфигурации выберите схему 1x1 (для экрана по умолчанию 4:3).

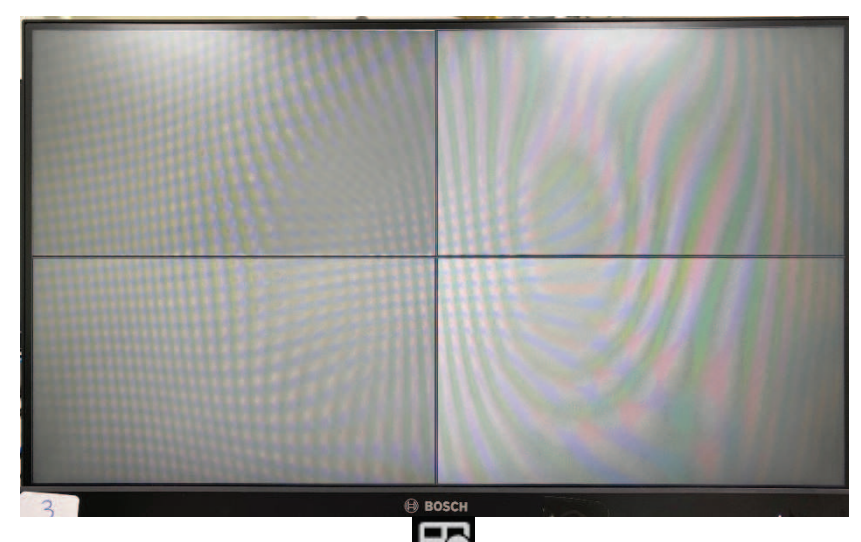

1. На клавиатуре PTZ нажмите **HC**. На мониторе отображается схема 1x1, как показано на рисунке ниже.

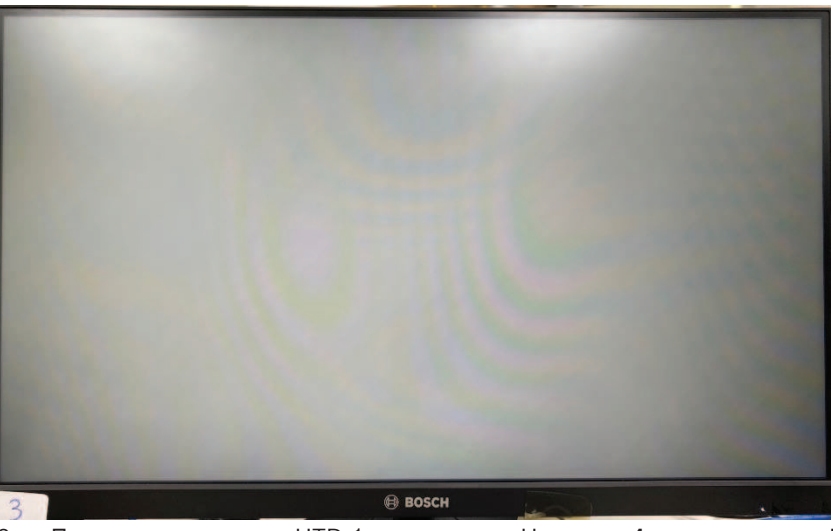

2. Подключите камеру HTD 1 к монитору. Нажмите **1** на клавиатуре PTZ и затем **OK**. Подождите несколько секунд. Камера HTD 1 запустится, как показано на рисунке ниже.

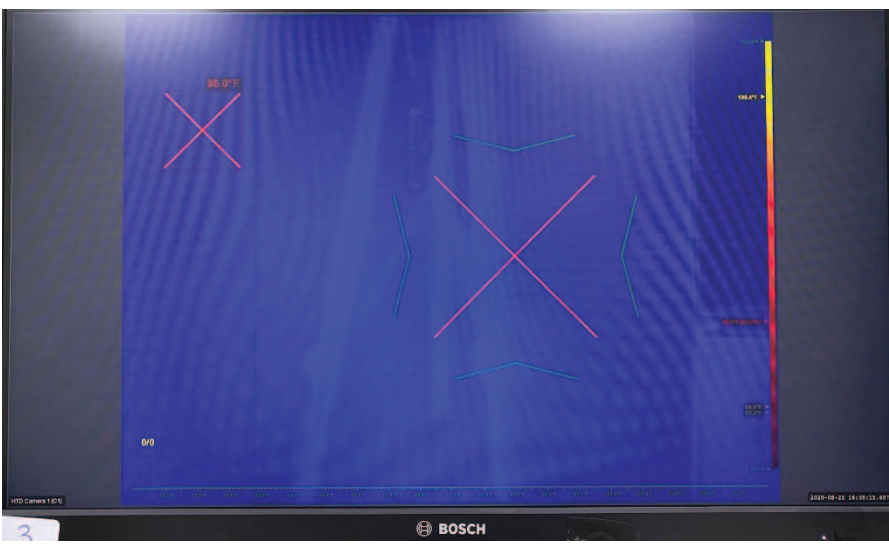

3. Войдите в меню профиля. Нажмите **ESC** 6 раз. Меню профиля настроено, как показано на следующем рисунке.

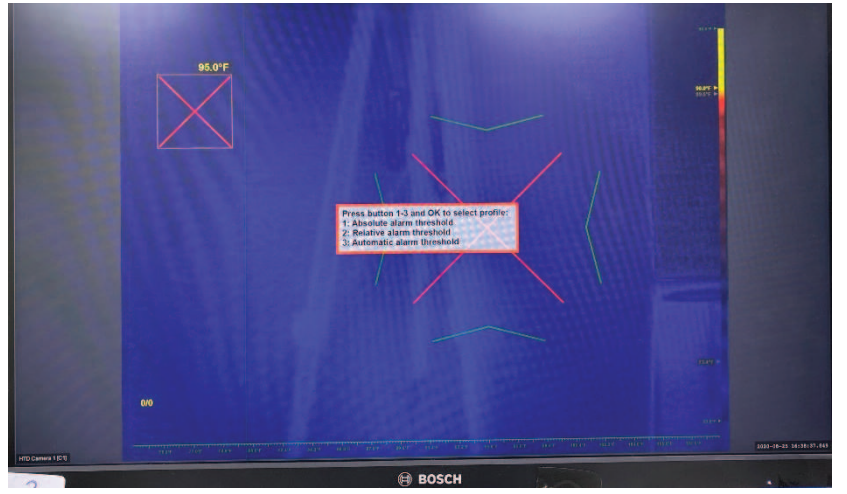

4. Предварительная конфигурация завершена.

## **3.4.3 Конфигурация с двумя камерами**

В данной конфигурации выберите схему 1x2 (для экрана по умолчанию 3:4).

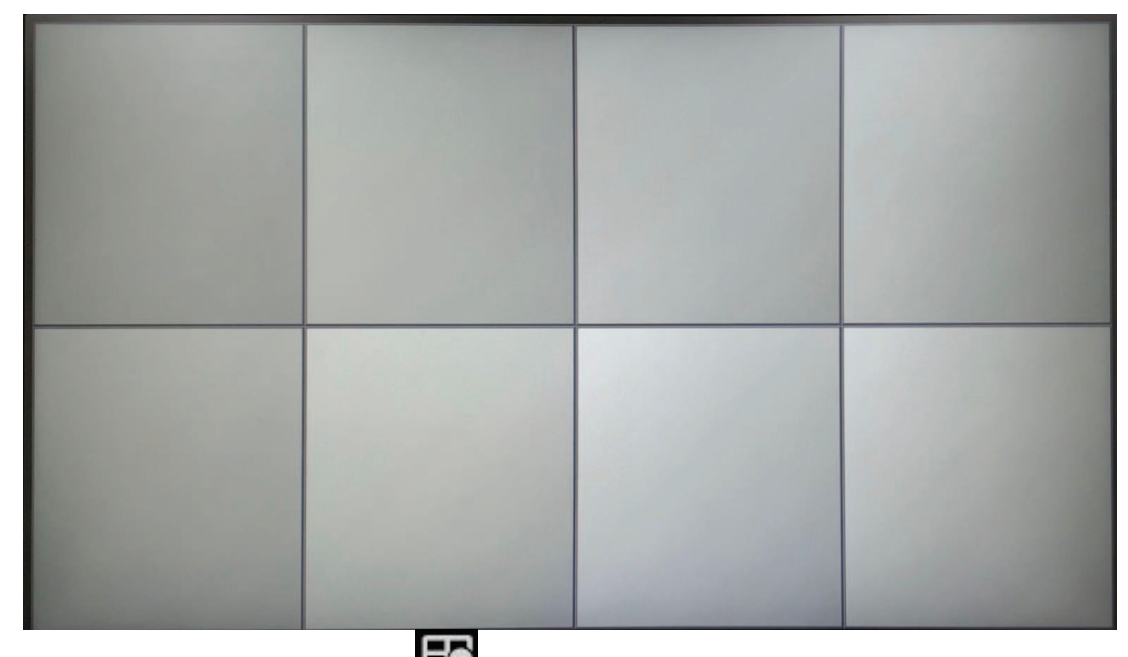

1. На клавиатуре PTZ нажмите **. На мониторе отображается схема 1x2**, как показано на рисунке ниже.

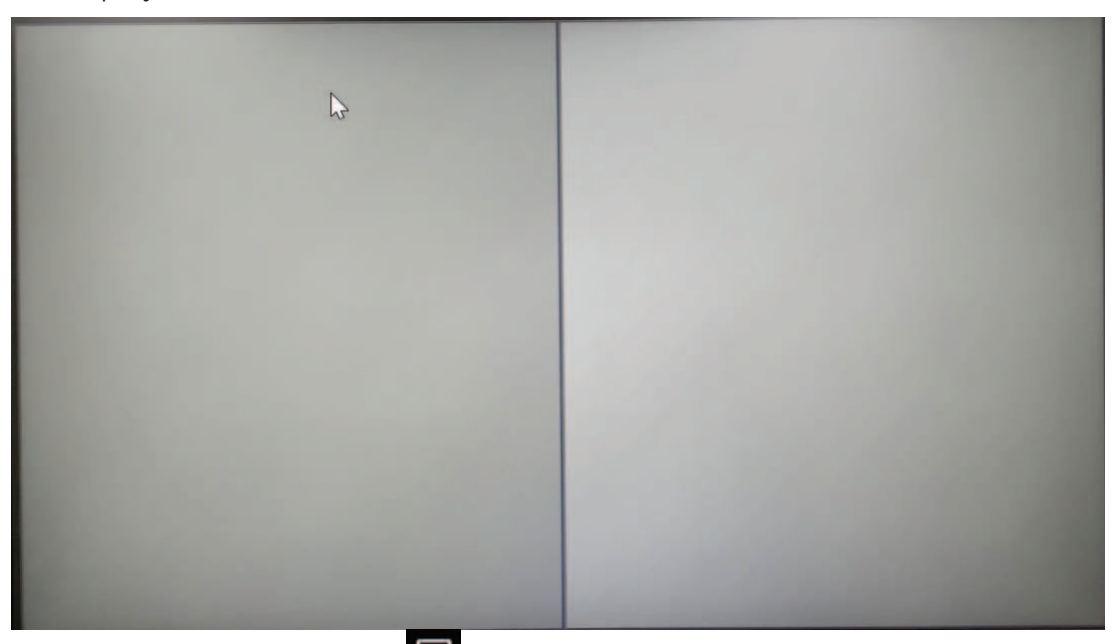

2. Выберите монитор 1, нажав  $\blacktriangleright$  -> 1 -> **OK** на клавиатуре PTZ или повернув поворотный переключатель до тех пор, пока белая рамка не окажется на левом мониторе, как показано на рисунке ниже.

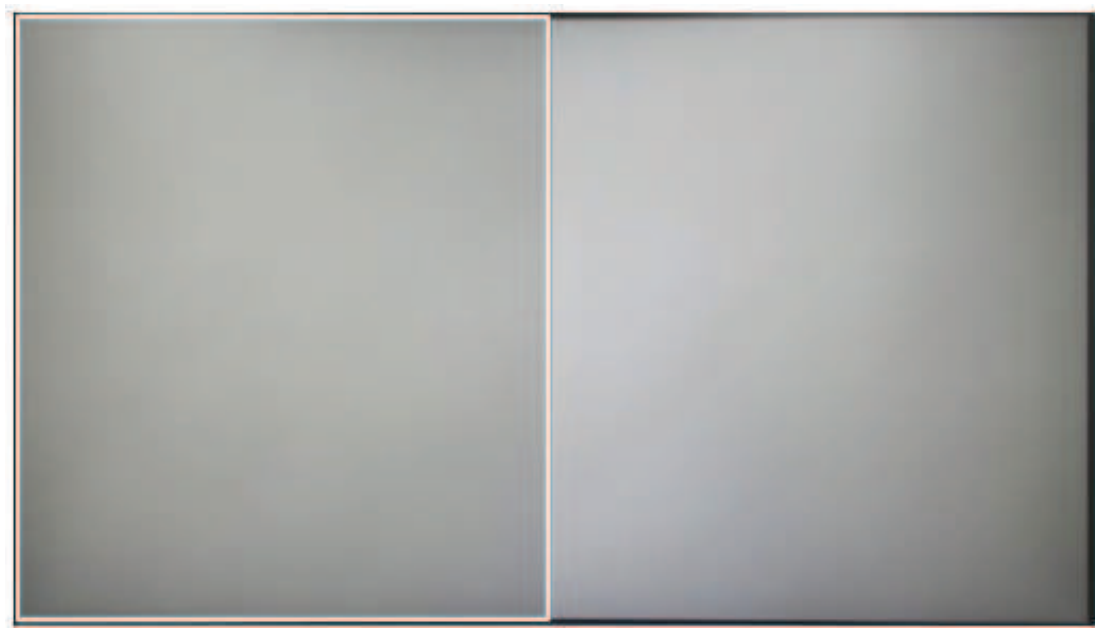

3. Подключите камеру HTD 1 к выбранному монитору 1. На клавиатуре PTZ нажмите **1** -> **ОК**. Подождите несколько секунд. Камера HTD 1 запустится, как показано на рисунке ниже.

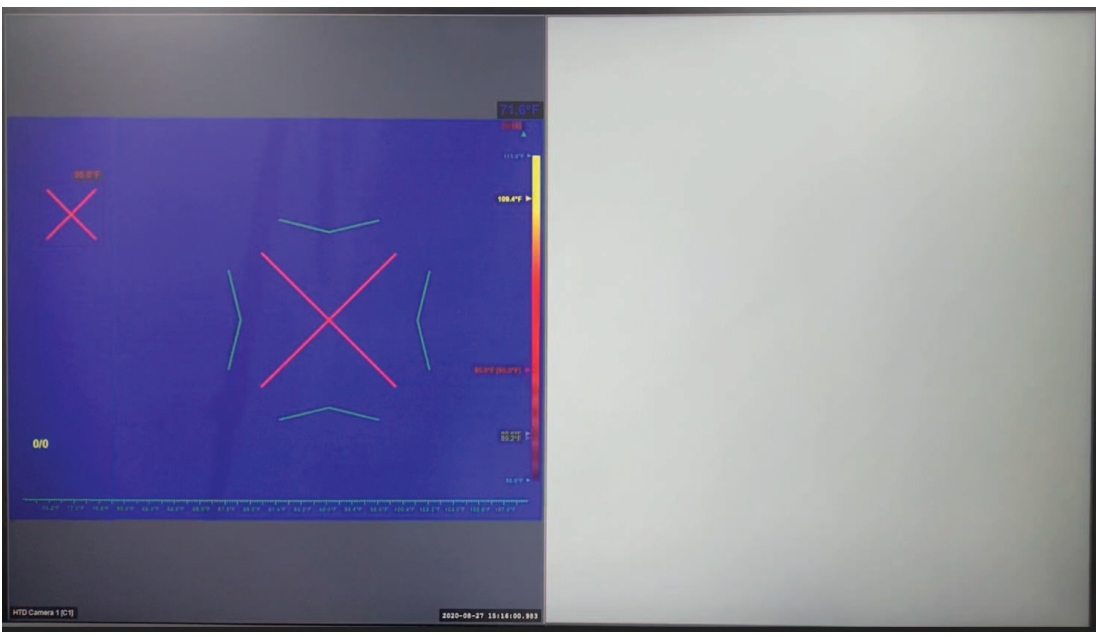

4. Войдите в меню профиля. Нажмите **ESC** 6 раз. Меню профиля настроено, как показано на следующем рисунке.

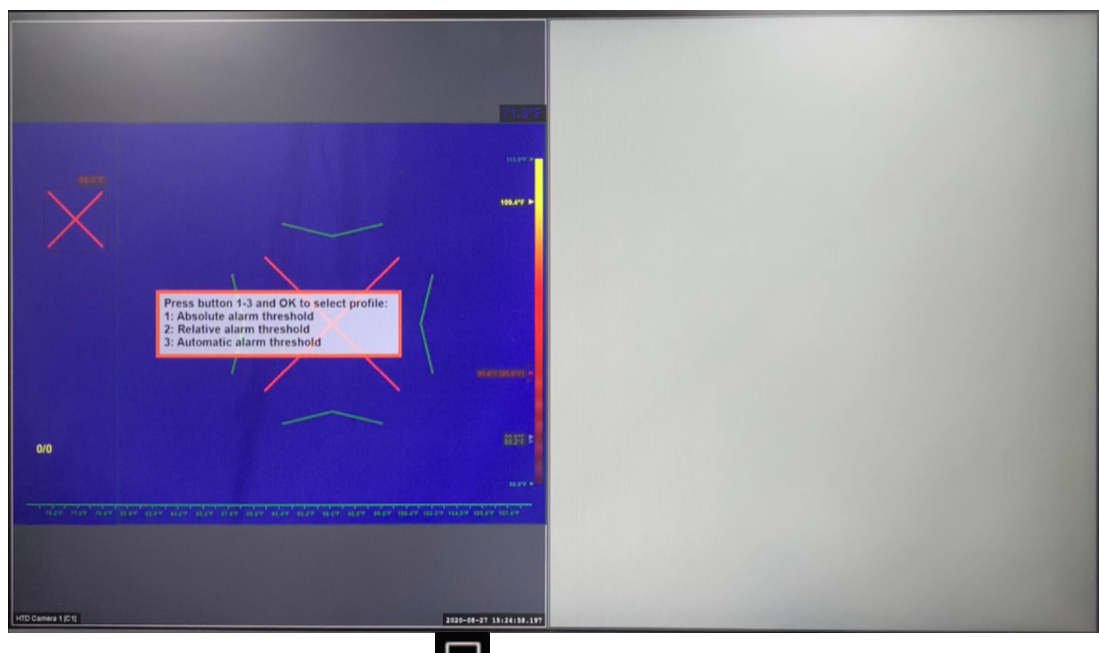

5. Выберите монитор 2. Нажмите -> **2** -> **ОК** на клавиатуре PTZ или поверните поворотный переключатель до тех пор, пока белая рамка не окажется на правом мониторе, как показано на рисунке ниже.

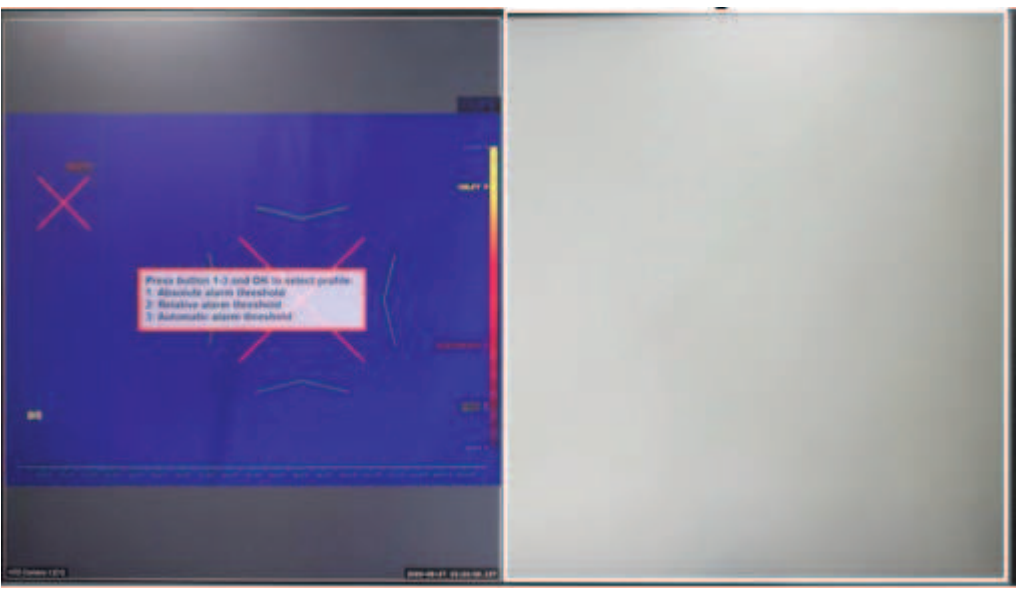

6. Подключите камеру HTD 2. На клавиатуре PTZ нажмите **2** -> **ОК**. Подождите несколько секунд. Камера HTD 2 запустится, как показано на рисунке ниже.

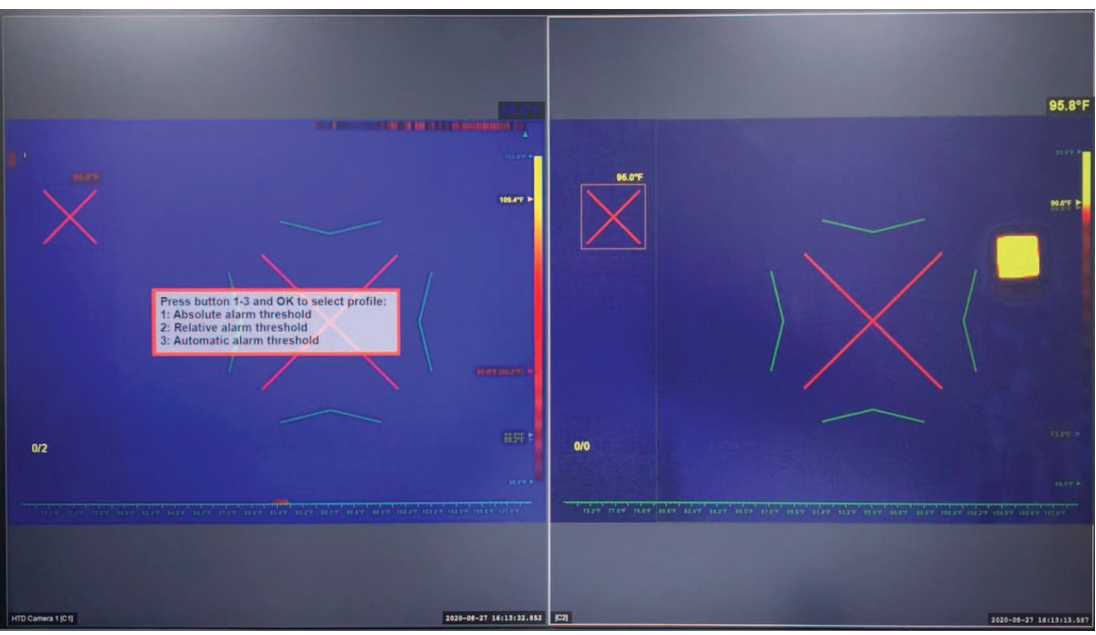

7. Войдите в меню профиля. Нажмите **ESC** 6 раз. Меню профиля камеры HTD 2 настроено, как показано на следующем рисунке.

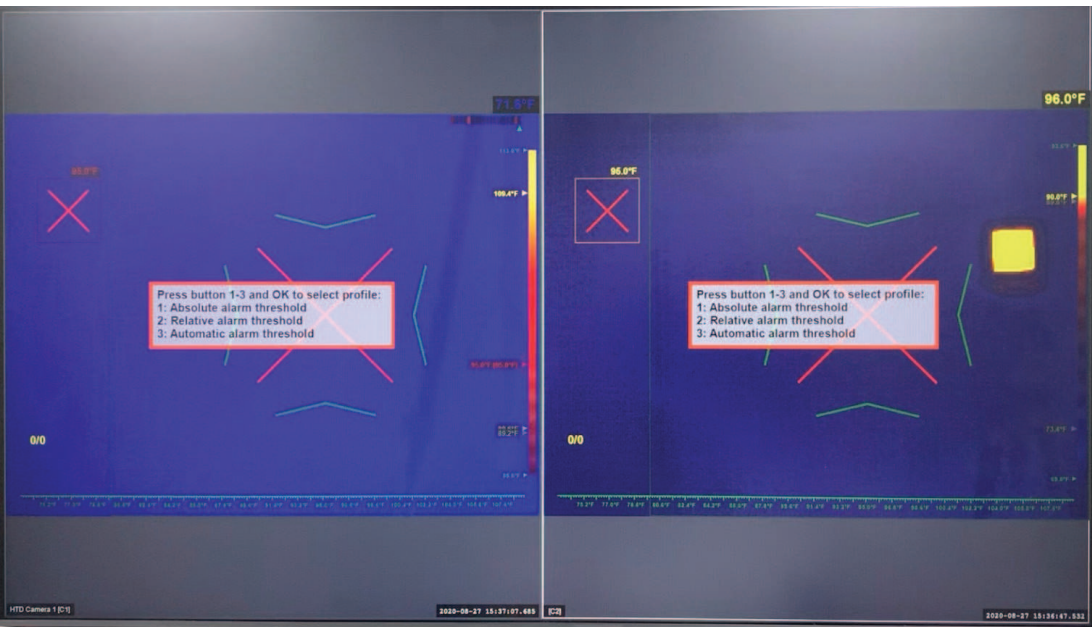

8. Предварительная конфигурация завершена.

## **4 Конфигурация активной зоны**

Примечание: на следующих изображениях показана конфигурация с одной камерой. Конфигурация активной зоны также доступна для систем с двумя камерами.

1. Если меню профиля не отображается на экране выбора профиля, как показано на рисунке ниже, нажмите клавишу **ESC** 6 раз.

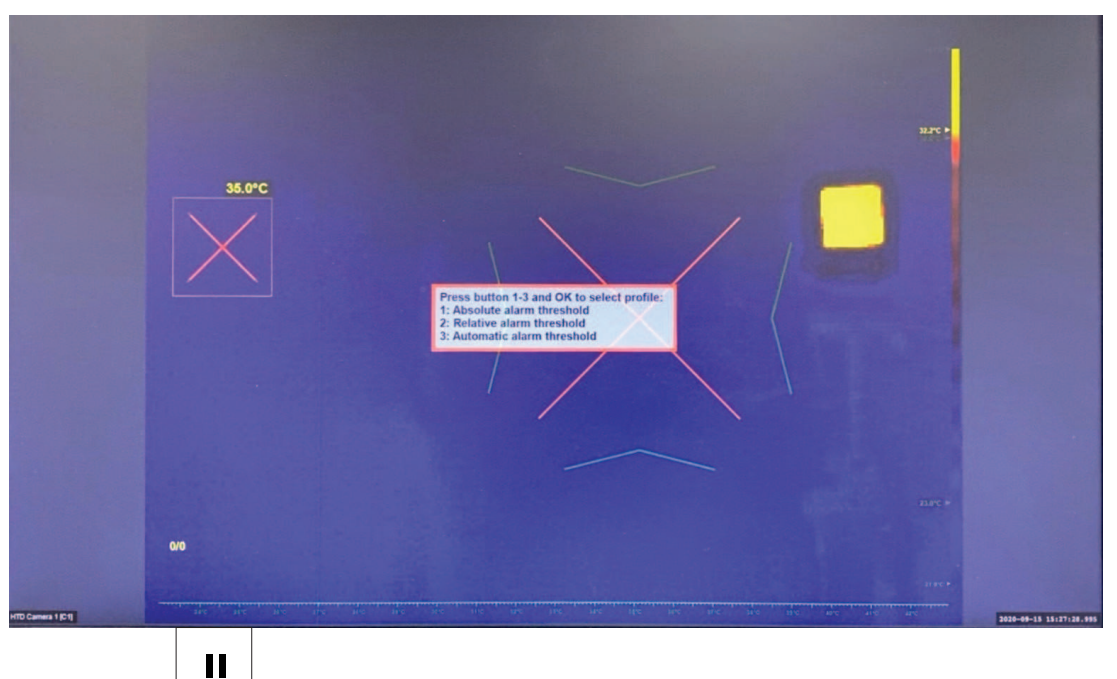

2. Нажмите <sub>для запуска конфигурации активной зоны. Область активной зоны (с</sub> маленьким зеленым квадратом) и более крупная зеленая рамка отображаются на экране, как показано на следующем рисунке.

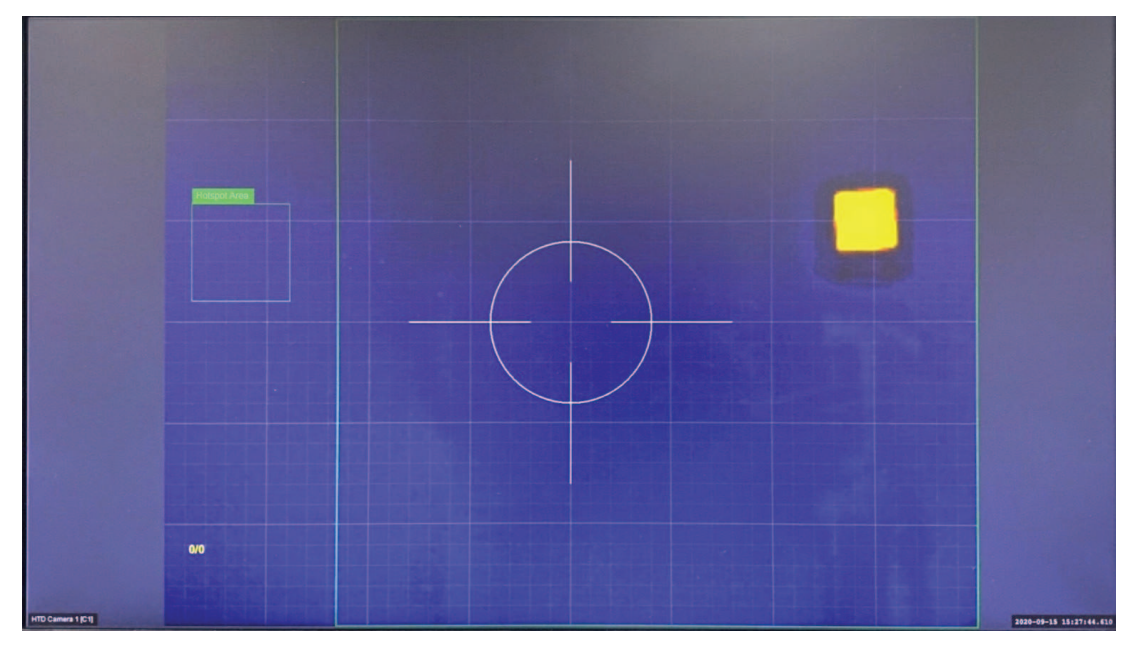

3. Настройте активную зону области обнаружения. С помощью джойстика переместите активную зону области обнаружения (вверх/вниз/влево/вправо), чтобы увеличить или уменьшить размеры активной зоны. Для изменения соотношения сторон используйте

 $\blacktriangleright$ поворотный диск. При необходимости нажмите  $\Box$ или  $\Box$ для выбора более крупной активной зоны.

4. Проверьте, чтобы активная зона области обнаружения не пересекалась с областью контрольного устройства измерения температуры («черное тело») – показано желтым на рисунке ниже.

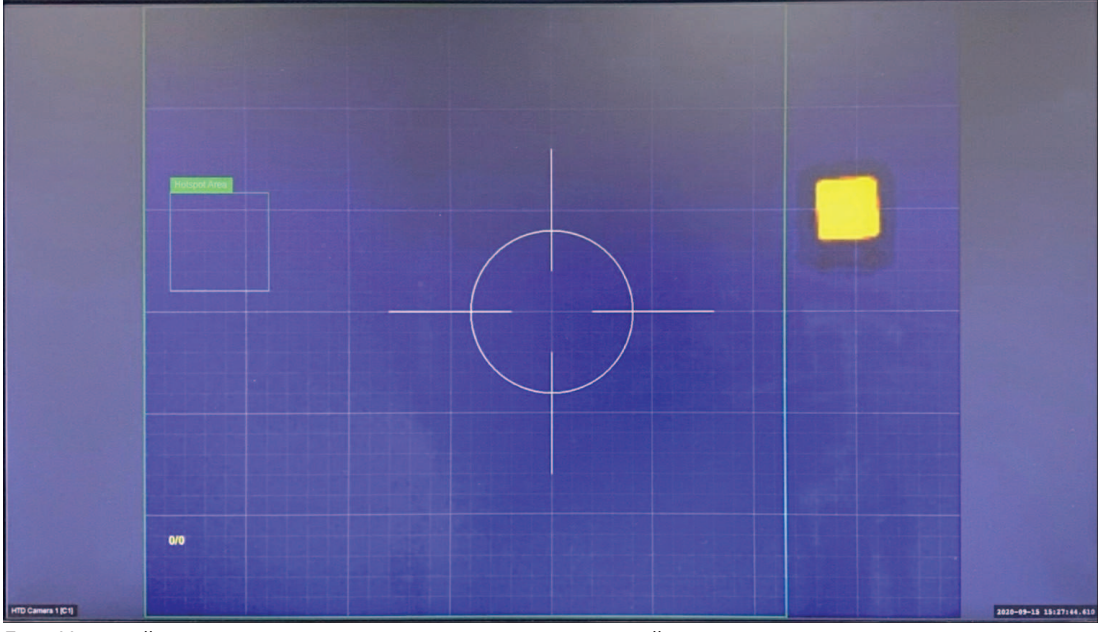

5. Настройте активную зону для контрольного устройства измерения температуры

ÞĐ

(«черное тело»). Нажмите | или | чтобы выбрать меньшую по размерам активную зону.

- 6. С помощью джойстика переместите активную зону контрольного устройства измерения температуры – «черное тело» (вверх/вниз/влево/вправо), чтобы покрыть данное устройство, увеличить или уменьшить размеры активной зоны. Для изменения соотношения сторон используйте поворотный диск. На рисунке ниже маленький зеленый квадрат расположен вокруг активной зоны и контрольного устройства измерения температуры.
- 7. Проверьте, чтобы активная зона области обнаружения не пересекалась с областью контрольного устройства измерения температуры («черное тело») – показано желтым на рисунке ниже.

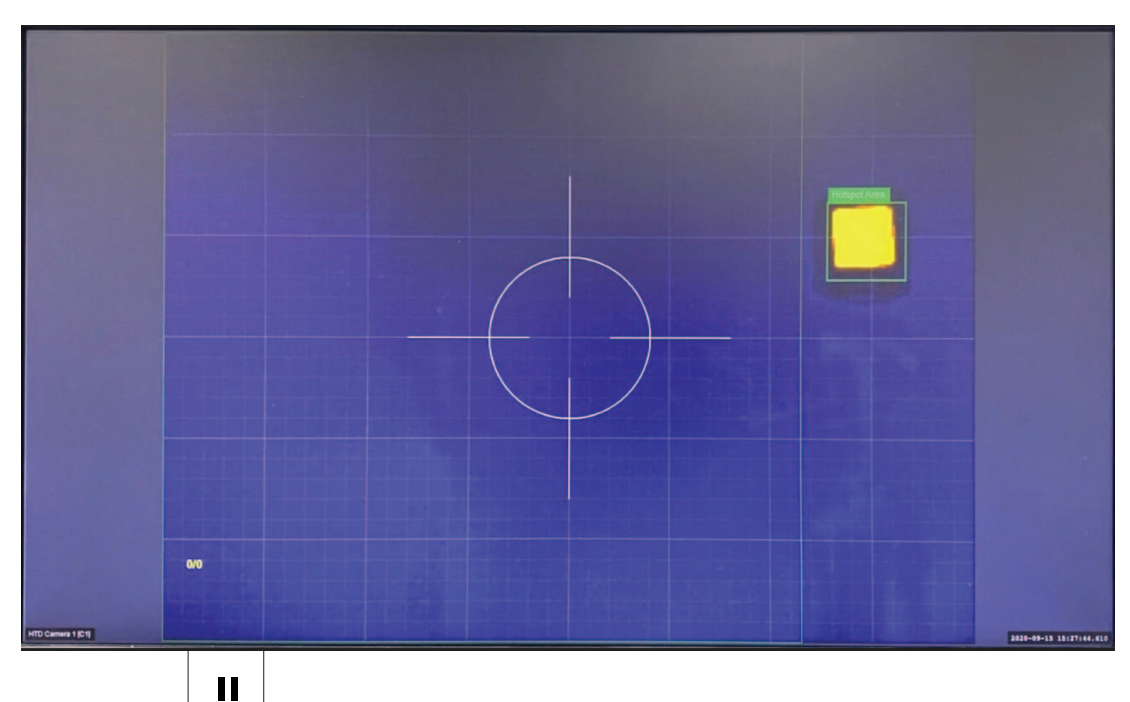

8. Нажмите  $\boxed{1}$ для завершения конфигурации активной зоны. Конфигурация области активной зоны завершена, как показано на рисунке ниже.

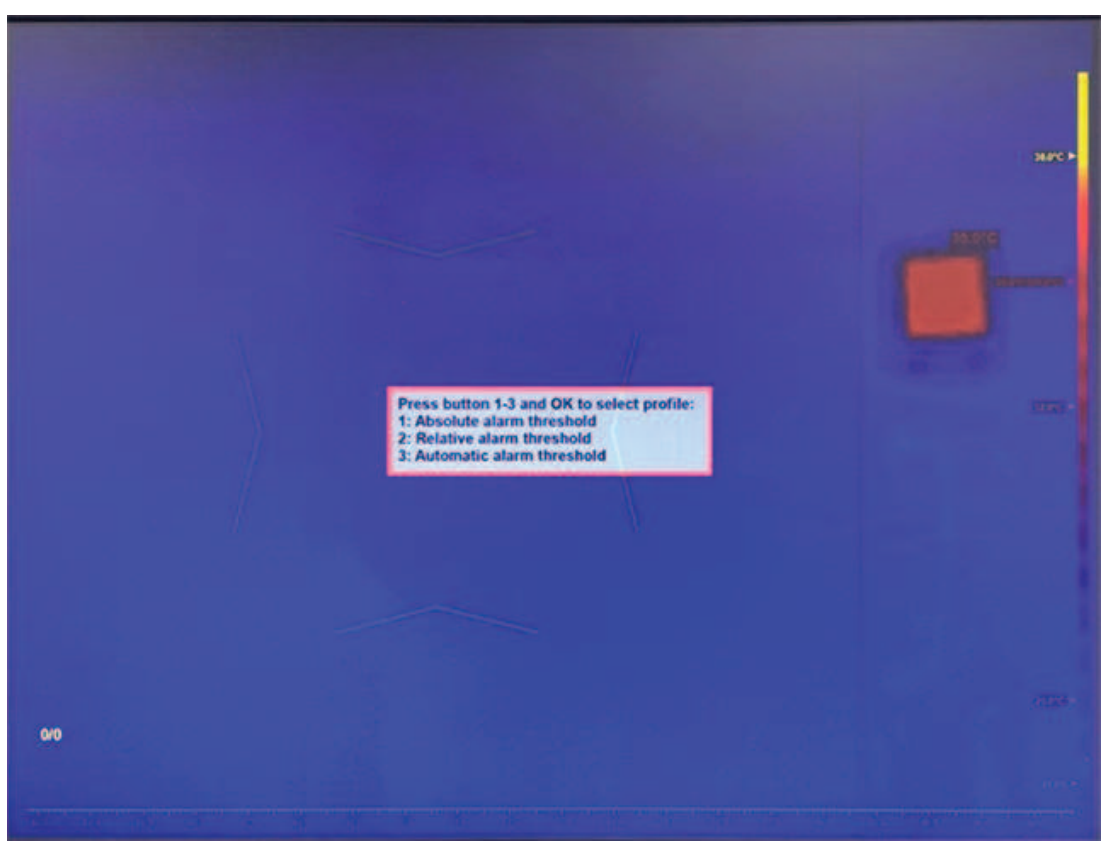

## **5 Профиль порога абсолютных сигналов тревоги**

1. Если меню профиля не отображается на экране выбора профиля, как показано на рисунке ниже, нажмите клавишу **ESC** 6 раз.

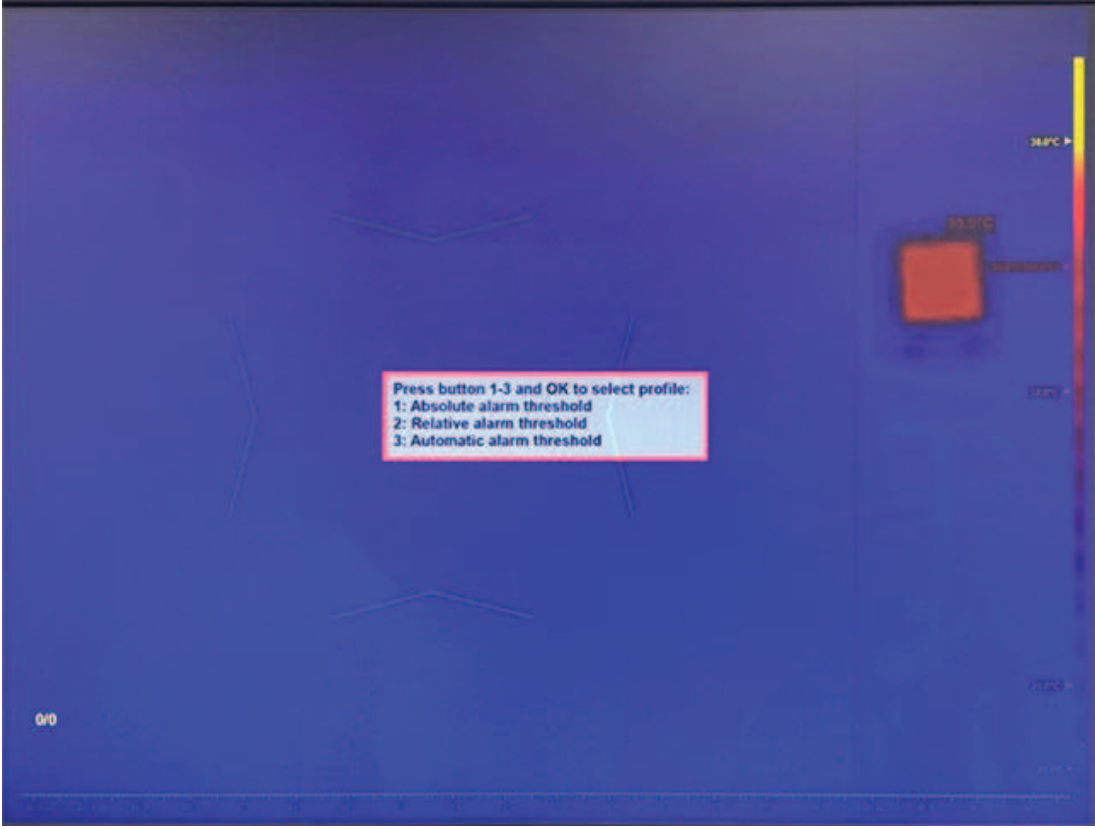

2. Нажмите **1** и затем **ОК** , чтобы войти в профиль порога абсолютных сигналов тревоги.

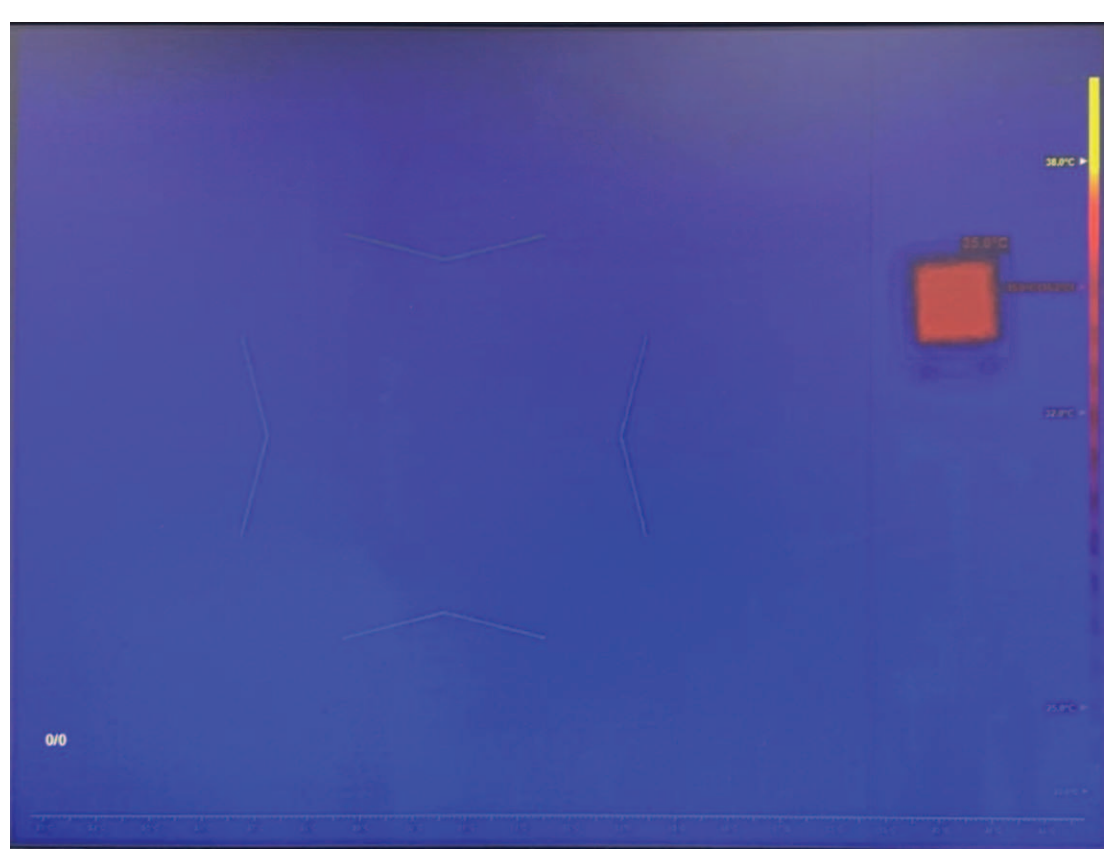

## **5.1 Настройка порога сигнала тревоги для абсолютной температуры**

14

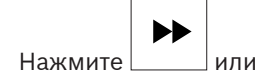

1. Нажмите | или | , чтобы выбрать окно сообщений для порога сигнала тревоги.

2. С помощью джойстика отрегулируйте пороговую температуру сигнала тревоги (вверх/ вниз).
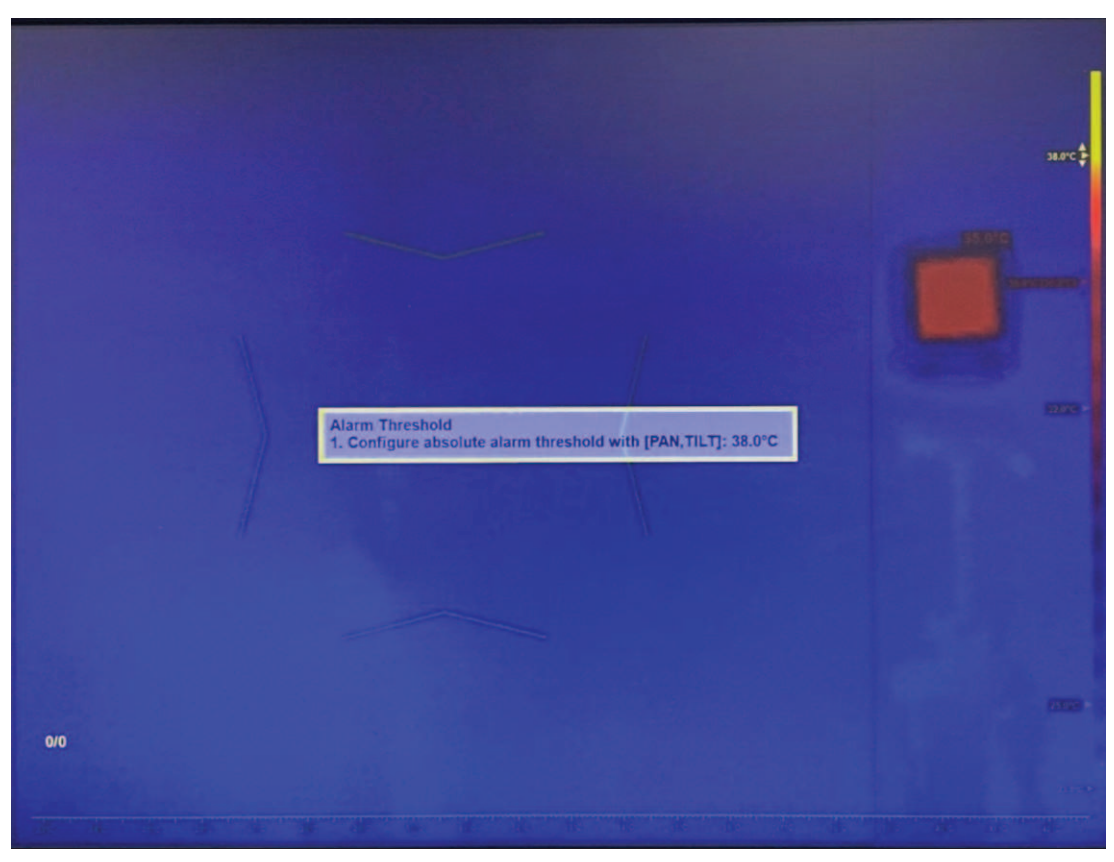

1. Нажмите **ОК** или **ESC**, чтобы закрыть текстовое поле, или перейдите к следующему шагу.

#### **5.2 Настройка контрольного устройства измерения температуры**

1. Настройте температуру контрольного устройства измерения температуры («черное тело»).

Примечание: температура «черного тела» установлена по умолчанию на 35 °C (95 °F). Если вы не желаете изменить температуру по умолчанию, перейдите к шагу 6.

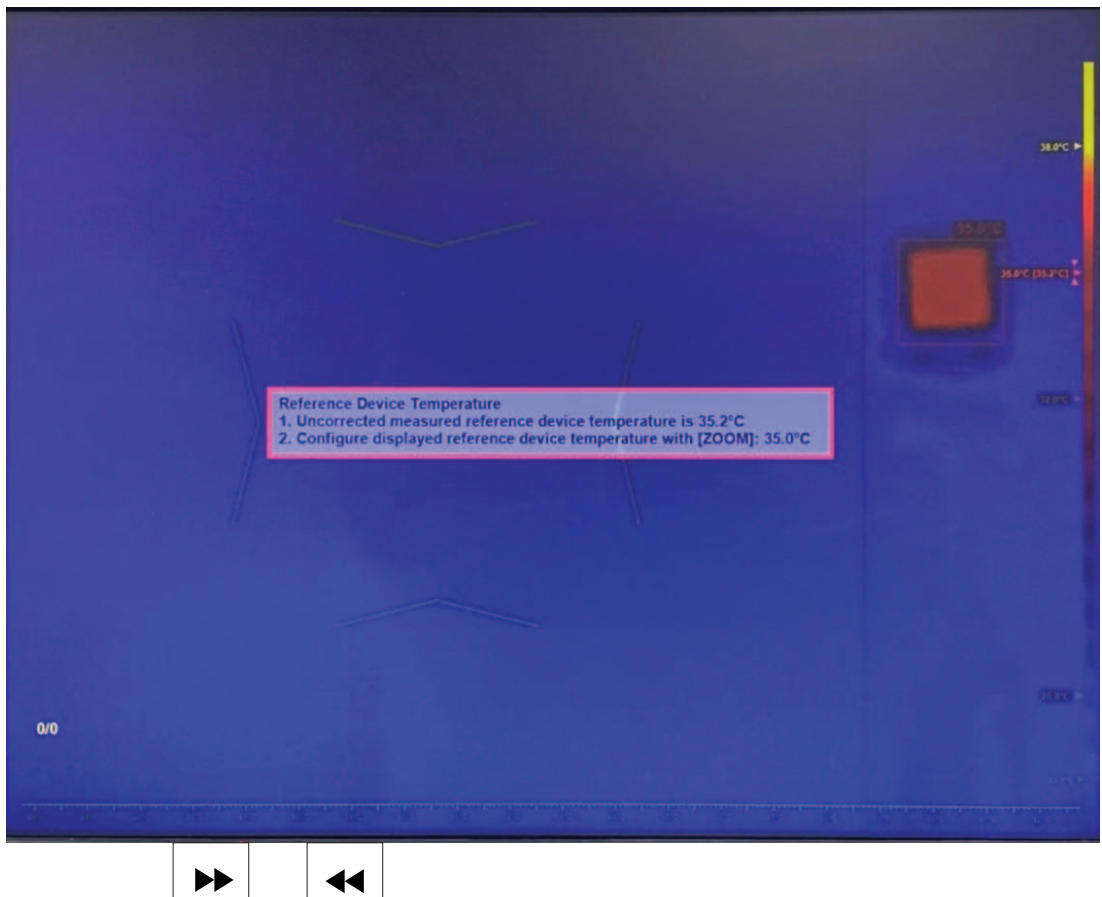

- 2. Нажмите | или | | | чтобы выбрать окно сообщений для контрольного устройства измерения температуры.
- 3. С помощью джойстика отрегулируйте температуру контрольного устройства.
- 4. Нажмите **ОК** или **ESC**, чтобы закрыть текстовое поле, или перейдите к следующему шагу.

## **5.3 Настройка порога обнаружения лиц**

- $\blacktriangleright$ ◀◀ 1. Нажмите или или , чтобы выбрать окно сообщений для порога обнаружения лиц. ssarc ( u er i Face Detection Intershold with [PAN,TILT]: -7.0°C<br>1. Configure relative detection threshold with [PAN,TILT]: -7.0°C<br>2. Persons are processed automatically<br>3. Configure minimum required face size with [ZOOM]: 0%<br>4. To turn A  $\int$  $0/0$ 
	- 1. С помощью джойстика отрегулируйте температуру порога обнаружения (вверх/вниз). Если целевая температура ниже порогового значения (текущая средняя температура + значение порога обнаружения), механизм обнаружения лица проигнорирует ее.
	- 2. Поверните джойстик, чтобы настроить минимальный требуемый размер лица. Если цель меньше минимального размера, механизм обнаружения лица проигнорирует ее.

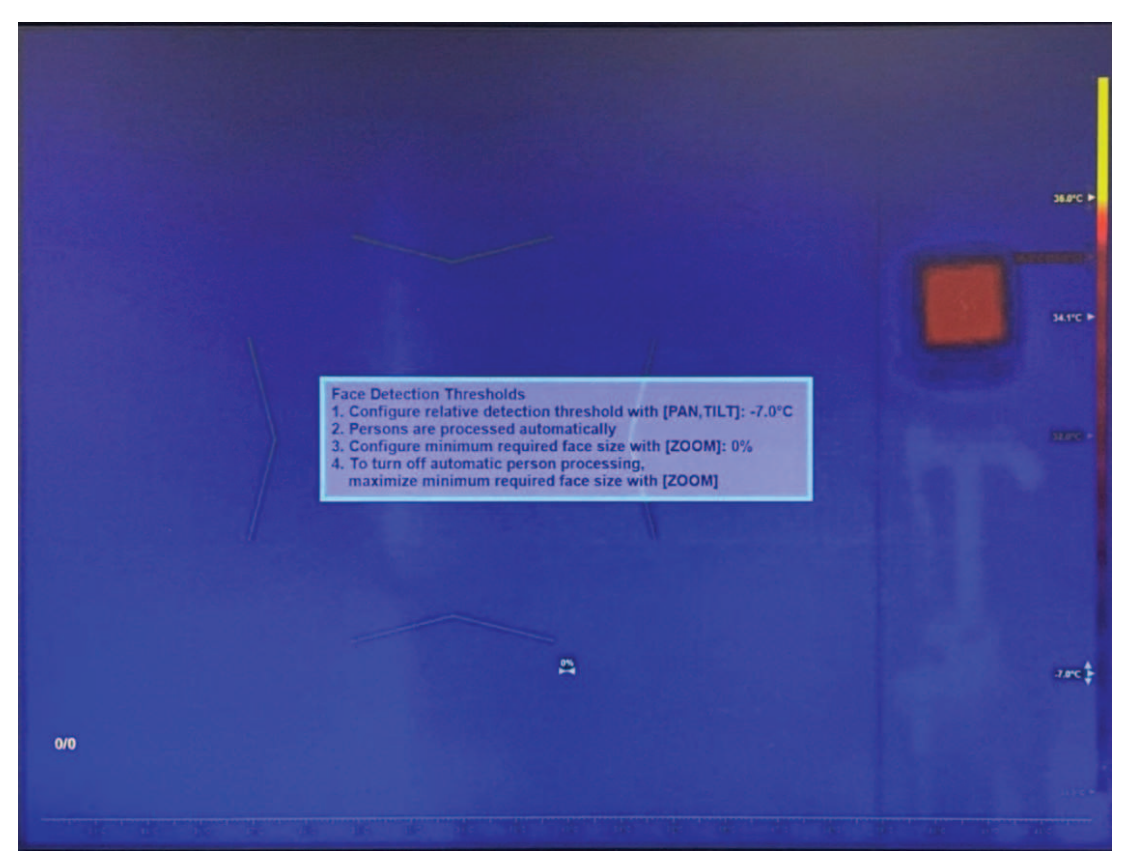

3. Чтобы отключить автоматическое определение и отслеживание лица, поверните джойстик так, чтобы максимально увеличить минимальный размер лица. Примечание: автоматическое определение и отслеживание лица используется по умолчанию и рекомендуется для большинства областей применения.

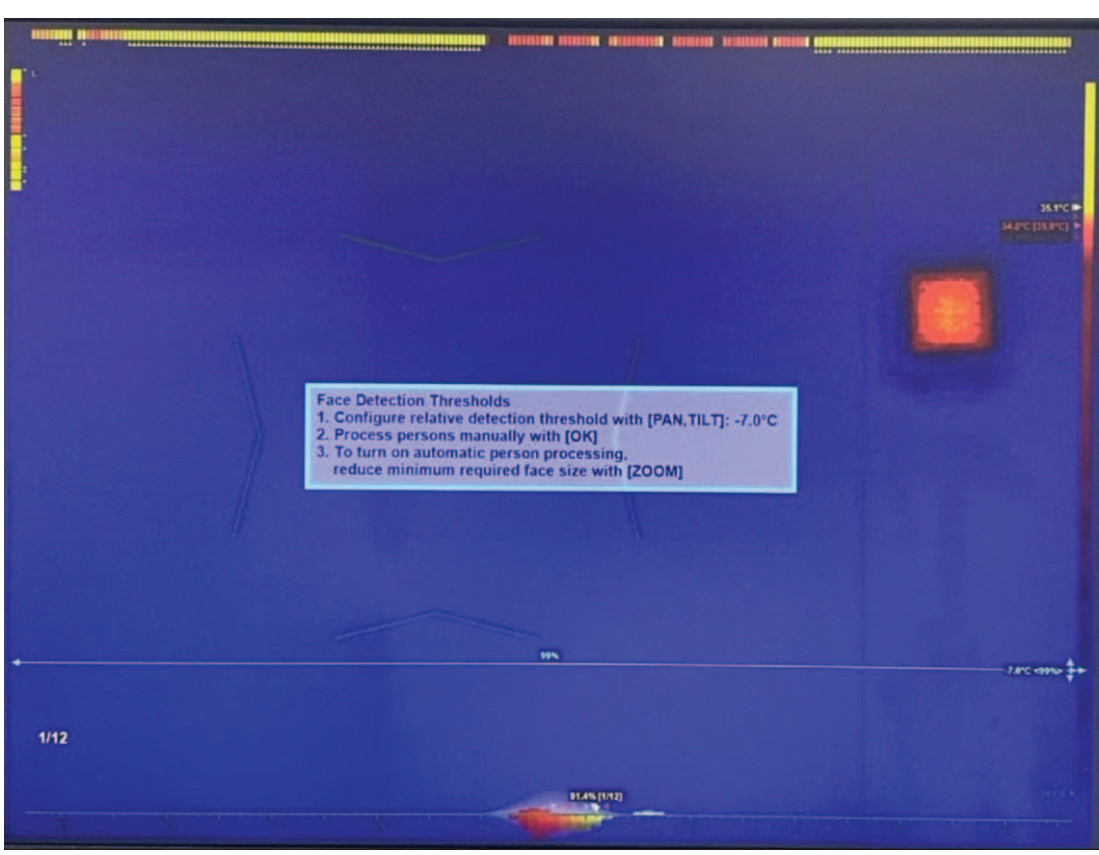

4. Нажмите **ОК** или **ESC**, чтобы закрыть текстовое поле. Конфигурация профиля выполнена.

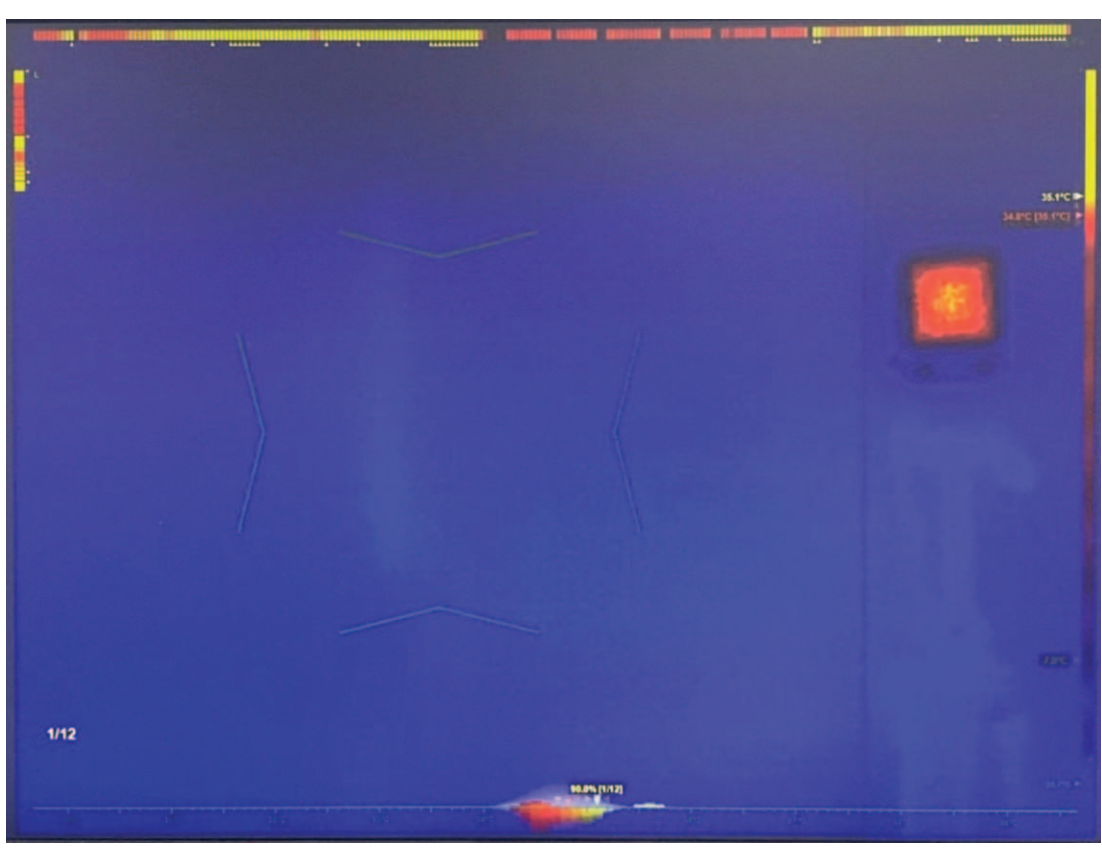

# **5.4 Активация режима самообслуживания (при необходимости)**

– При необходимости выполните дальнейшие действия. Нажмите , чтобы , чтобы активировать режим самообслуживания.

Примечание: этот режим доступен только в том случае, если активно автоматическое отслеживание лиц.

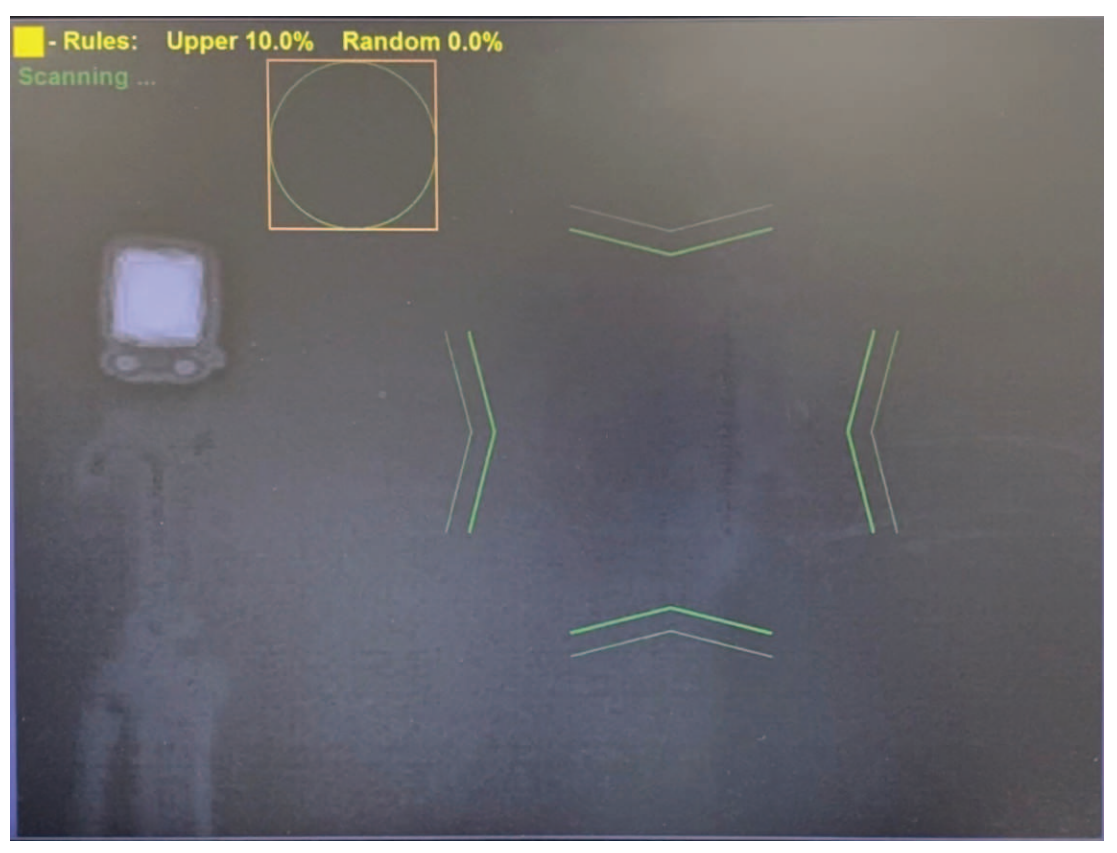

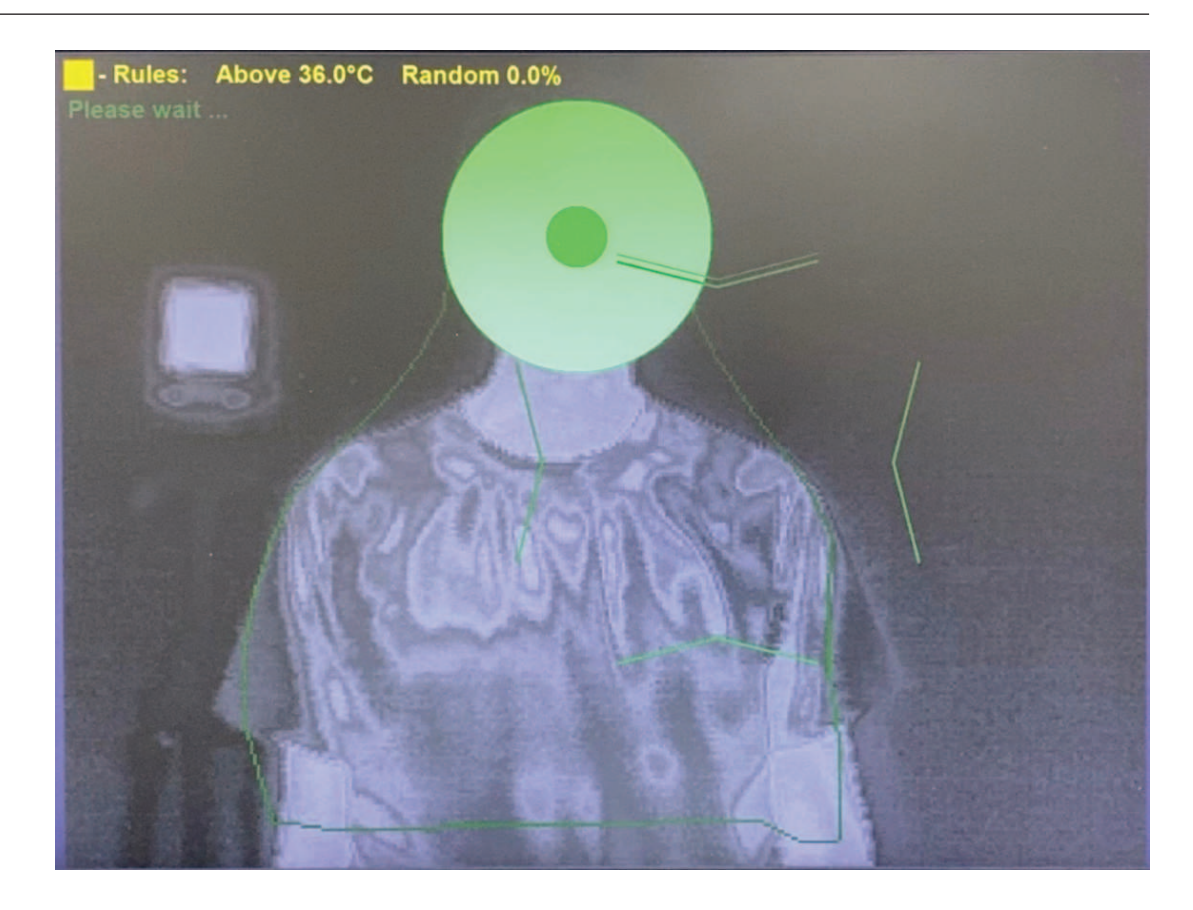

#### **5.5 Активация ручного измерения**

- С помощью джойстика переместите область фокусировки (вверх/вниз/влево/ вправо), чтобы покрыть все целевое лицо или его определенный сегмент.
- Поверните джойстик, чтобы увеличить или уменьшить размеры активной зоны.
- Для изменения соотношения сторон наведите курсор на границу.

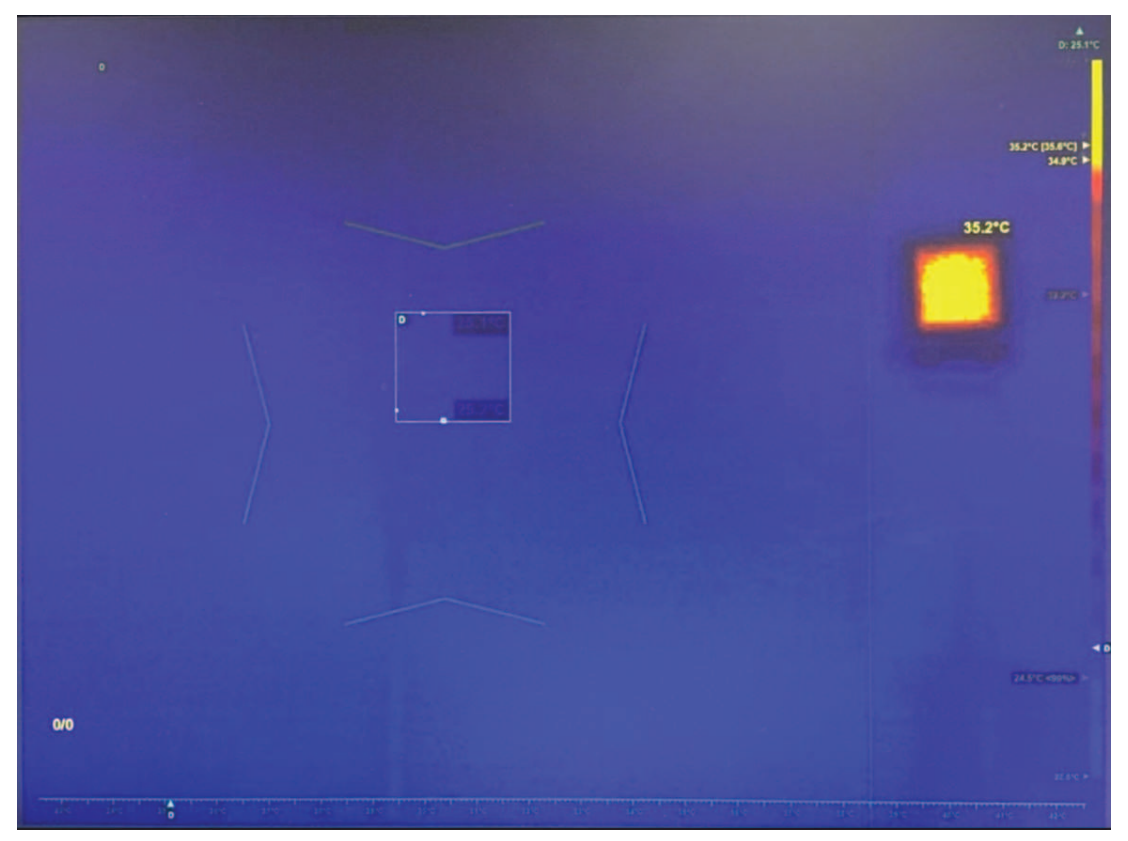

## **6 Профиль порога относительных сигналов тревоги**

1. Если меню профиля не отображается на экране выбора профиля, как показано на рисунке ниже, нажмите клавишу **ESC** 6 раз.

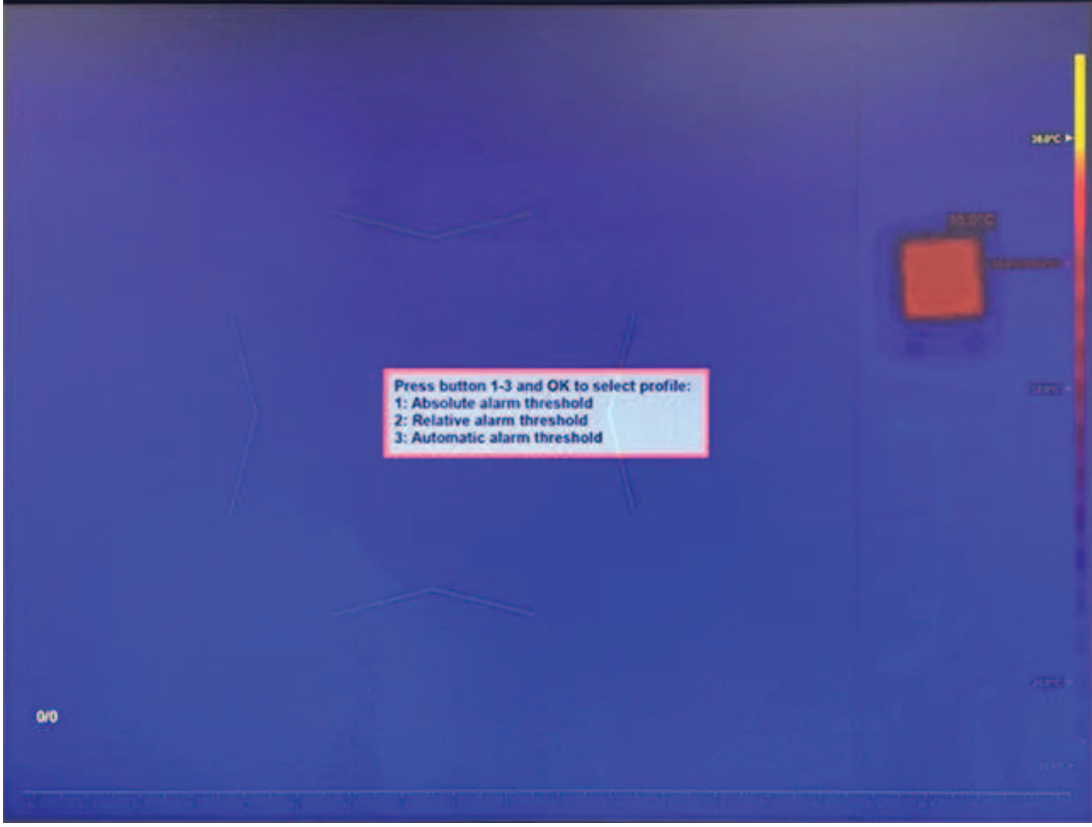

2. Нажмите **2** и **ОК** для входа в профиль порога относительных сигналов тревоги.

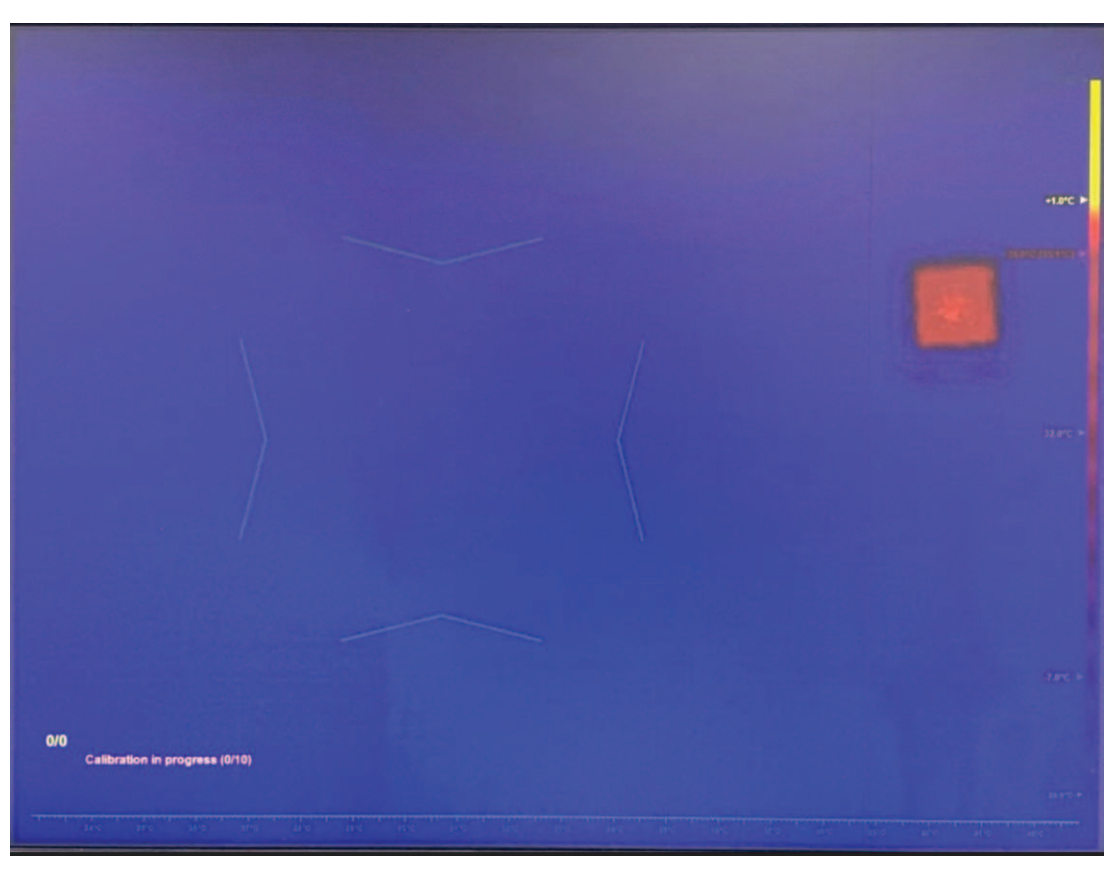

# **6.1 Настройка средней температуры человека**

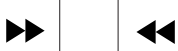

1. Нажмите или , чтобы выбрать окно сообщений для средней температуры человека.

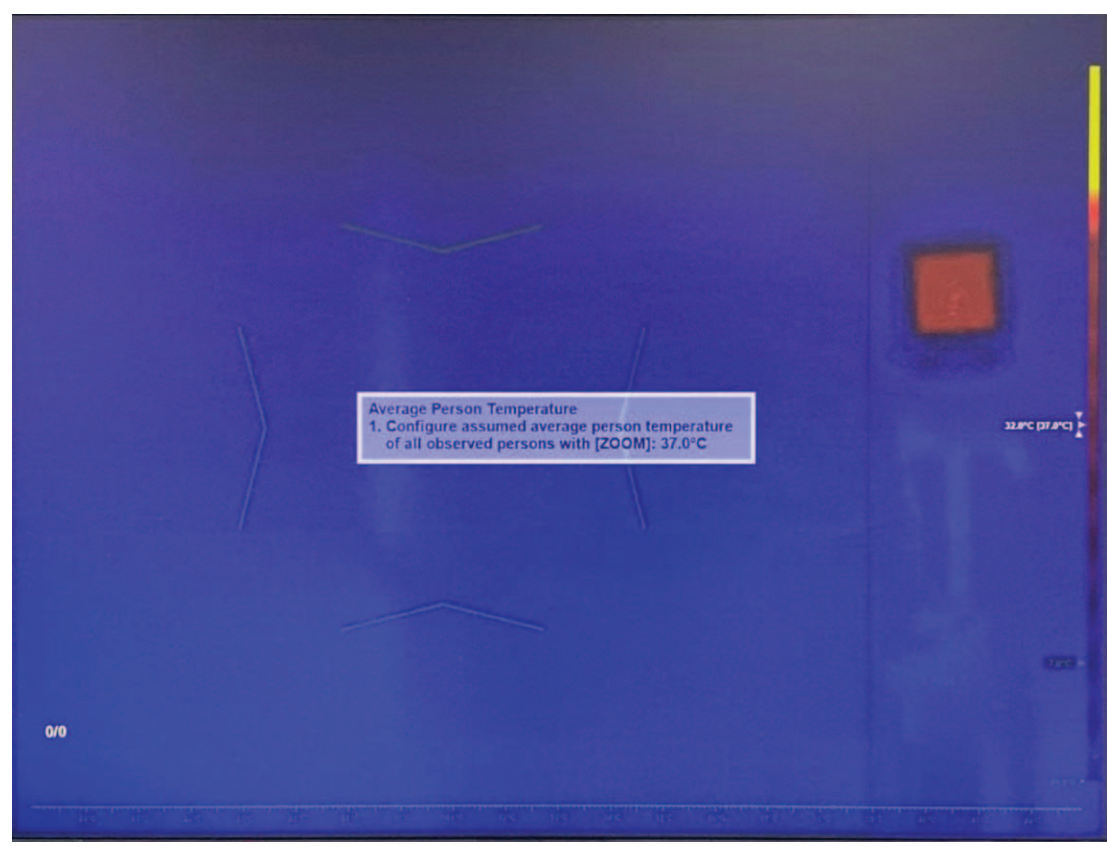

- 2. Используйте медицинское устройство для измерения температуры, чтобы измерять температуру у 10 здоровых человек.
- 3. Рассчитайте среднюю температуру 10 человек. Выполните одно из следующих действий в системе HTD:
	- Поверните джойстик, чтобы отрегулировать температуру в соответствии со средним значением температуры 10 здоровых человек.
	- Оставьте значение по умолчанию 37 °C (если точность абсолютной температуры не важна).
	- Используйте другое предпочтительное значение в пределах поддерживаемого диапазона.
- 4. Нажмите **ОК** или **ESC**, чтобы закрыть текстовое поле, или перейдите к следующему шагу.
- 5. Запустите калибровку. Попросите каждого из 10 здоровых лиц пройти перед камерой один за другим. Каждый человек должен оставаться в целевой области в течение порядка 2 секунд. Желтый индикатор хода выполнения в левой нижней части экрана обновляет статус калибровки в течение нескольких секунд после того, как человек уходит из поля обзора камеры.

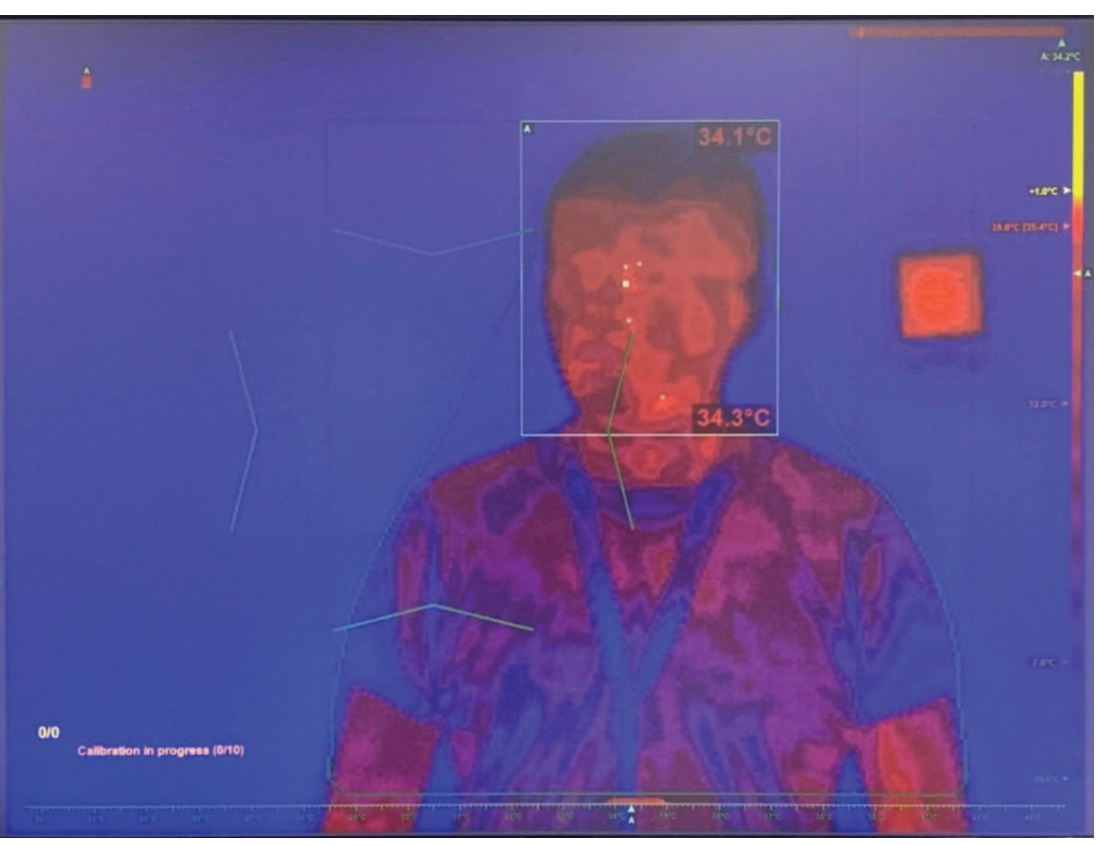

6. Калибровка выполнена. Желтый индикатор становится зеленым. Система HTD вычисляет среднюю температуру 10 здоровых человек и сравнивает ее со средней температурой, выбранной оператором в п. 5. Затем система HTD корректирует абсолютную температуру (коррекция), отображаемую на экране.

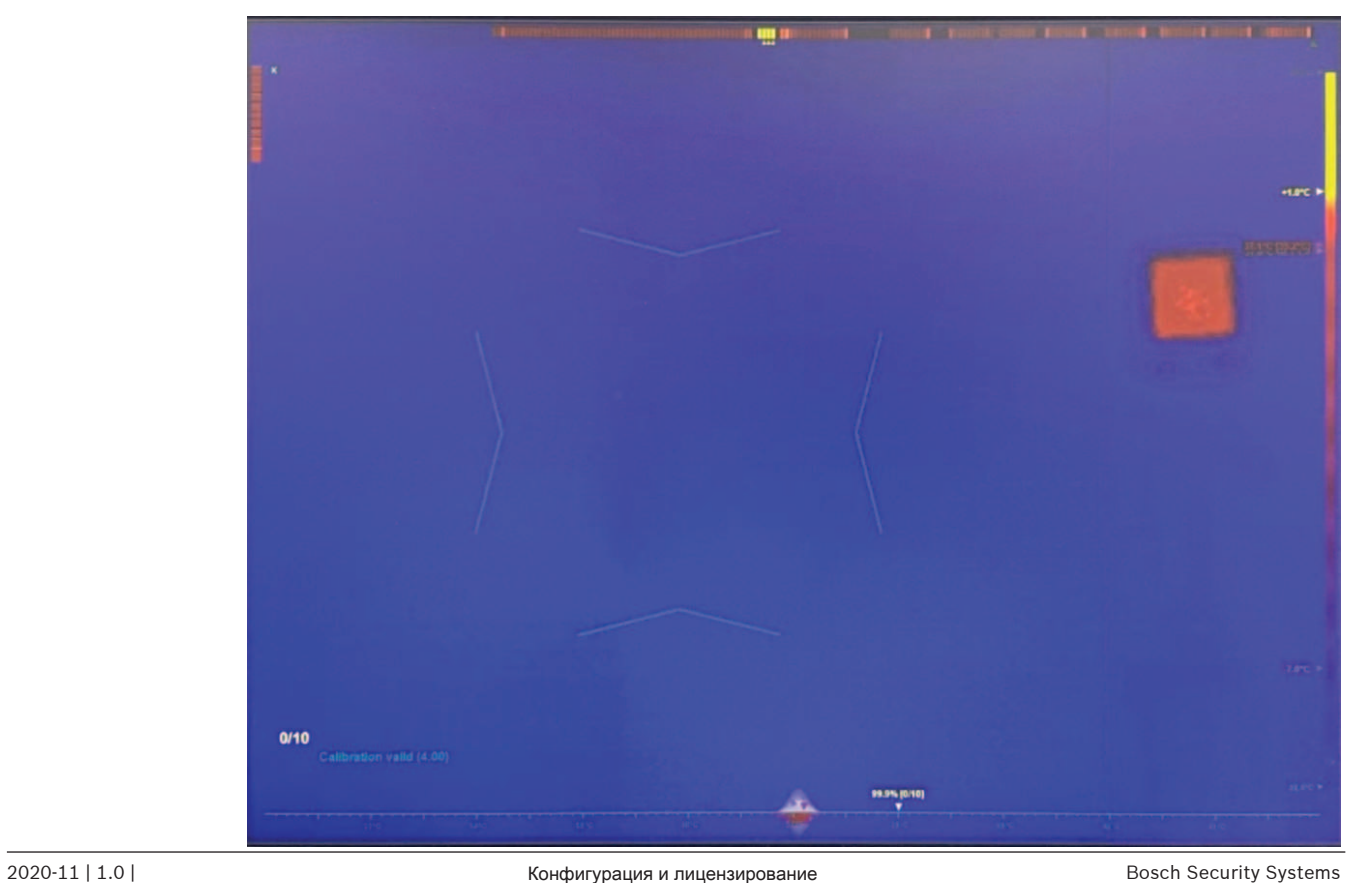

### **6.2 Настройка порога относительных сигналов тревоги**

Ы 11

- 1. Нажмите или или или набы выбрать окно сообщений для средней температуры человека.
- 2. С помощью джойстика отрегулируйте пороговую температуру сигнала тревоги (вверх/ вниз).

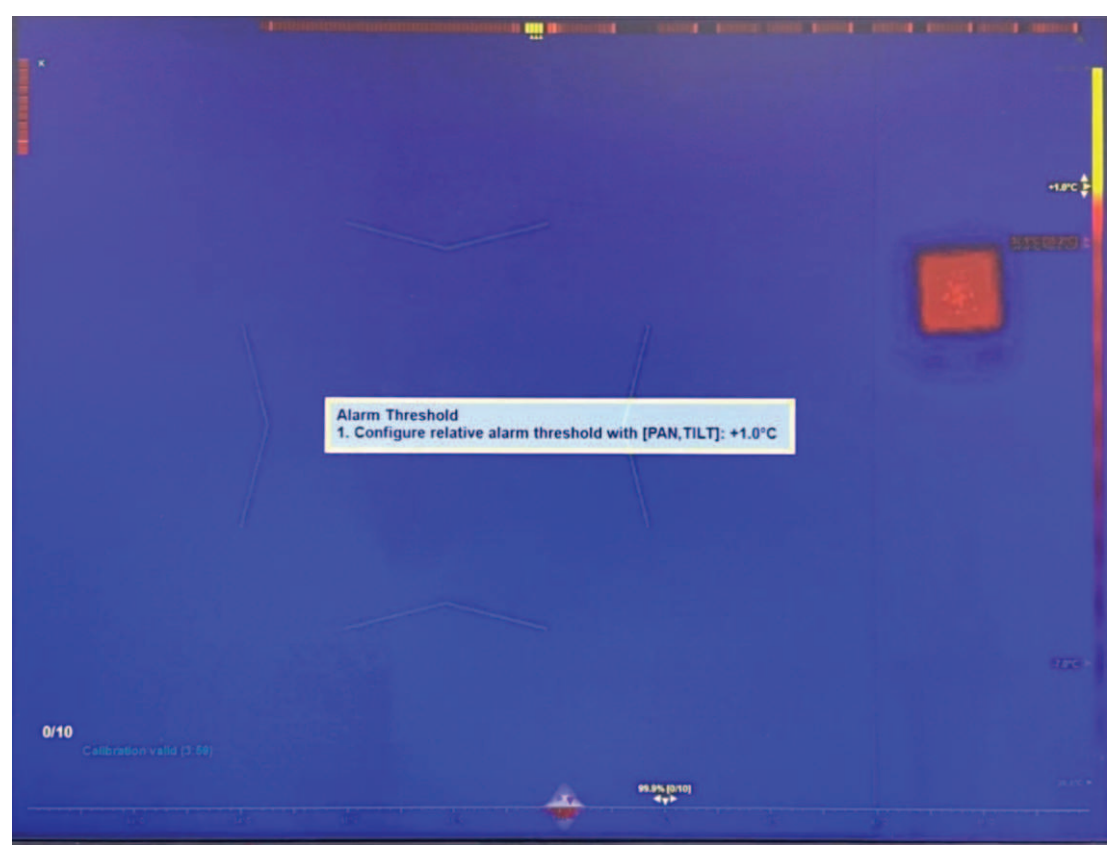

3. Нажмите **ОК** или **ESC**, чтобы закрыть текстовое поле, или перейдите к следующему шагу.

#### **6.3 Настройка режима коррекции температуры**

1. Настройте режим коррекции температуры. Примечание: по умолчанию температура корректируется один раз, только после завершения калибровки с применением средней температуры 10 здоровых человек.

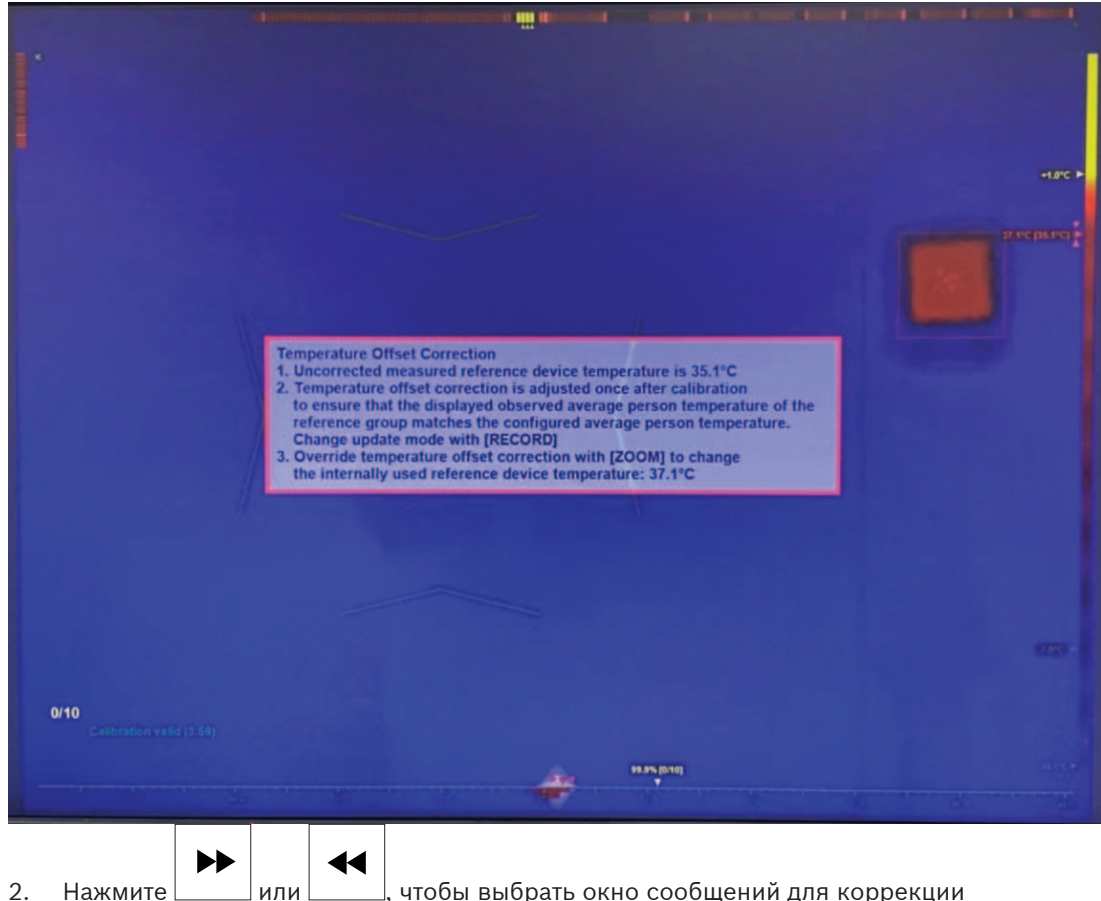

2. Нажмите | или | чтобы выбрать окно сообщений для коррекции температуры.

3. Выполните одно из следующих действий:

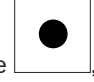

(Рекомендуемый метод) Нажмите , чтобы установить механизм непрерывной коррекции после сканирования каждых 10 человек, исходя из полного набора сохраненных температур.

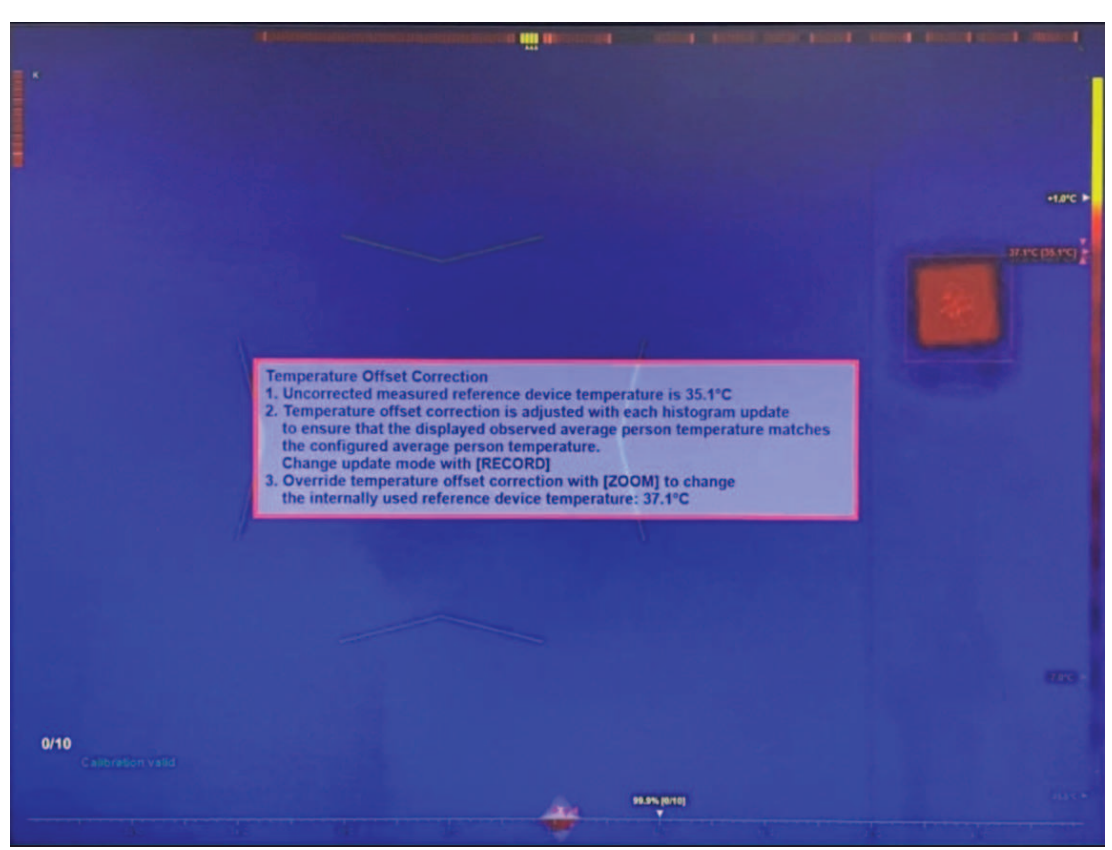

- (Дополнительный метод) Поверните джойстик, чтобы вручную откорректировать температуру. Чтобы отобразить более высокую температуру на экране, установите более высокое значение температуры. Чтобы отобразить более низкую температуру на экране, установите более низкое значение температуры. Примечание: следующая автоматическая коррекция удалит ручную настройку.
- 4. Нажмите **ОК** или **ESC**, чтобы закрыть текстовое поле, или перейдите к следующему шагу.

Примечание: температура, показанная на экране, не влияет на механизм срабатывания сигнала тревоги.

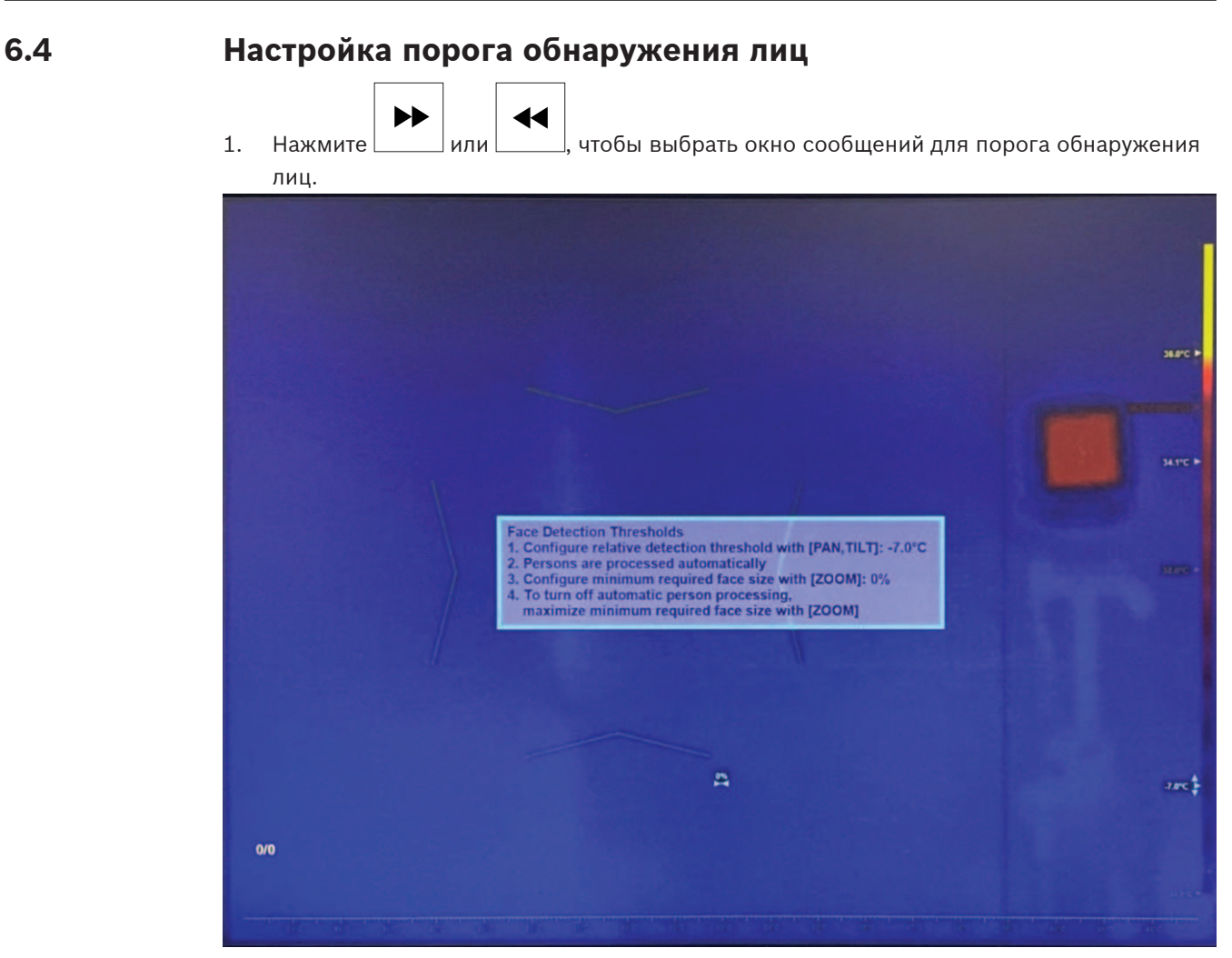

- 1. С помощью джойстика отрегулируйте температуру порога обнаружения (вверх/вниз). Если целевая температура ниже порогового значения (текущая средняя температура + значение порога обнаружения), механизм обнаружения лица проигнорирует ее.
- 2. Поверните джойстик, чтобы настроить минимальный требуемый размер лица. Если цель меньше минимального размера, механизм обнаружения лица проигнорирует ее.

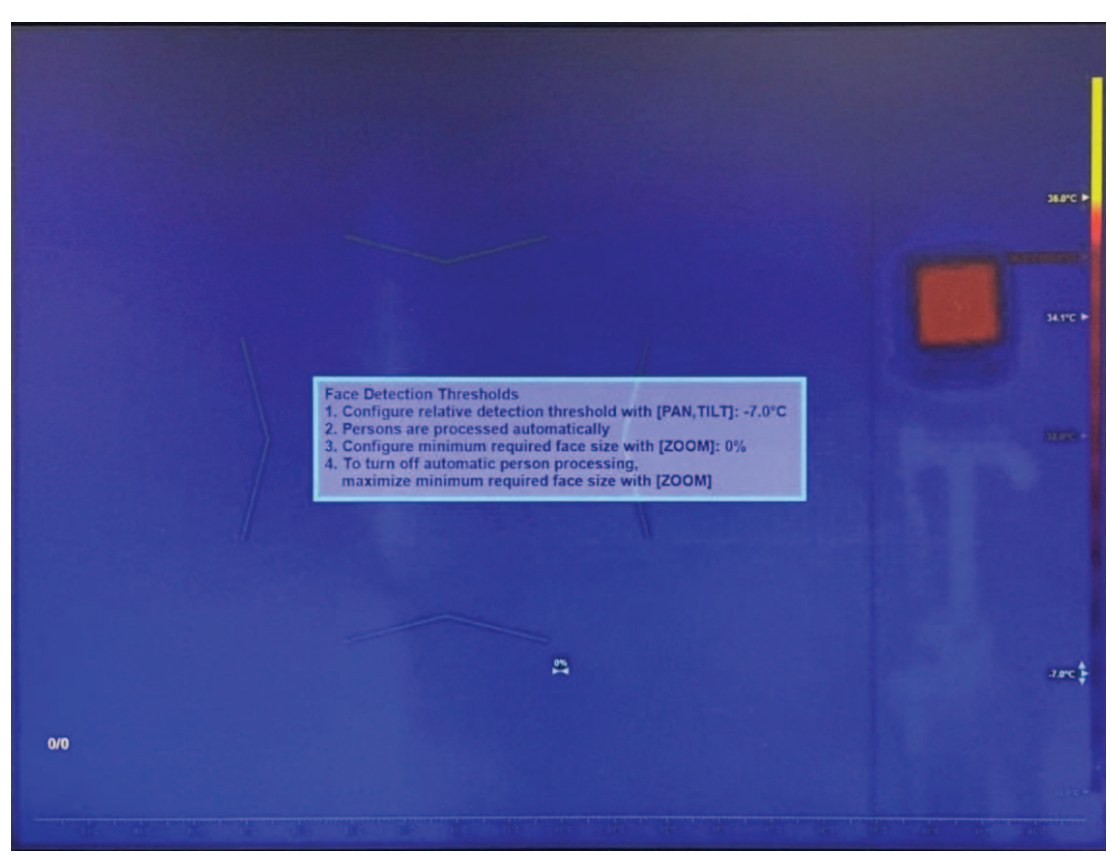

3. Чтобы отключить автоматическое определение и отслеживание лица, поверните джойстик так, чтобы максимально увеличить минимальный размер лица. Примечание: автоматическое определение и отслеживание лица используется по умолчанию и рекомендуется для большинства областей применения.

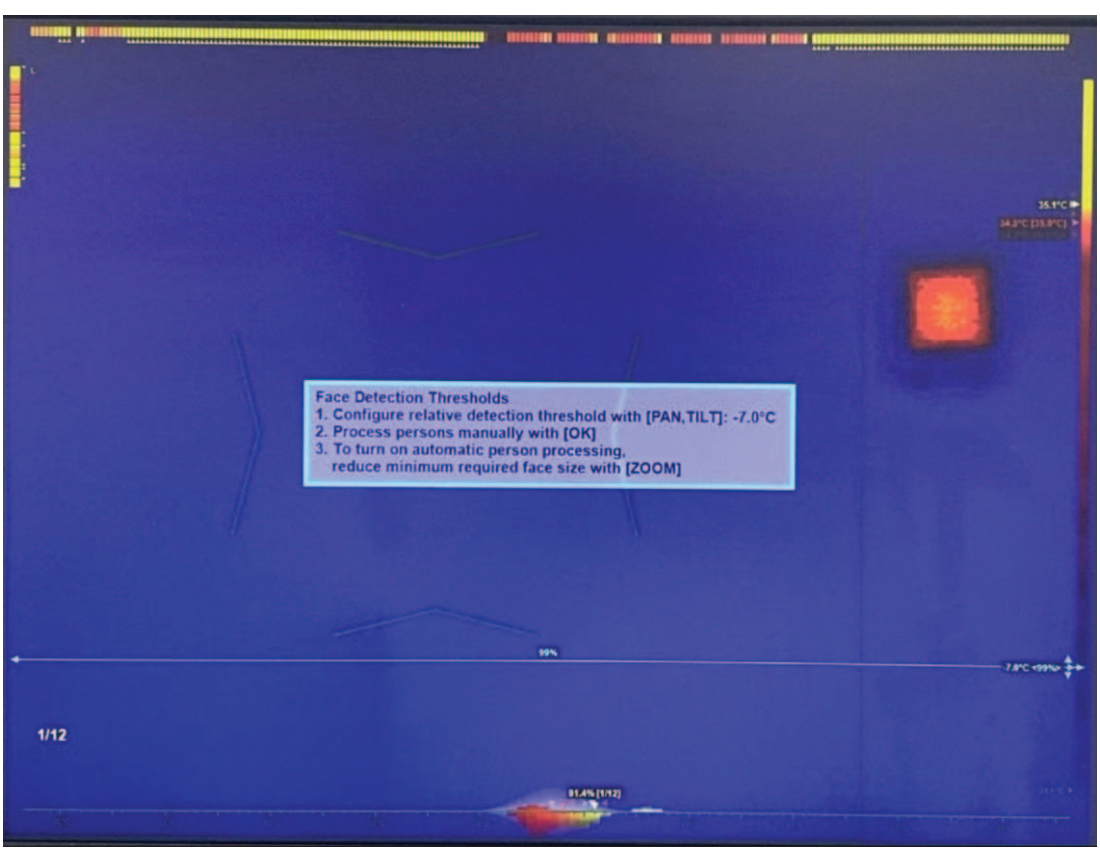

4. Нажмите **ОК** или **ESC**, чтобы закрыть текстовое поле. Конфигурация профиля выполнена.

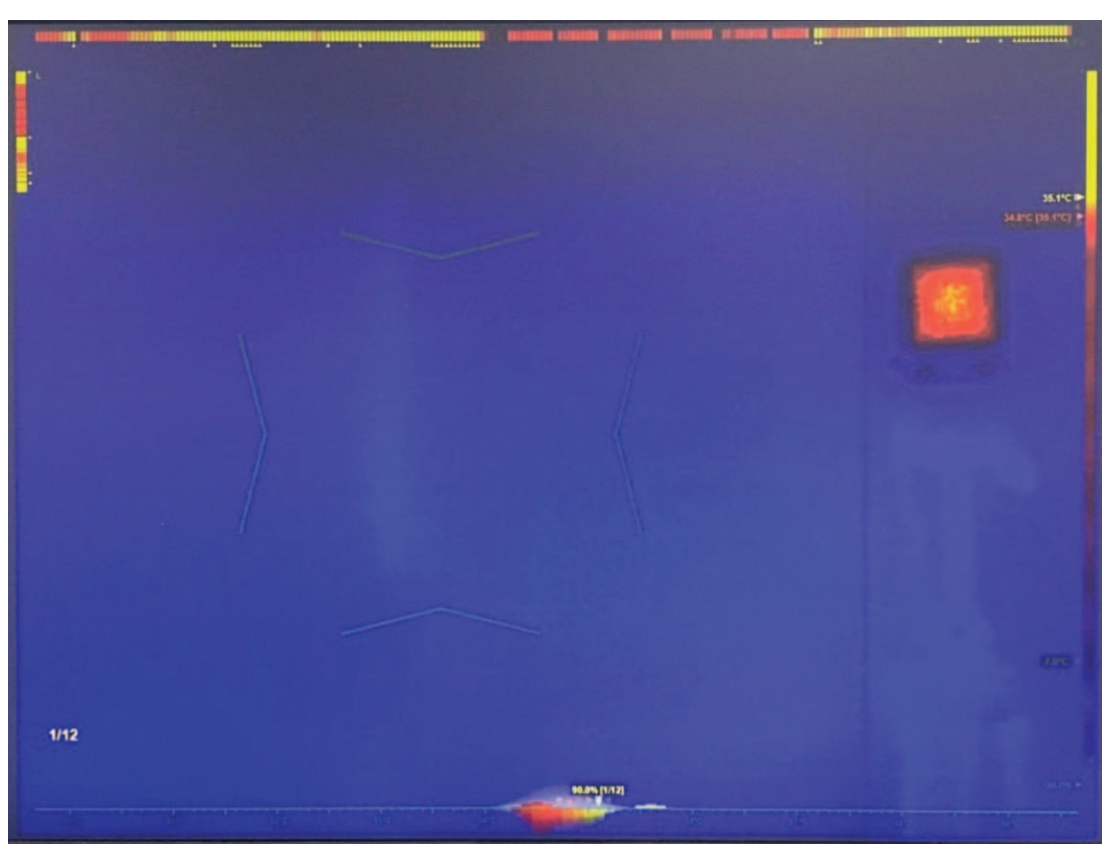

# **6.5 Активация режима самообслуживания (при необходимости)**

– При необходимости выполните дальнейшие действия. Нажмите , чтобы активировать режим самообслуживания.

Примечание: этот режим доступен только в том случае, если активно автоматическое отслеживание лиц.

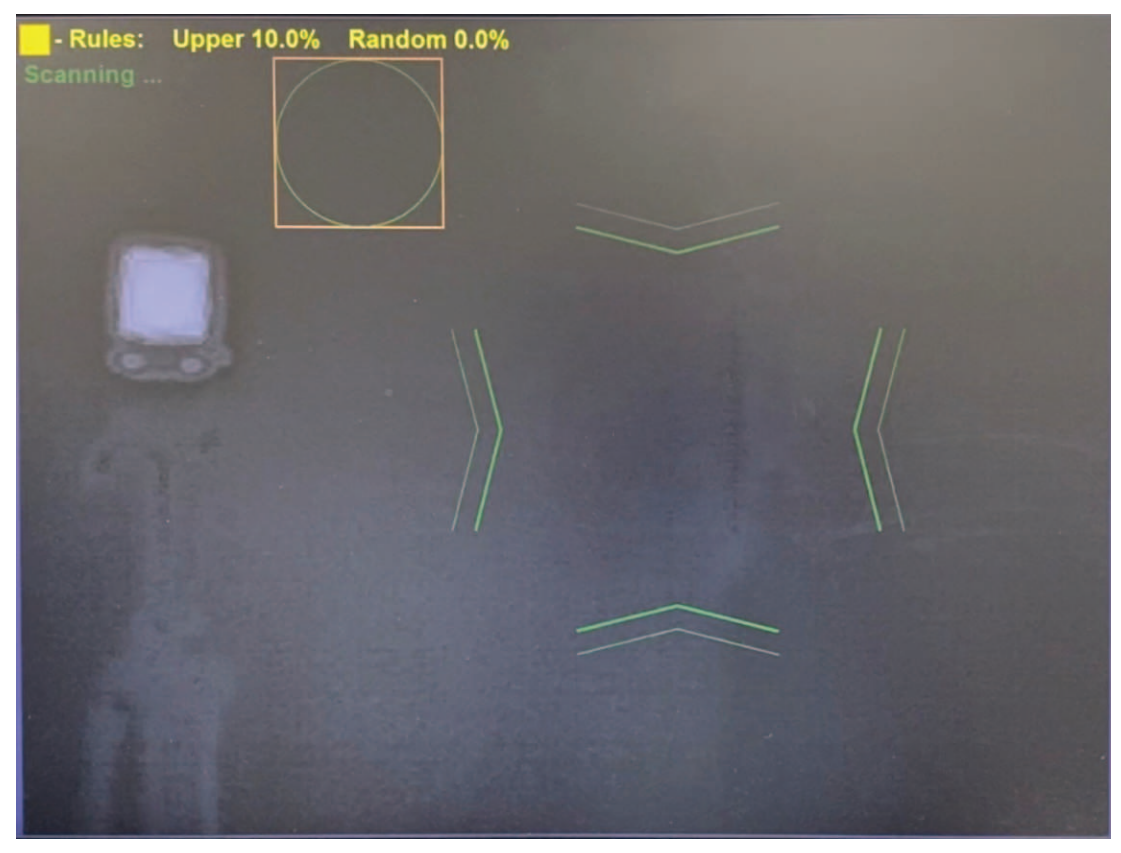

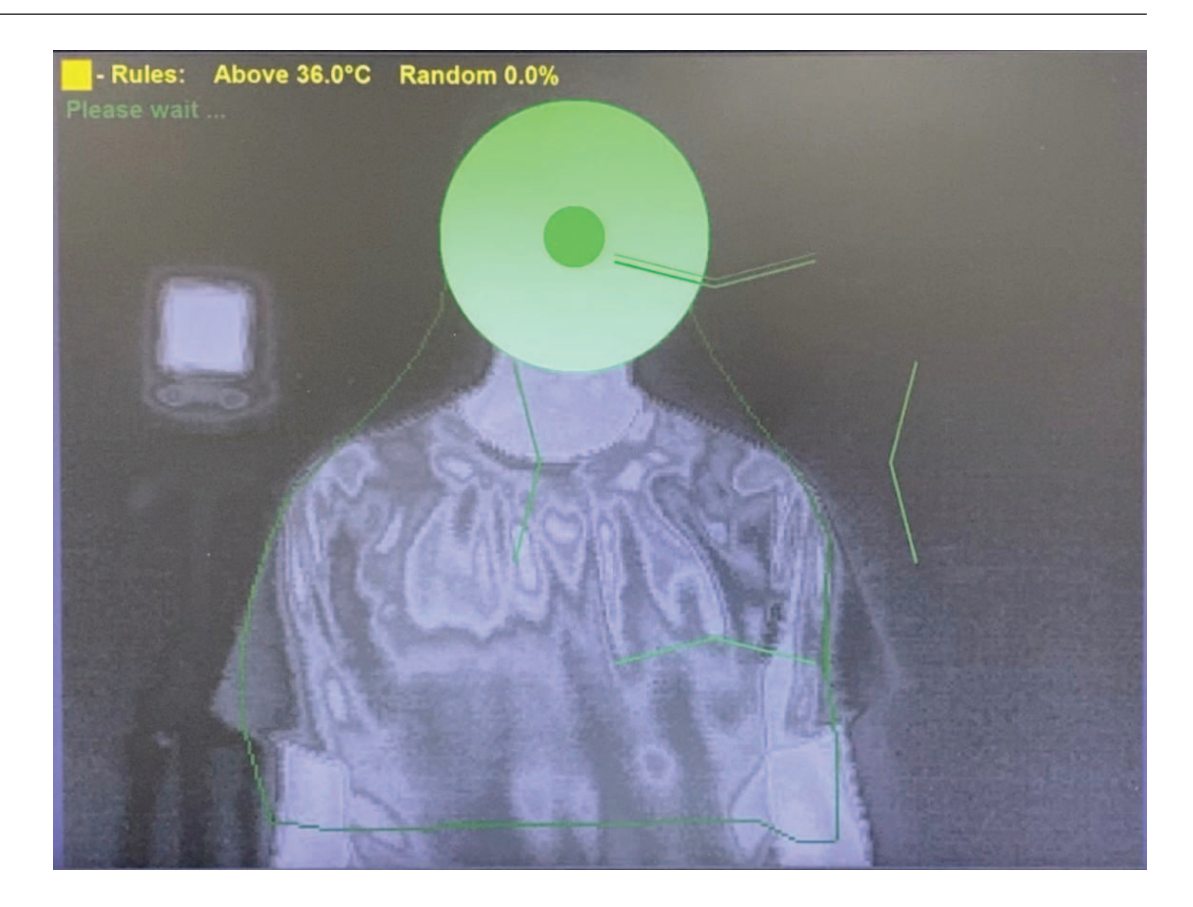

#### **6.6 Активация ручного измерения**

- С помощью джойстика переместите область фокусировки (вверх/вниз/влево/ вправо), чтобы покрыть все целевое лицо или его определенный сегмент.
- Поверните джойстик, чтобы увеличить или уменьшить размеры активной зоны.
- Для изменения соотношения сторон наведите курсор на границу.

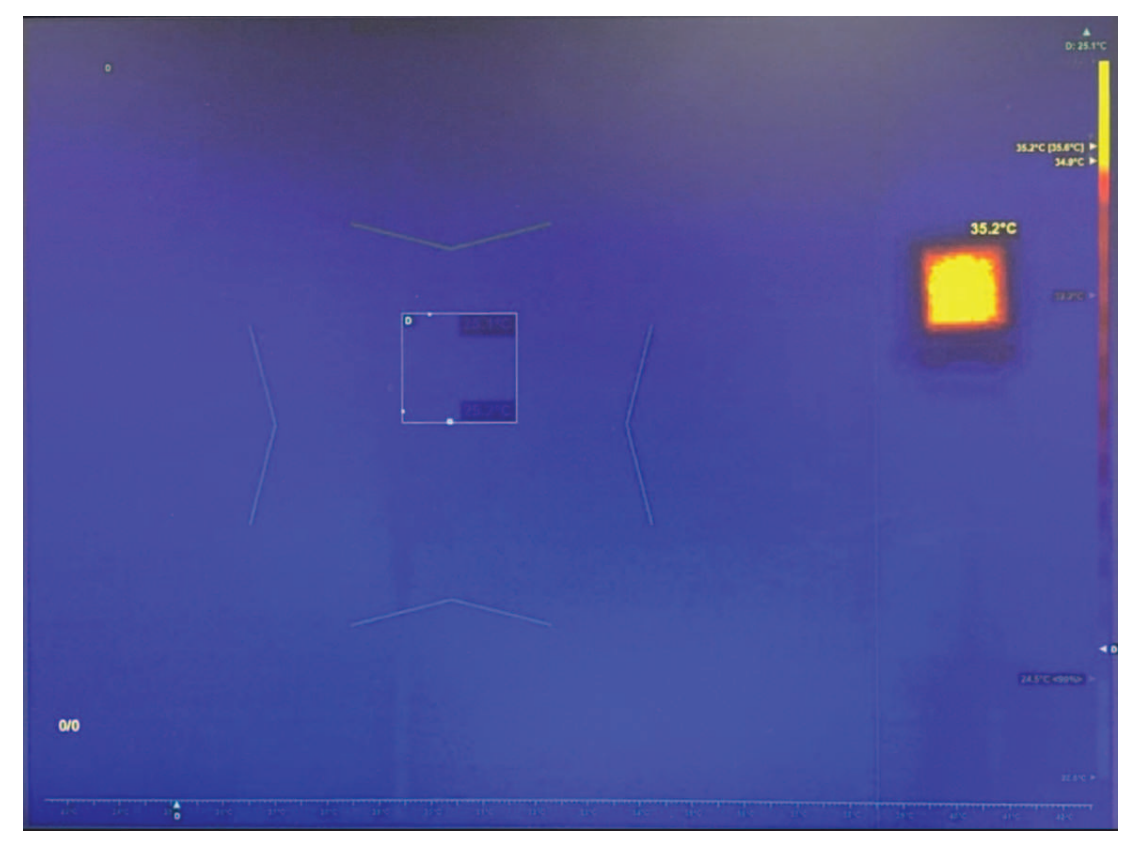

# **7 Профиль порога автоматических сигналов тревоги**

1. Если меню профиля не отображается на экране выбора профиля, как показано на рисунке ниже, нажмите клавишу **ESC** 6 раз.

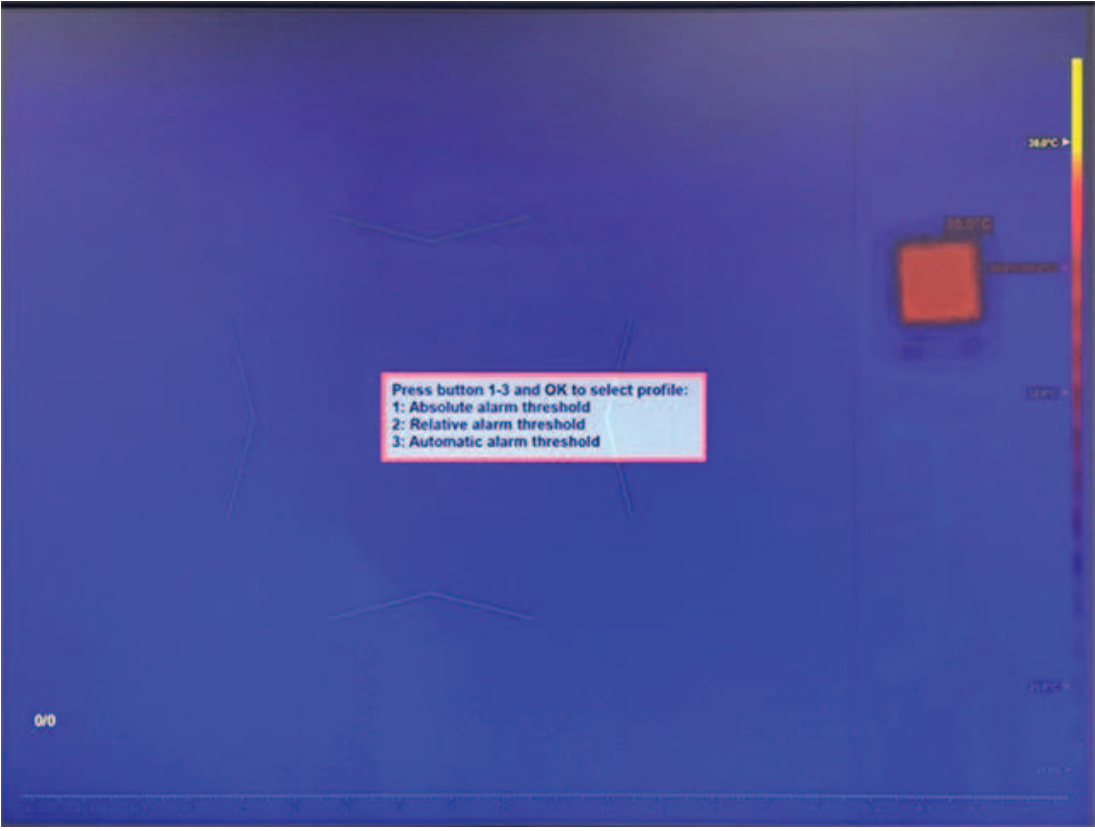

2. Нажмите **3** и **ОК** для входа в профиль порога автоматических сигналов тревоги.

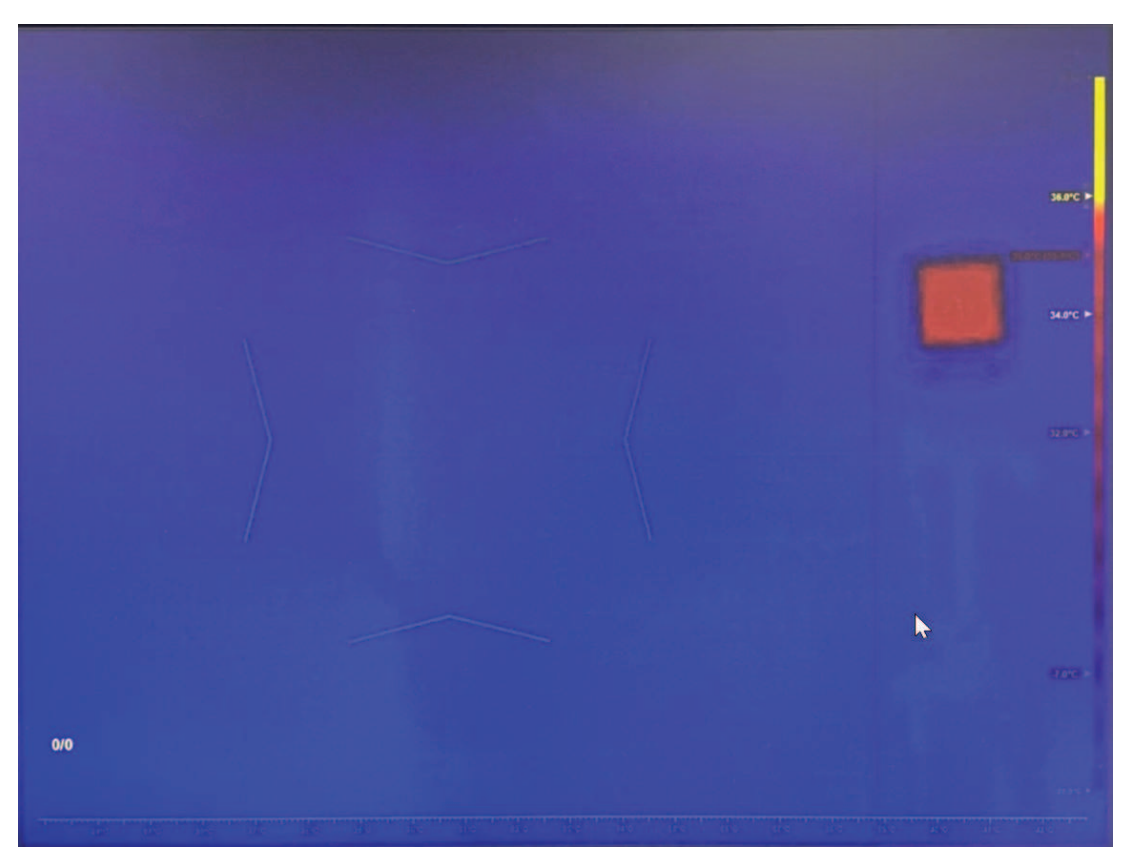

## **7.1 Настройка средней температуры человека**

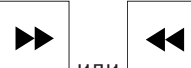

1. Нажмите или , чтобы выбрать окно сообщений для средней температуры человека.

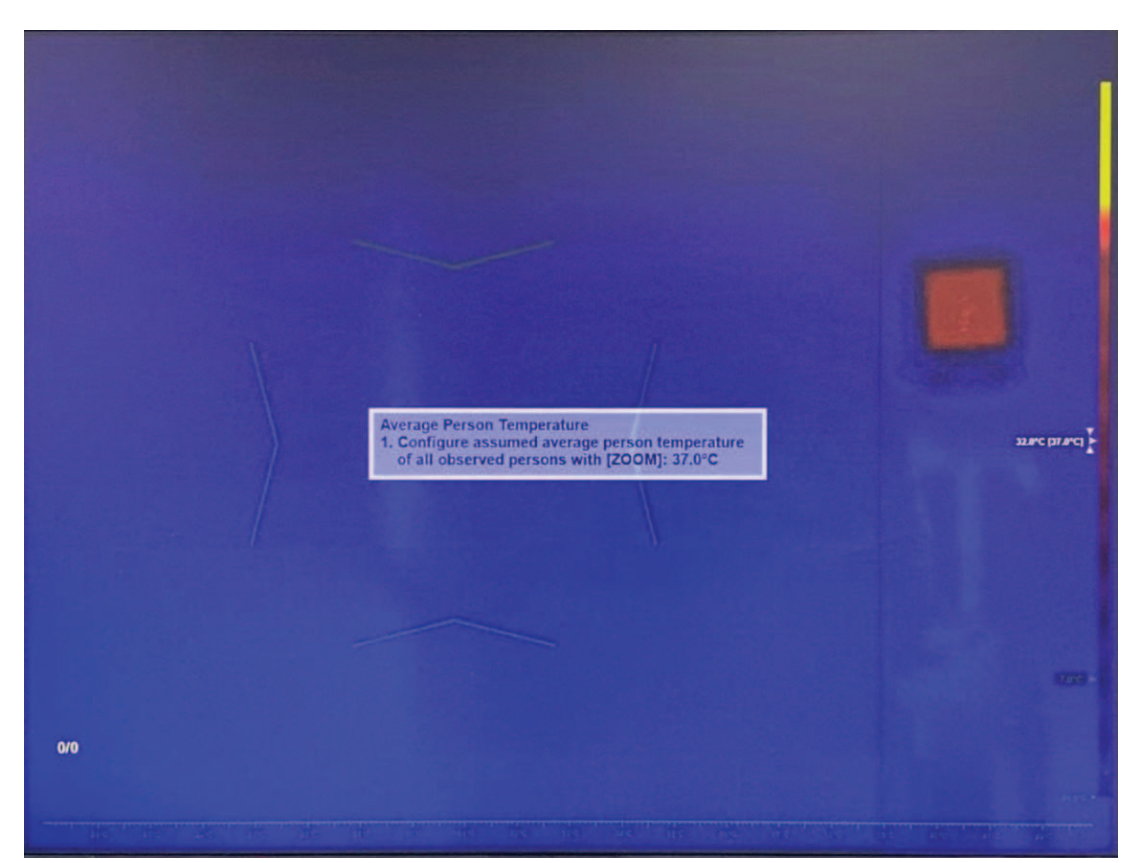

- 2. Введите измеренную или предпочтительную среднюю температуру человека в качестве входного сигнала для механизма температурной коррекции, аналогично профилю 2.
- 3. Нажмите **ОК** или **ESC**, чтобы закрыть текстовое поле, или перейдите к следующему шагу.
- 4. (Дополнительно) Запустите калибровку. Калибровка может дать лучшую отправную точку для непрерывной коррекции температуры. Попросите каждого из 10 здоровых лиц пройти перед камерой один за другим. Каждый человек должен оставаться в целевой области в течение порядка 2 секунд. Желтый индикатор хода выполнения в левой нижней части экрана обновляет статус калибровки в течение нескольких секунд после того, как человек уходит из поля обзора камеры.

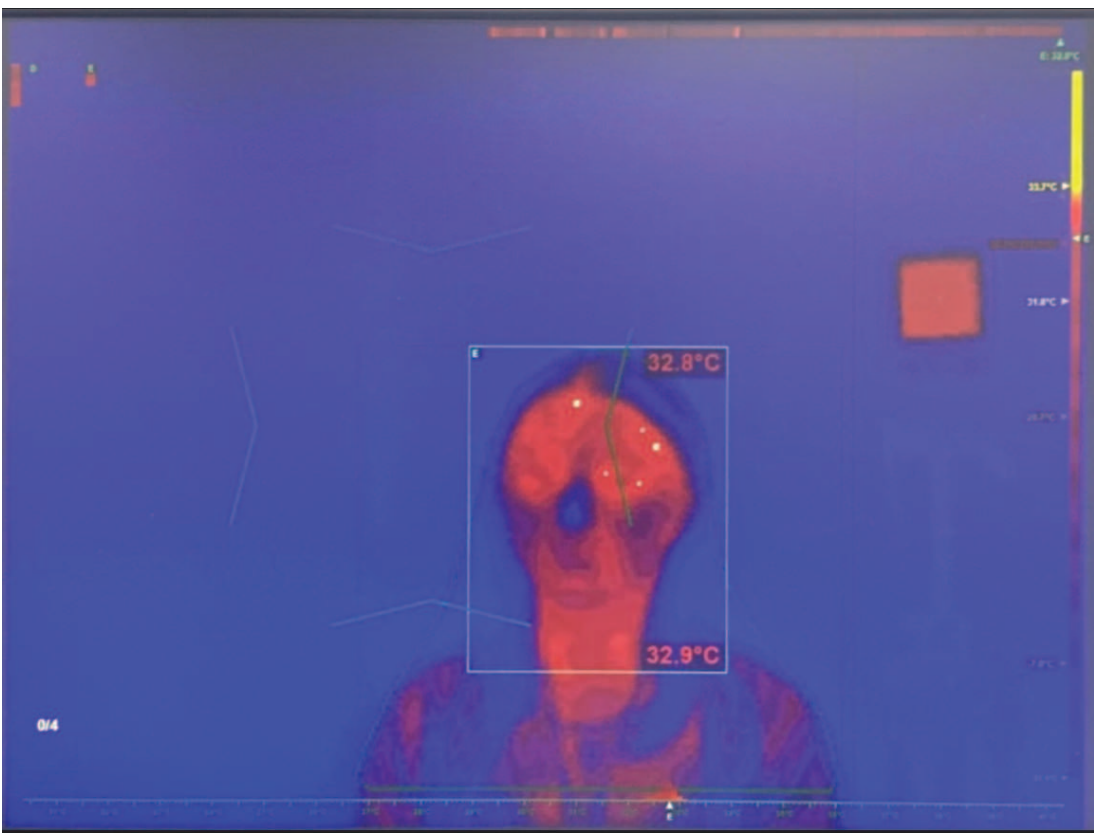

5. Калибровка выполнена. Система HTD будет регулировать температурную коррекцию и порог сигналов тревоги после сканирования каждых 10 человек. Как и в профиле порога относительных сигналов тревоги, если установлен непрерывный режим температурной коррекции, эффект калибровки будет постоянно снижаться и исчезнет после сканирования 100 человек.

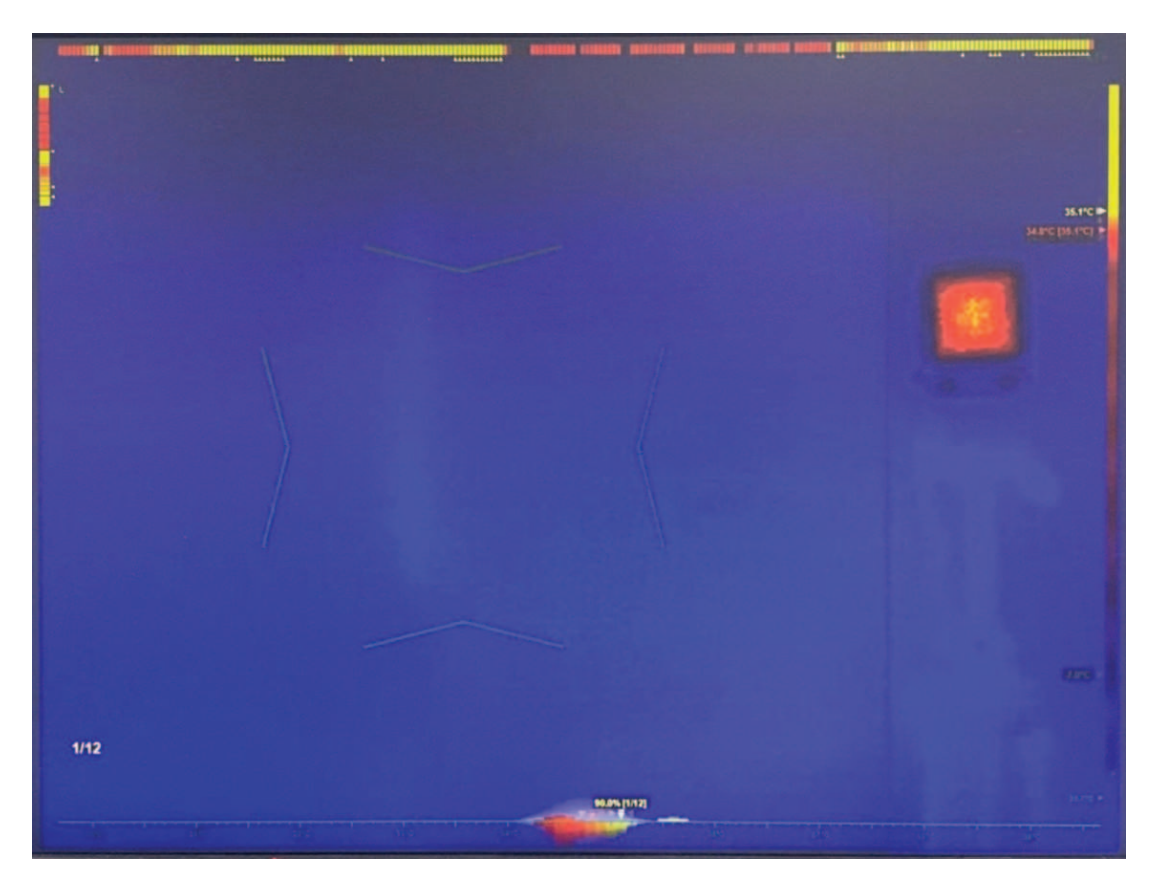

#### **7.2 Настройка коэффициента сигналов тревоги при обнаружении цели**

◀◀

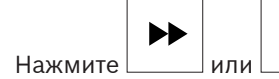

- 1. Нажмите | или | | чтобы выбрать окно сообщений для коэффициента сигналов тревоги.
- 2. С помощью джойстика отрегулируйте коэффициент сигналов тревоги (вверх/вниз).
- 3. Поверните джойстик, чтобы отрегулировать коэффициент случайных сигналов тревоги.
- 4. Нажмите **ОК** или **ESC**, чтобы закрыть текстовое поле, или перейдите к следующему шагу.

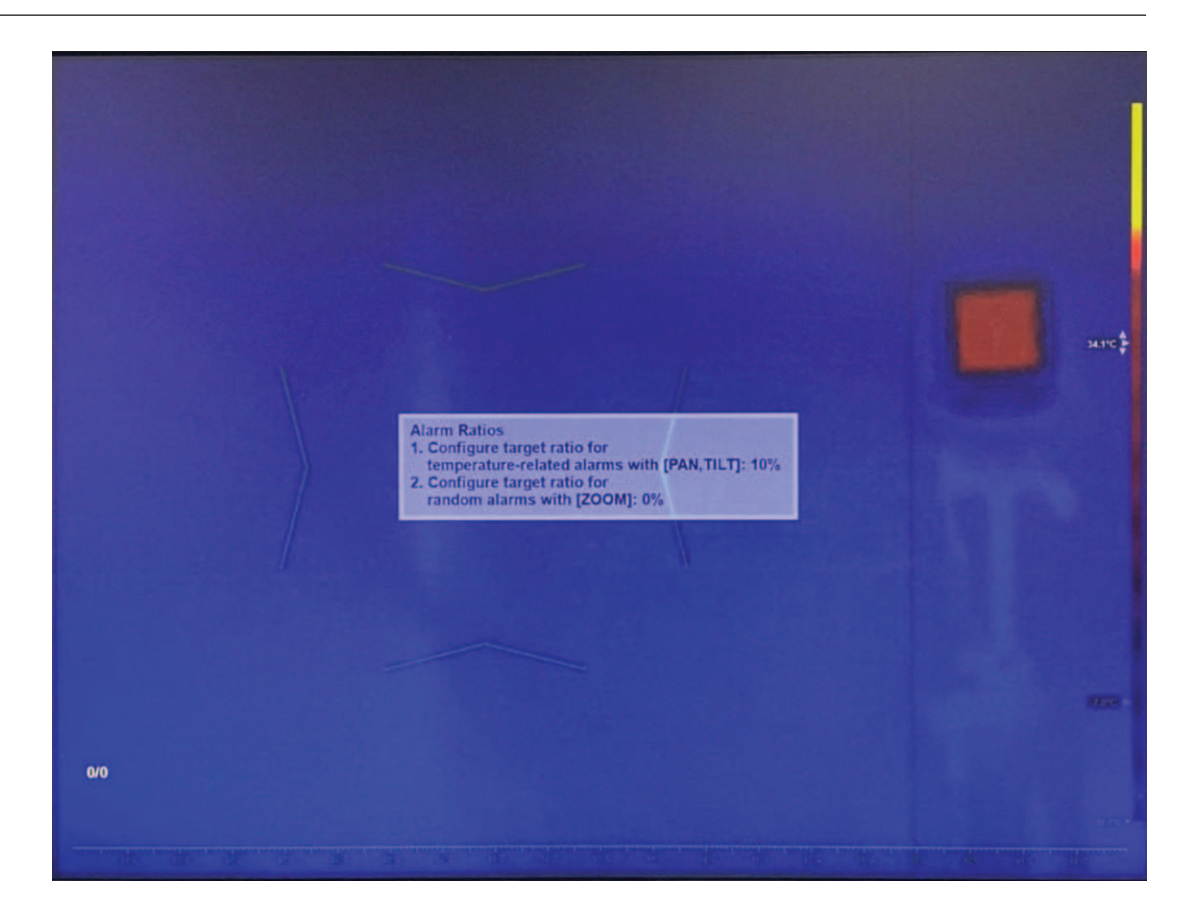

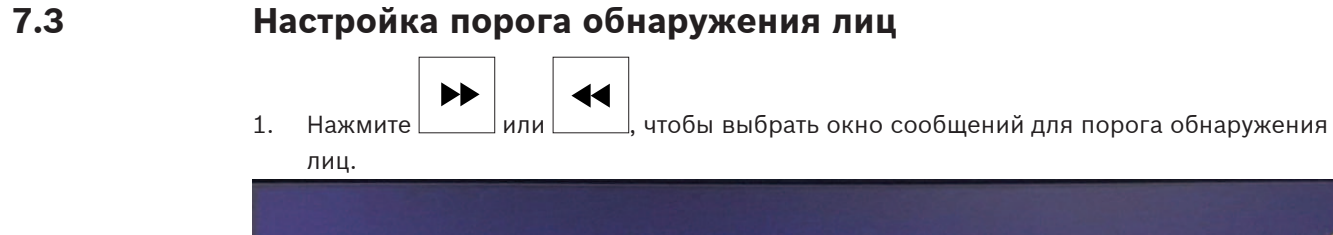

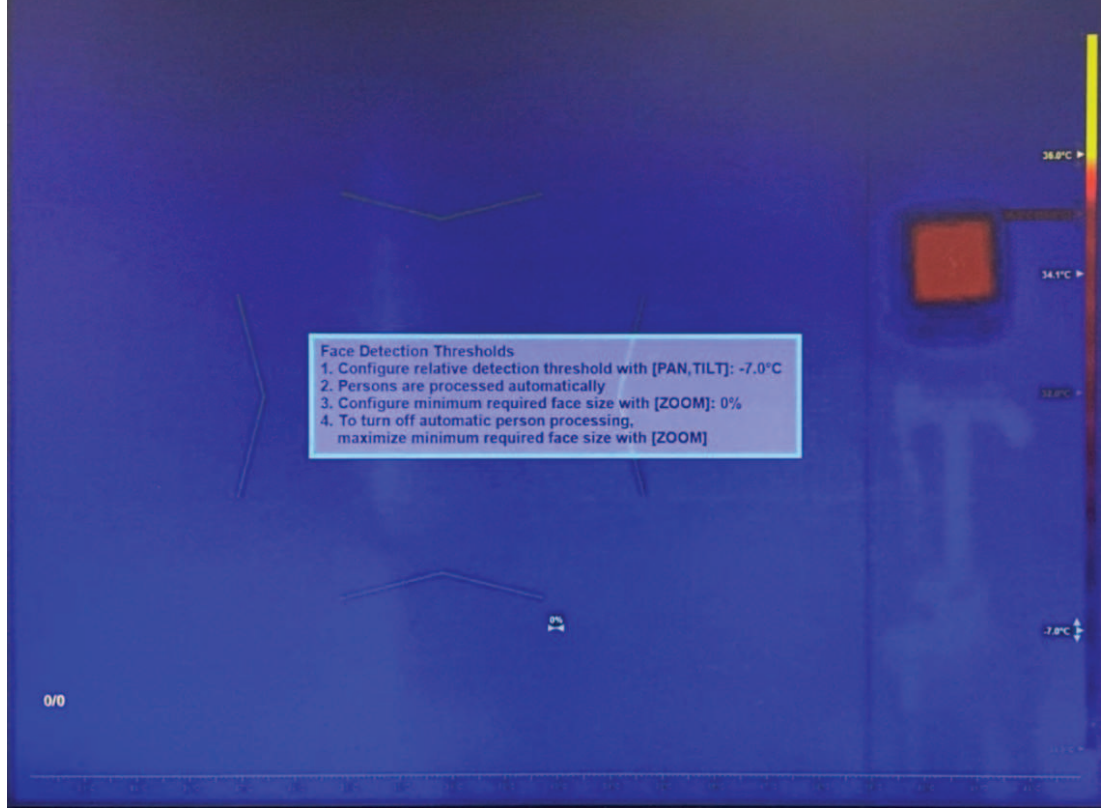

- 1. С помощью джойстика отрегулируйте температуру порога обнаружения (вверх/вниз). Если целевая температура ниже порогового значения (текущая средняя температура + значение порога обнаружения), механизм обнаружения лица проигнорирует ее.
- 2. Поверните джойстик, чтобы настроить минимальный требуемый размер лица. Если цель меньше минимального размера, механизм обнаружения лица проигнорирует ее.

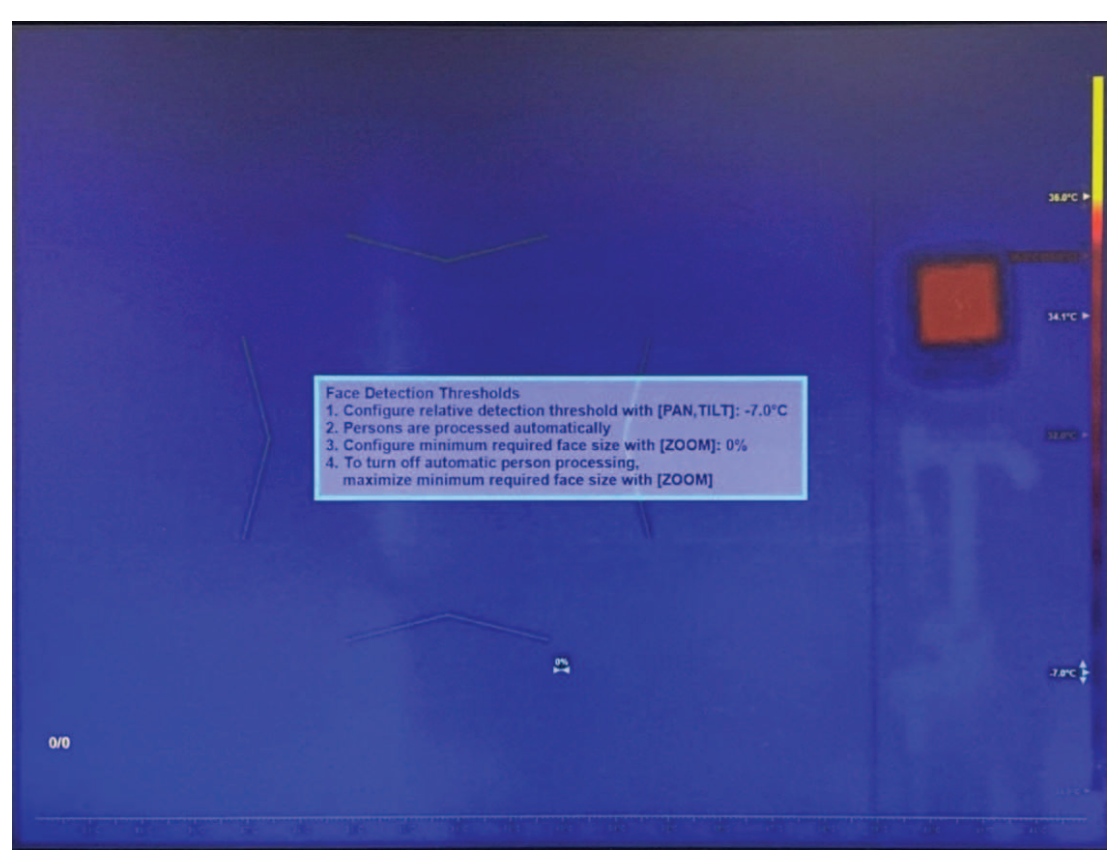

3. Чтобы отключить автоматическое определение и отслеживание лица, поверните джойстик так, чтобы максимально увеличить минимальный размер лица. Примечание: автоматическое определение и отслеживание лица используется по умолчанию и рекомендуется для большинства областей применения.

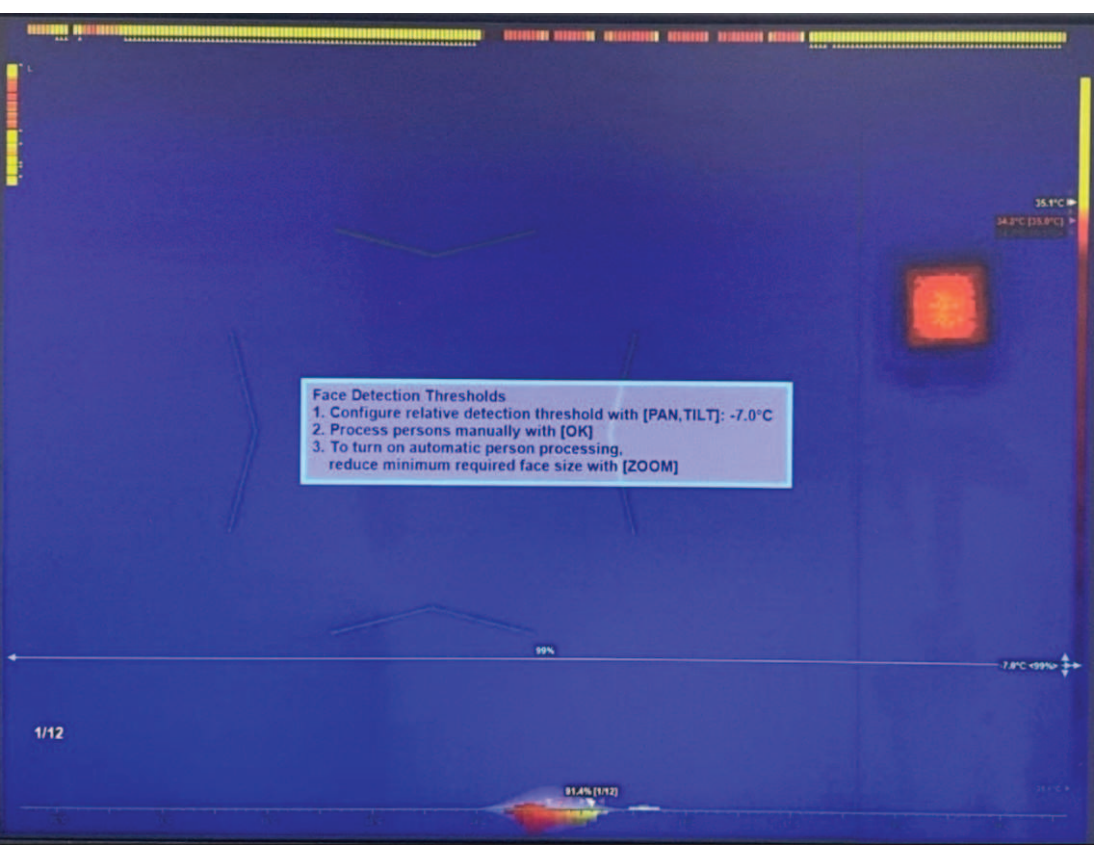

4. Нажмите **ОК** или **ESC**, чтобы закрыть текстовое поле. Конфигурация профиля выполнена.

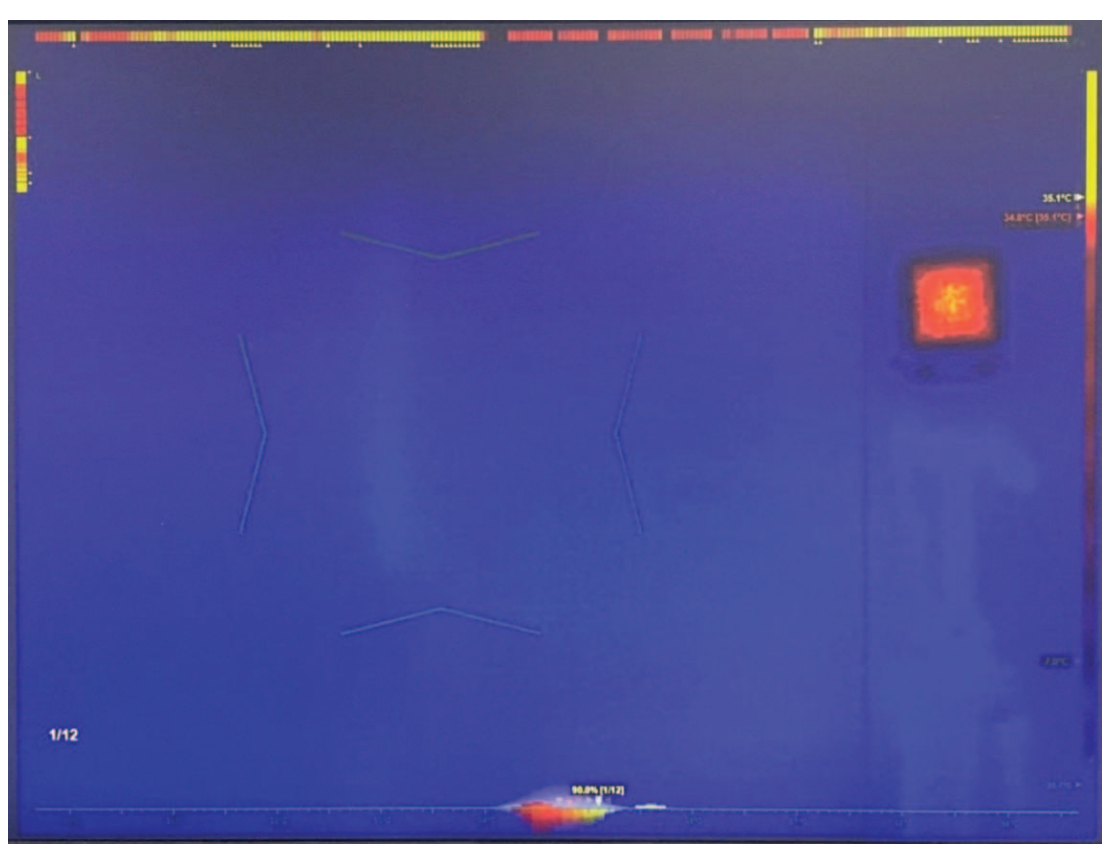

# **7.4 Активация режима самообслуживания (при необходимости)**

– При необходимости выполните дальнейшие действия. Нажмите , чтобы активировать режим самообслуживания.

Примечание: этот режим доступен только в том случае, если активно автоматическое отслеживание лиц.

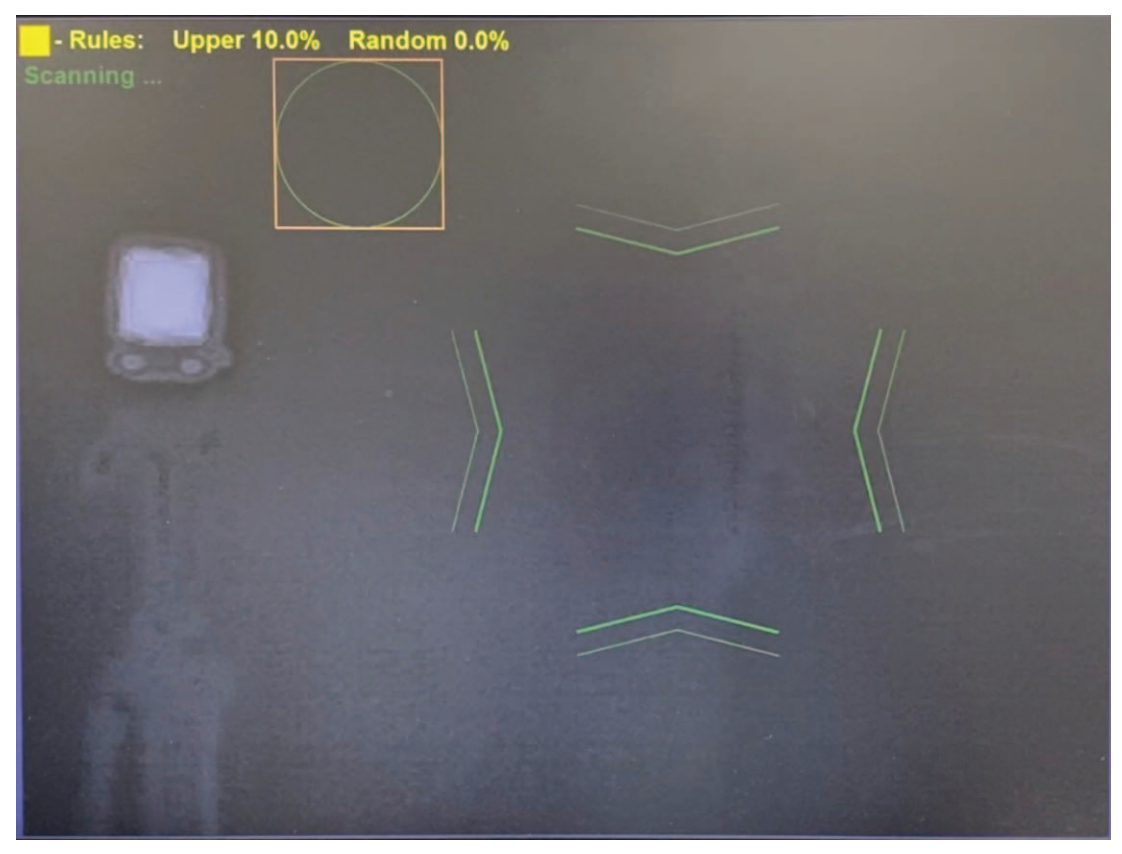

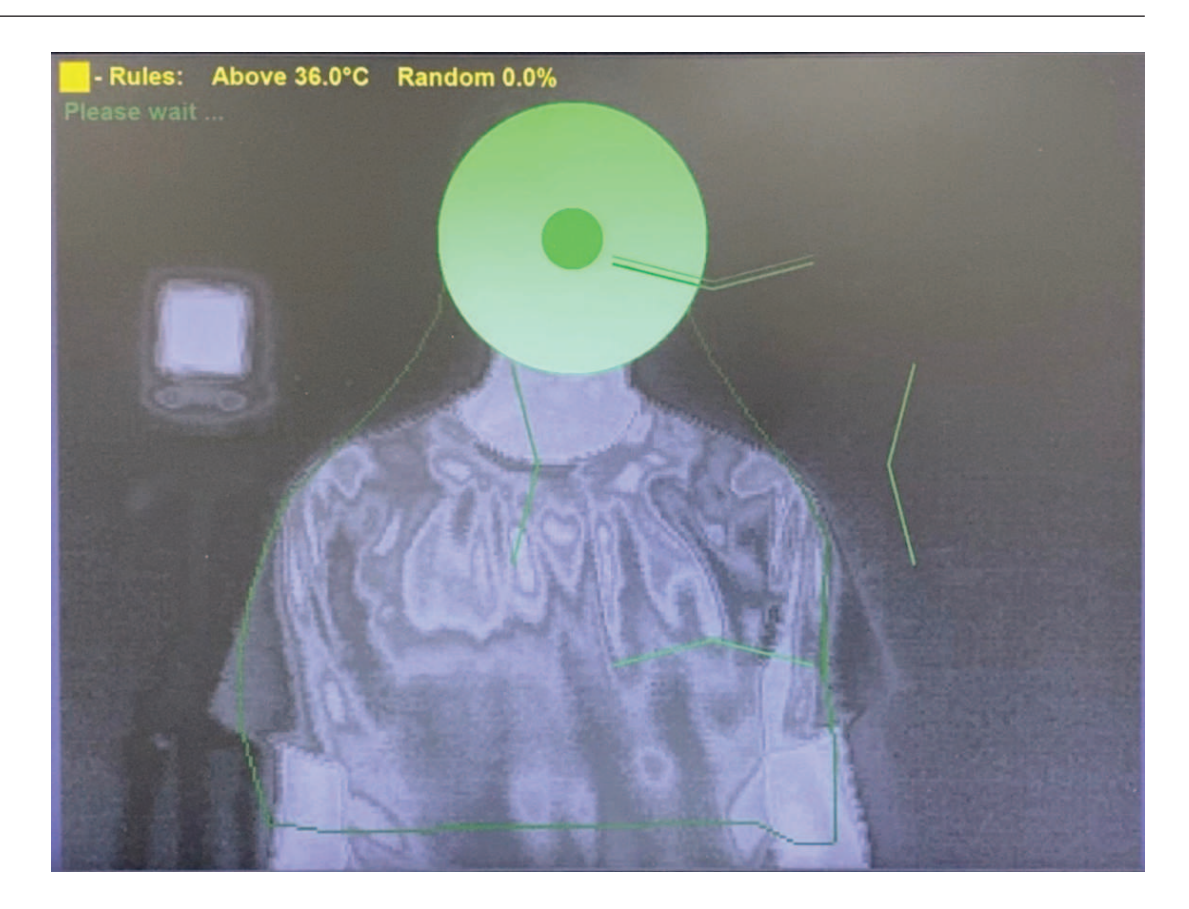

### **7.5 Активация ручного измерения**

- С помощью джойстика переместите область фокусировки (вверх/вниз/влево/ вправо), чтобы покрыть все целевое лицо или его определенный сегмент.
- Поверните джойстик, чтобы увеличить или уменьшить размеры активной зоны.
- Для изменения соотношения сторон наведите курсор на границу.

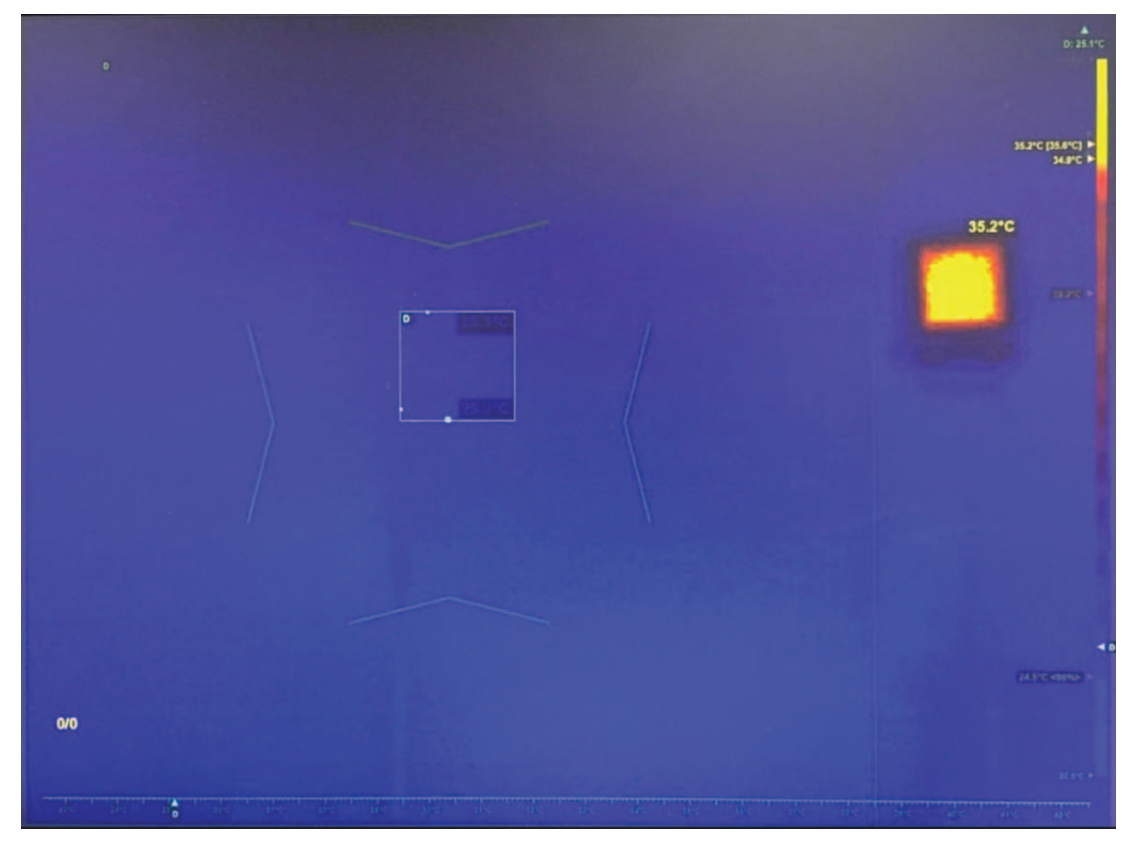

## **8 Устранение неисправностей в подключении камеры**

При потере подключения наложения IVA или камеры необходимо ее отключить и подключить повторно. Ниже приведены три изображения с примером потерянного соединения.

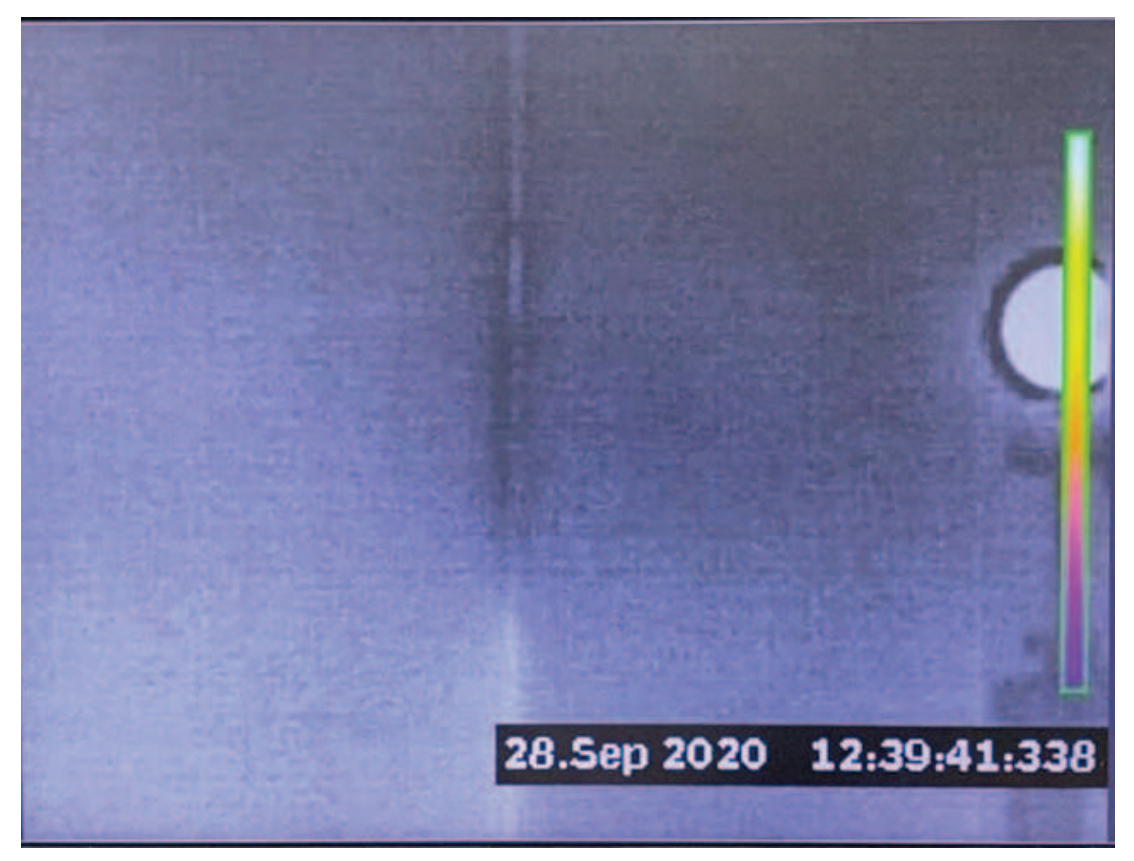

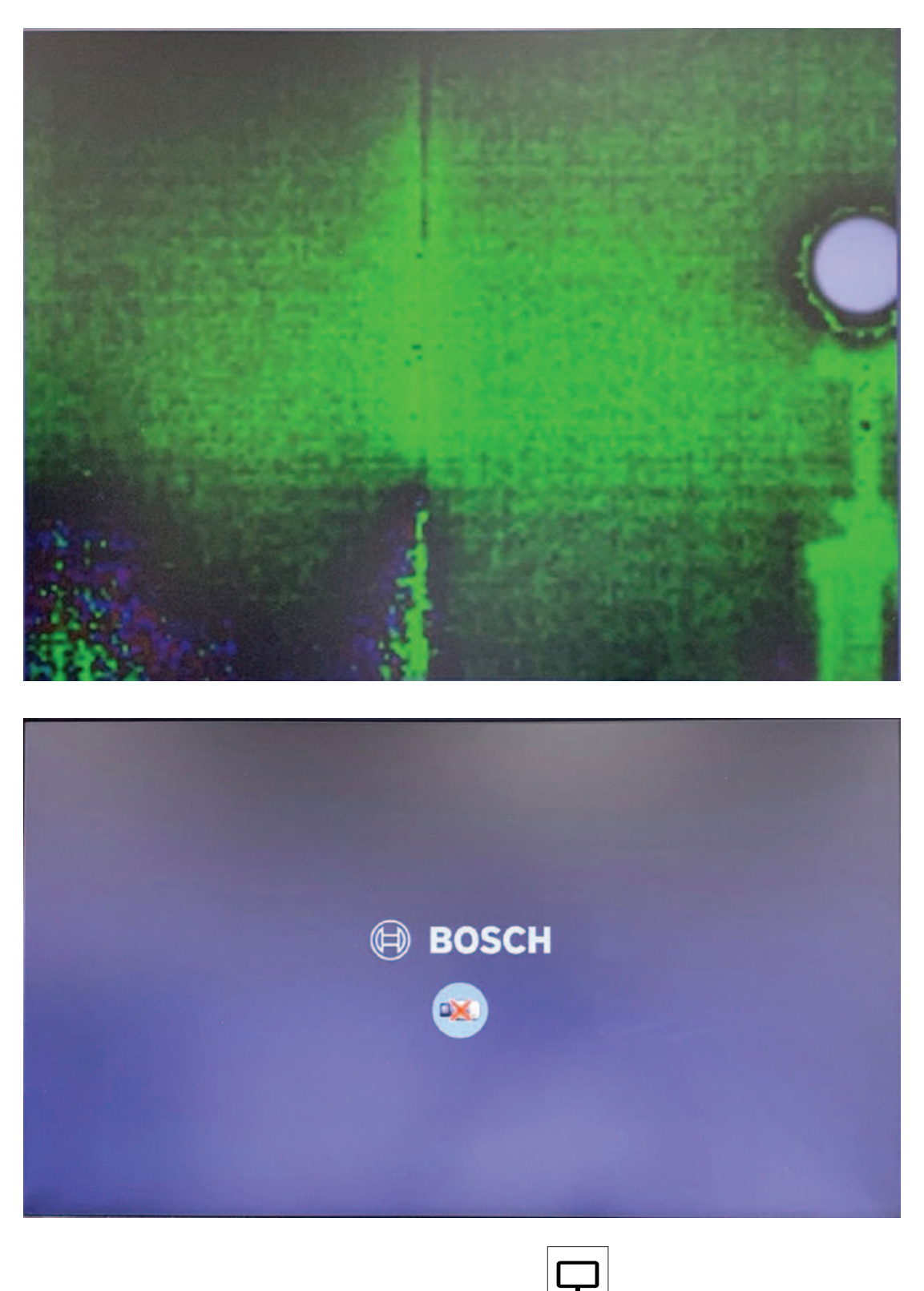

- 1. Выберите камеру (если есть более одной), нажав  $\boxed{ }$  > [номер выбранной камеры] > **ОК** или повернув поворотный переключатель, пока вокруг выбранной камеры не появится белая рамка.
- 2. Отсоедините камеру, нажав **0** > **ОК**. Подождите несколько секунд.
- 3. Повторно подключите камеру, нажав [номер выбранной камеры] > **ОК**. Подождите несколько секунд.

4. Наложение IVA и камера должны быть успешно подключены.
## **9 Другие элементы управления**

## **9.1 Очистка исторических данных**

Очистите исторические данные о температуре (например, для повторения калибровки). Нажмите **ESC** 3 раза.

## **9.2 Сброс конфигурации профиля**

Сбросьте конфигурацию профиля и вернитесь к выбору профиля. Нажмите **ESC** 6 раз.

**Bosch Security Systems B.V.** Torenallee 49 5617 BA Eindhoven Нидерланды **www.boschsecurity.com** © Bosch Security Systems B.V., 2020